Operator's Manual

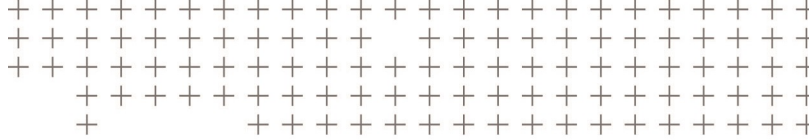

# Trimble® Earthworks Grader

Version 2.12.x Revision A February 2023

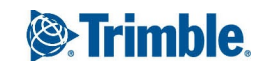

#### Contents

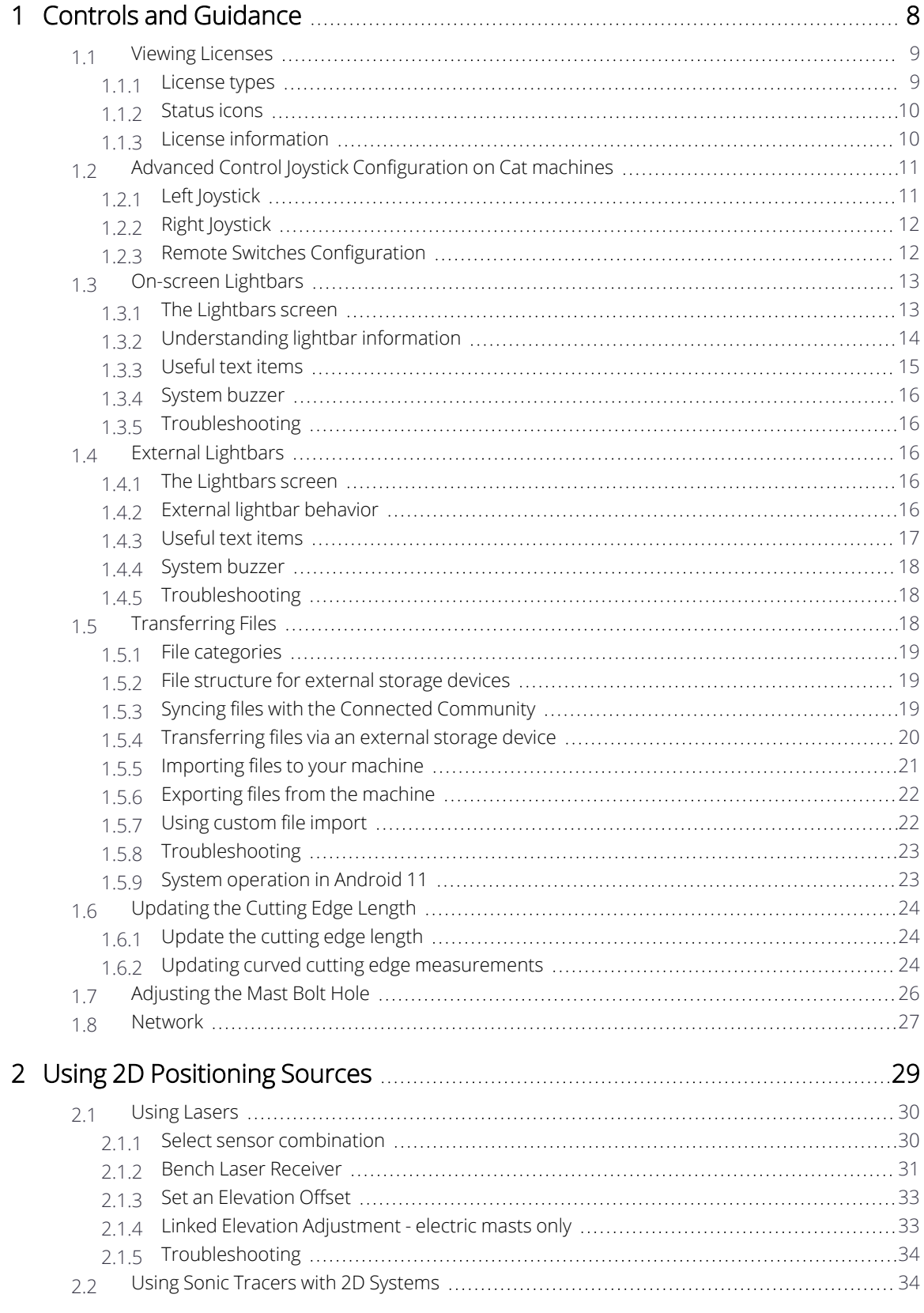

Trimble® Earthworks Grader Operator's Manual | 2

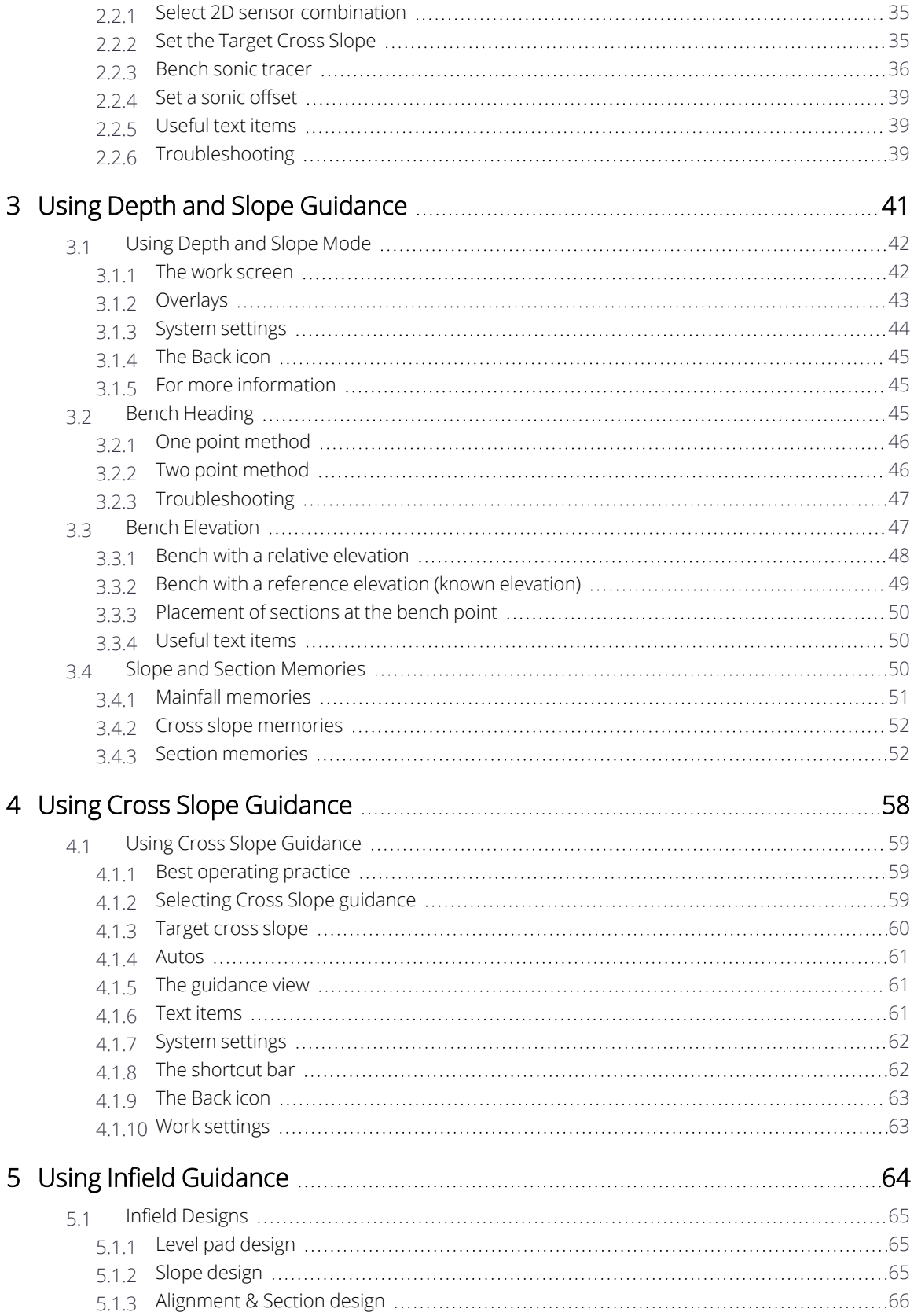

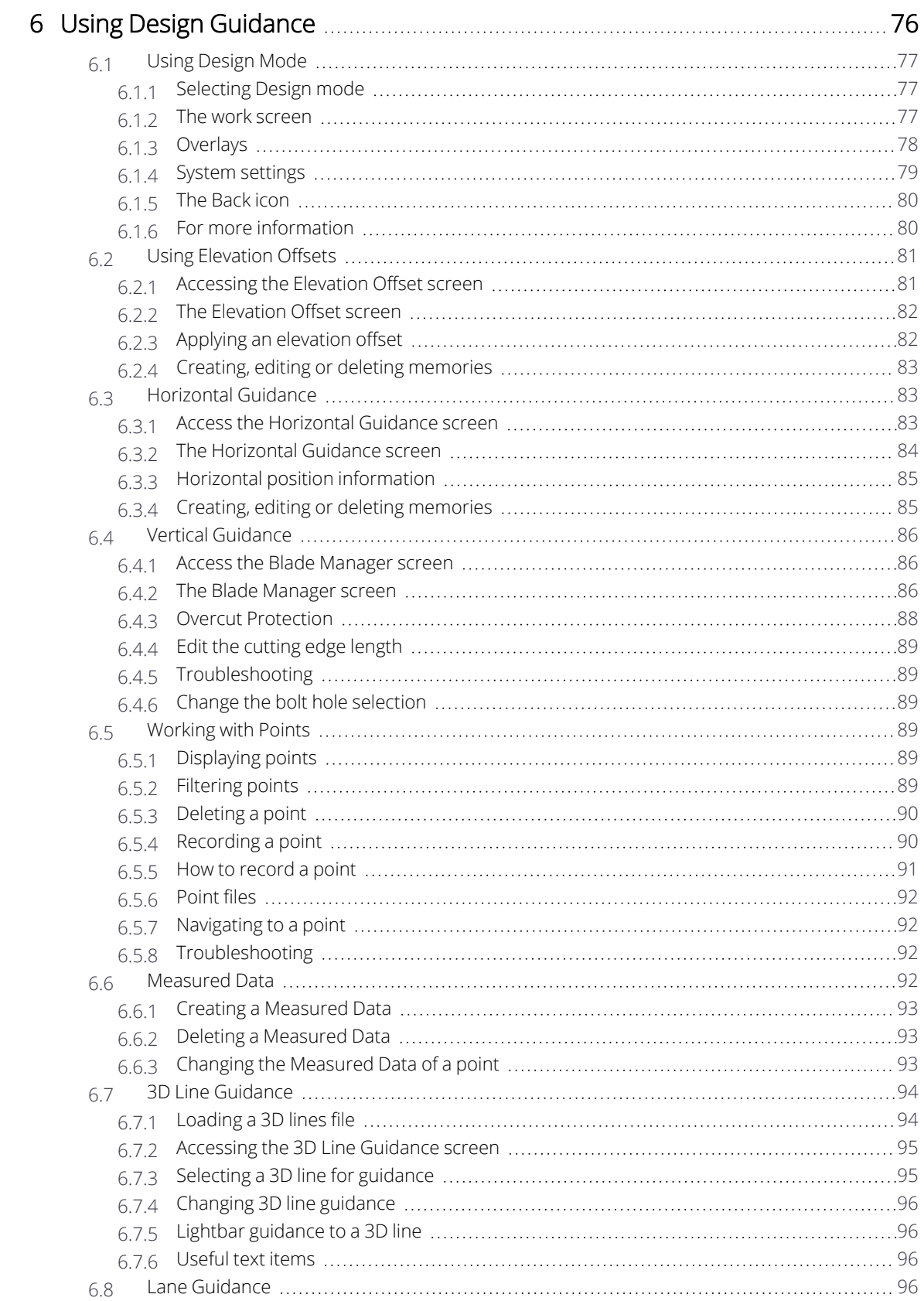

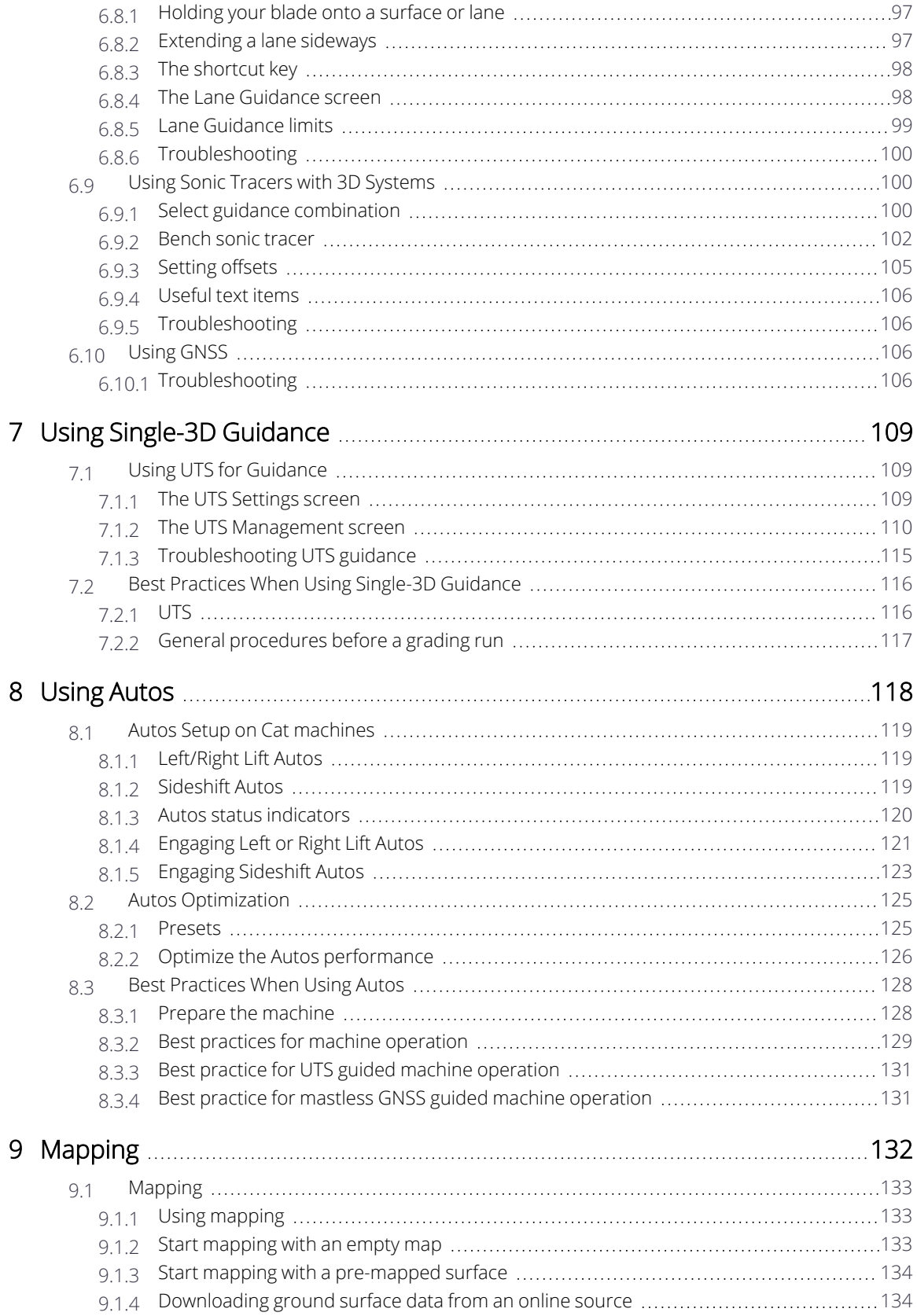

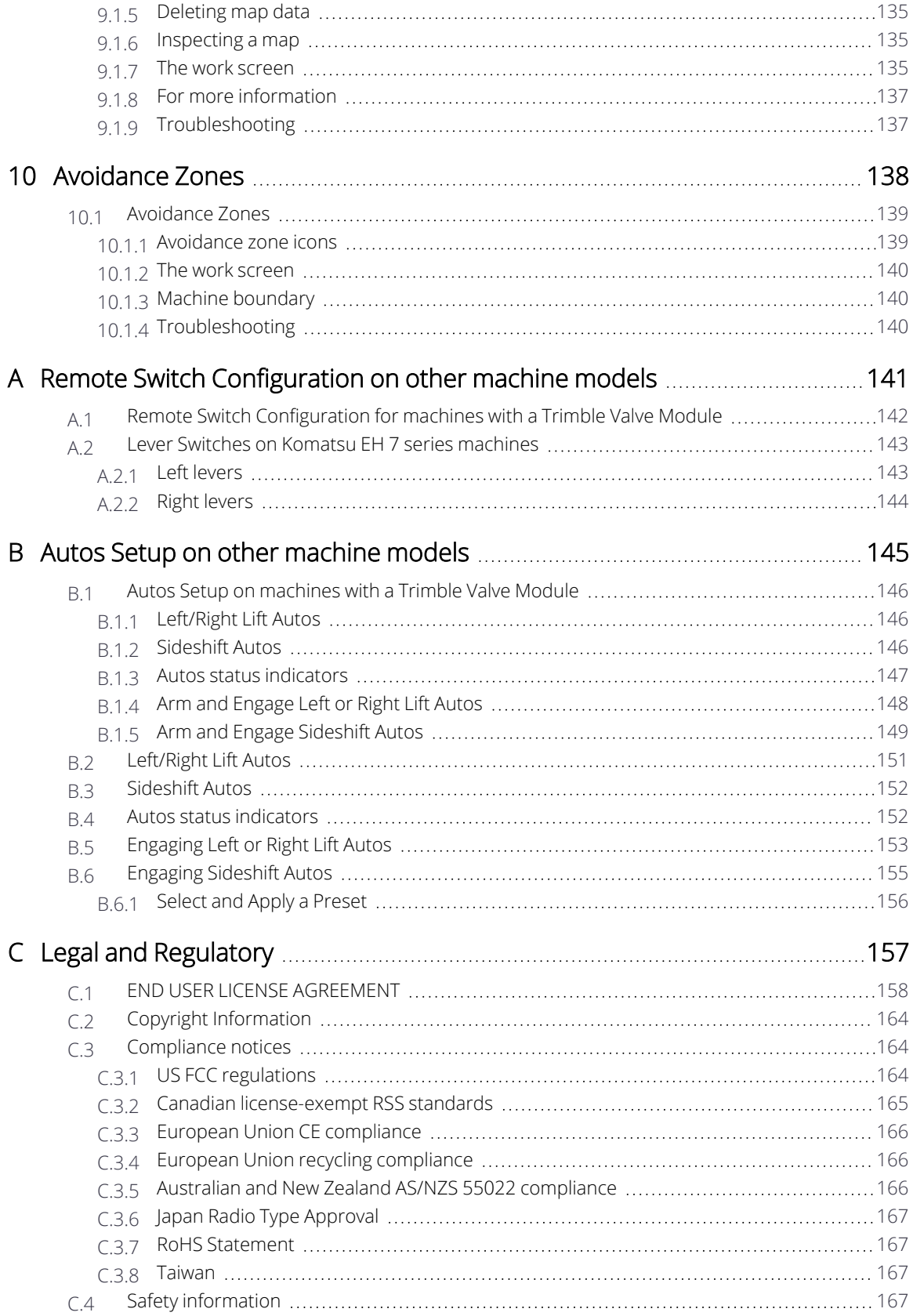

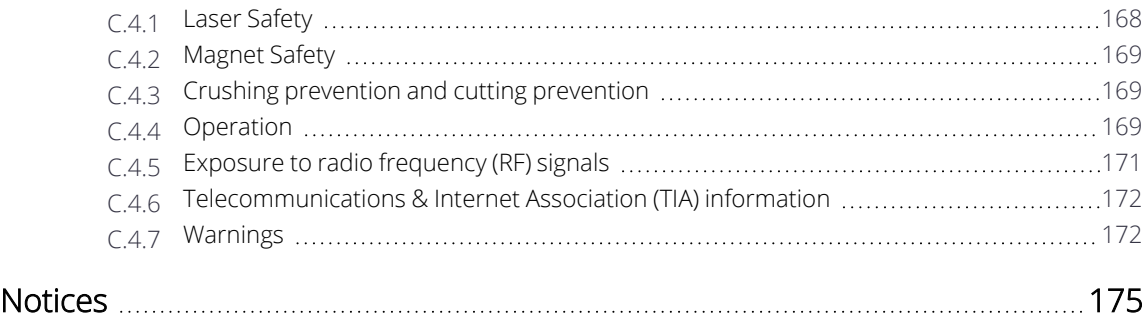

## <span id="page-7-0"></span>**Controls and Guidance**

### **In this chapter:**

- Viewing [Licenses](#page-8-0)
- $\blacktriangleright$  Advanced Control Joystick [Configuration](#page-10-0) on Cat machines
- [On-screen](#page-12-0) Lightbars
- $\blacktriangleright$  External [Lightbars](#page-15-2)
- $\blacktriangleright$  [Transferring](#page-17-2) Files
- **L** [Updating](#page-23-0) the Cutting Edge Length
- [Adjusting](#page-25-0) the Mast Bolt Hole
- $\blacksquare$  [Network](#page-26-0)

You need to set up and control the guidance system and understand the guidance information the system provides. This chapter describes, in general terms, how these components are used.

## <span id="page-8-0"></span>**1.1 Viewing Licenses**

To view the Licenses screen:

- From the Dashboard, tap the Licenses tile.
- From the System Settings menu, select Licenses.

Your technician can install licenses manually on your system, or sync them with the cloud. If the installed license is from the cloud, a cloud icon  $\bullet$  displays.

#### <span id="page-8-1"></span>**1.1.1 License types**

Licenses enable different levels of functionality within the system. The following types of licenses are available:

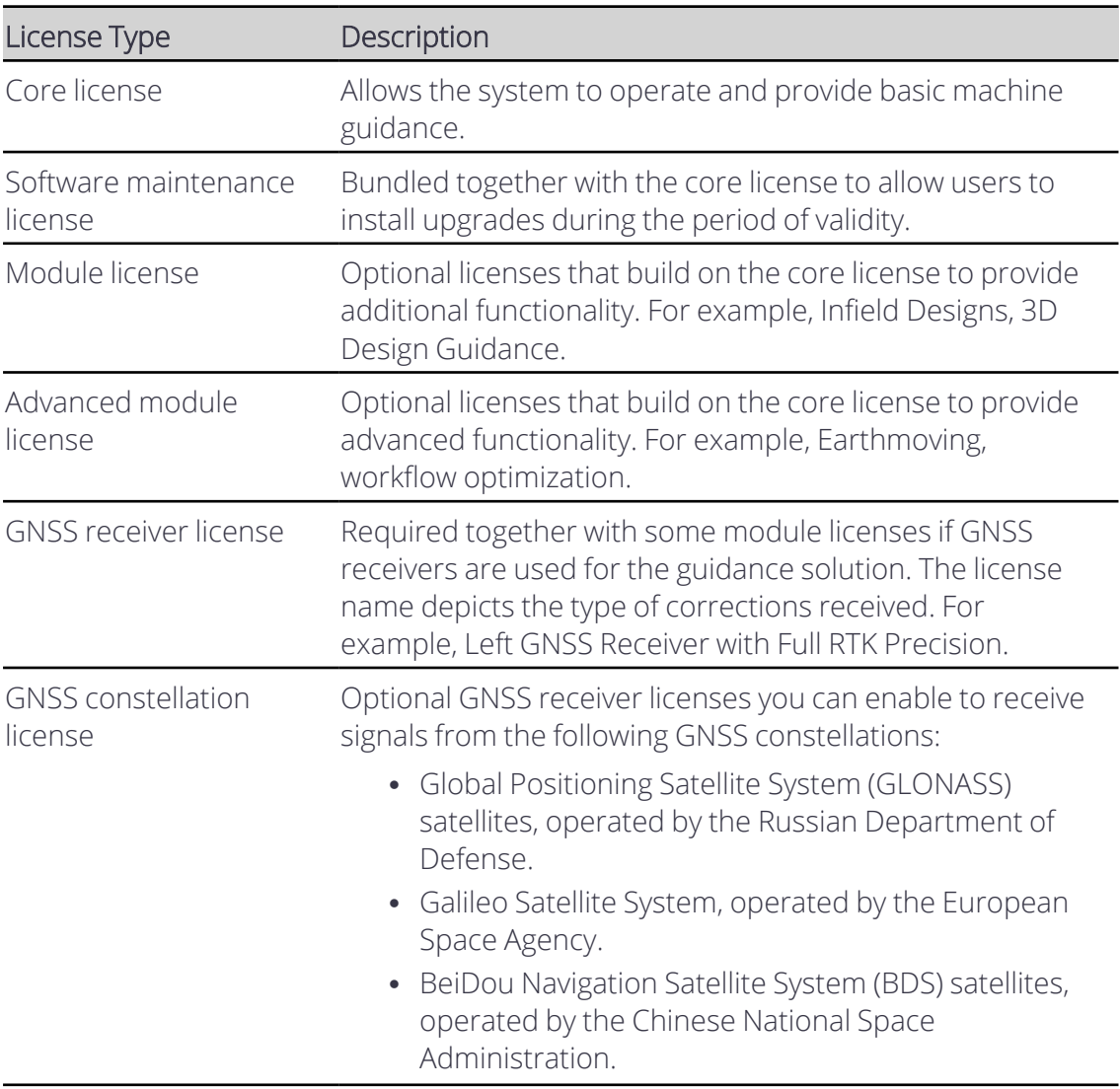

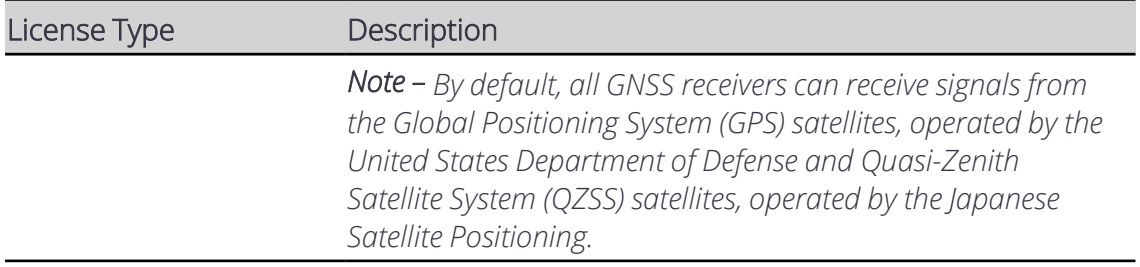

#### <span id="page-9-0"></span>**1.1.2 Status icons**

The system provides a status icon beside each license, as shown below:

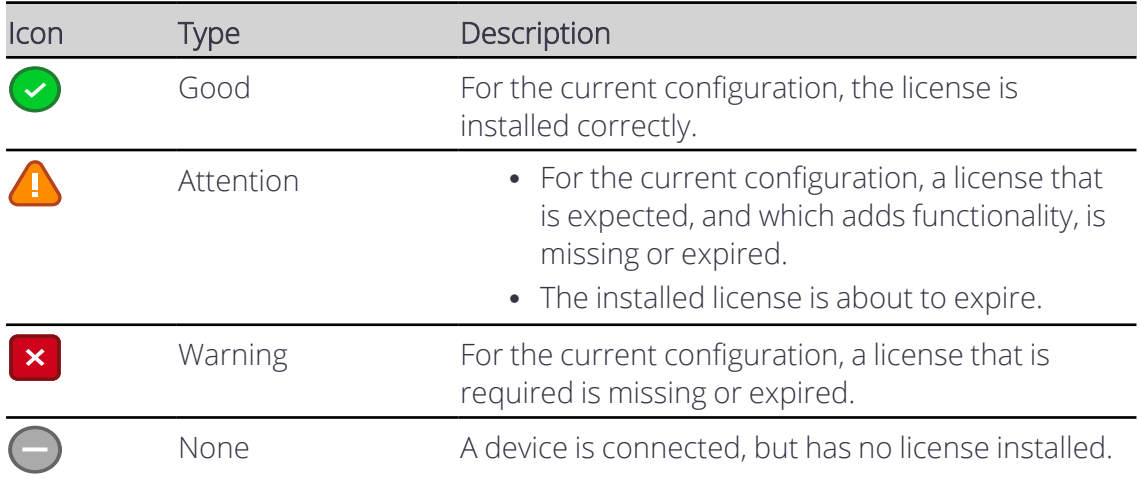

#### <span id="page-9-1"></span>**1.1.3 License information**

Tap on an installed license for more information. An information panel displays the following details:

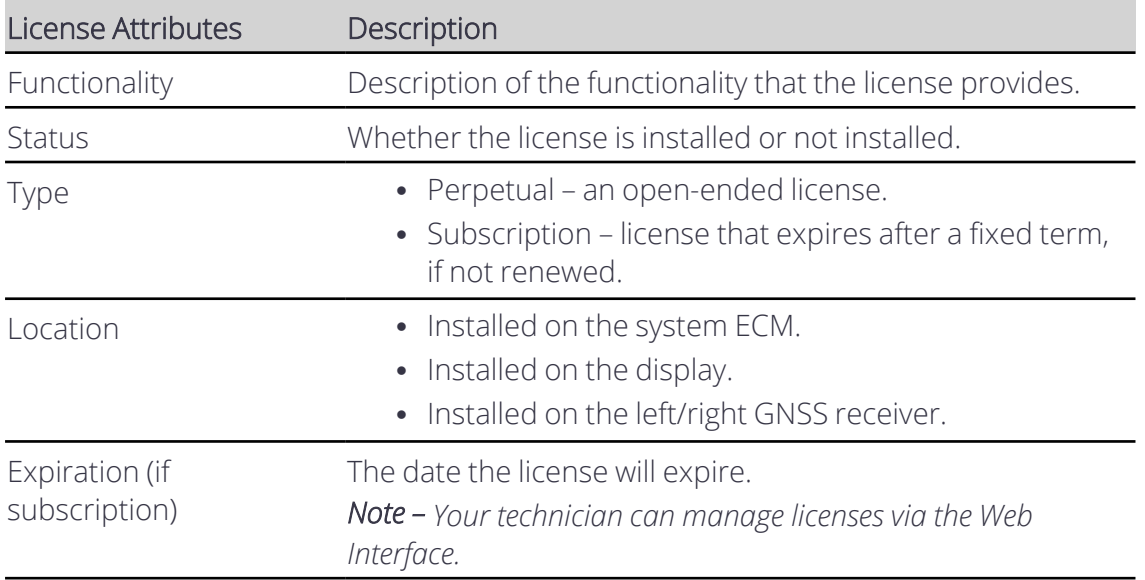

## <span id="page-10-0"></span>**1.2 Advanced Control Joystick Configuration on Cat machines**

This information applies to Cat machines only.

*Note – For all other machine models, see Appendix A, Remote Switch [Configuration](#page-140-0) on other [machine](#page-140-0) models.*

#### *Note – For machines with levers, see Remote Switches [Configuration](#page-11-1).*

If your machine has a joystick, you can use certain switches on the left and right advanced control joystick to perform common tasks while keeping your hands close to the machine controls. The joystick switches only function when you are in the work screen.

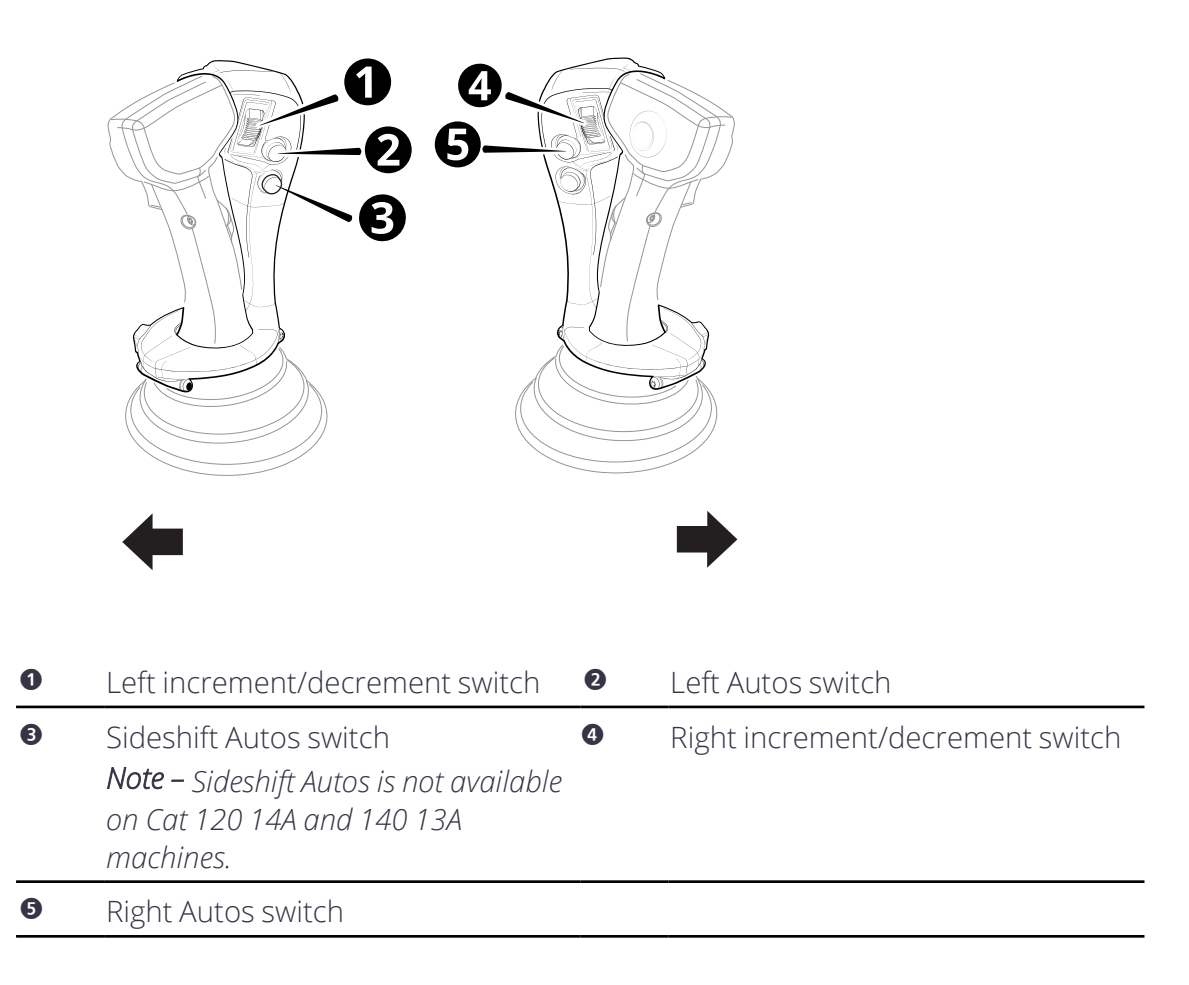

#### <span id="page-10-1"></span>**1.2.1 Left Joystick**

The left advanced control joystick switches let you:

- $\cdot$  Engage Left Autos ( $\odot$ ). Each press of the auto switch will cycle between Auto and Manual.
- $\bullet$  Increment or decrement ( $\bullet$ ) the elevation offset or the target cross slope on the left side of the blade. Roll the Increment/Decrement switch up to increase or down to

decrease.

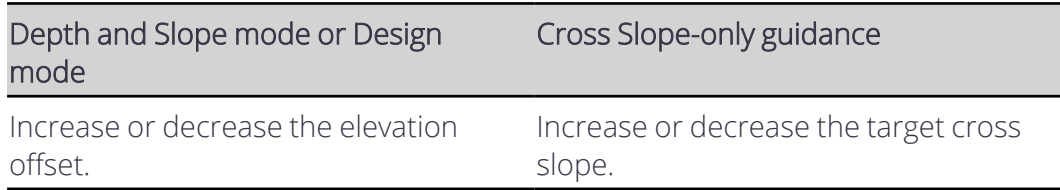

**•** Engage Sideshift Autos ( $\odot$ ).

<span id="page-11-0"></span>*Note – You must also engage Left or Right Autos when you use Sideshift Autos.* Each press of the sideshift switch will cycle between Auto and Manual.

#### **1.2.2 Right Joystick**

The right advanced control joystick switches let you:

**•** Engage Right Autos  $(⑤)$ .

Each press of the auto switch will cycle between Auto and Manual.

 $\bullet$  Increment or decrement ( $\bullet$ ) the elevation offset or the target cross slope on the right side of the blade. Roll the Increment/Decrement switch up to increase or down to decrease.

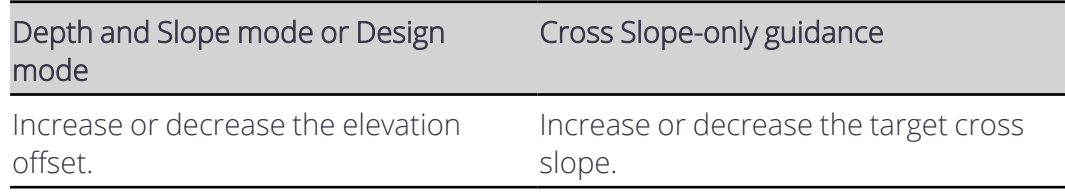

#### <span id="page-11-1"></span>**1.2.3 Remote Switches Configuration**

*Note – For machines with joysticks, see Advanced Control Joystick [Configuration](#page-10-0) on Cat [machines.](#page-10-0)*

If your machine has levers, you can use the remote switches to perform common tasks while keeping your hands close to the machine controls. The remote switches only function when you are in the work screen.

The remote switches let you:

**Engage Left Autos (** $\bullet$ **) and Right Autos (** $\bullet$ **).** 

*Note – You can toggle the switch to the engaged or disengaged position.*

- $\blacksquare$  Engage Sideshift Autos ( $\blacksquare$ ). *Note – You can toggle the switch to the engaged or disengaged position. Note – You must also engage Left or Right Autos when you use Sideshift Autos.*
- $\blacksquare$  Increase or decrease the left elevation offset ( $\blacksquare$ ).
- $\blacksquare$  Increase or decrease the right elevation offset  $\boldsymbol{\odot}$ .

*Note – Remote switch placement may vary based on manufacturer and lever configuration. The following image shows typical locations for the motor grader remote switches.*

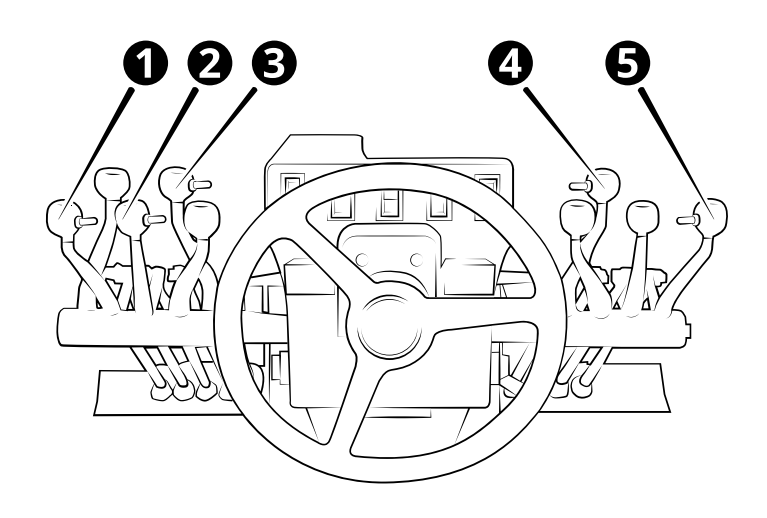

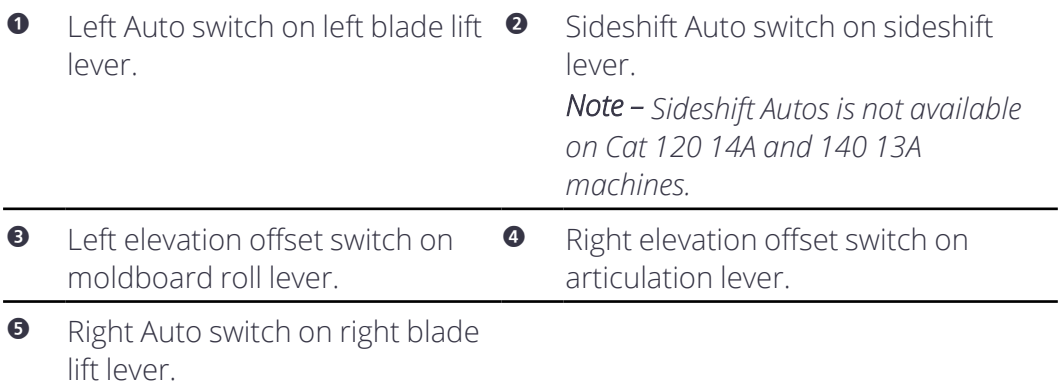

## <span id="page-12-0"></span>**1.3 On-screen Lightbars**

Lightbars provide you with guidance information. They enable you to view the guidance information, blade, and the surface you are working at the same time.

<span id="page-12-1"></span>TIP – Lightbars provide guidance to designs or alignments, they do not provide guidance to a point.

#### **1.3.1 The Lightbars screen**

<del>ズ</del>

Use the Lightbars screen to select the guidance that you want. You can access the Lightbars screen from the System Settings menu  $\mathbf{\overline{G}}$ .

The screen shows the current lightbar configuration.

There are also options for the left, center and right lightbars. Use the toggle to turn the lightbars on and off.

#### <span id="page-13-0"></span>**1.3.2 Understanding lightbar information**

The on-screen lightbars appear along the left, top, and right edges of the display, depending on your system configuration.

The following table describes the different items in the left/right on-screen lightbars:

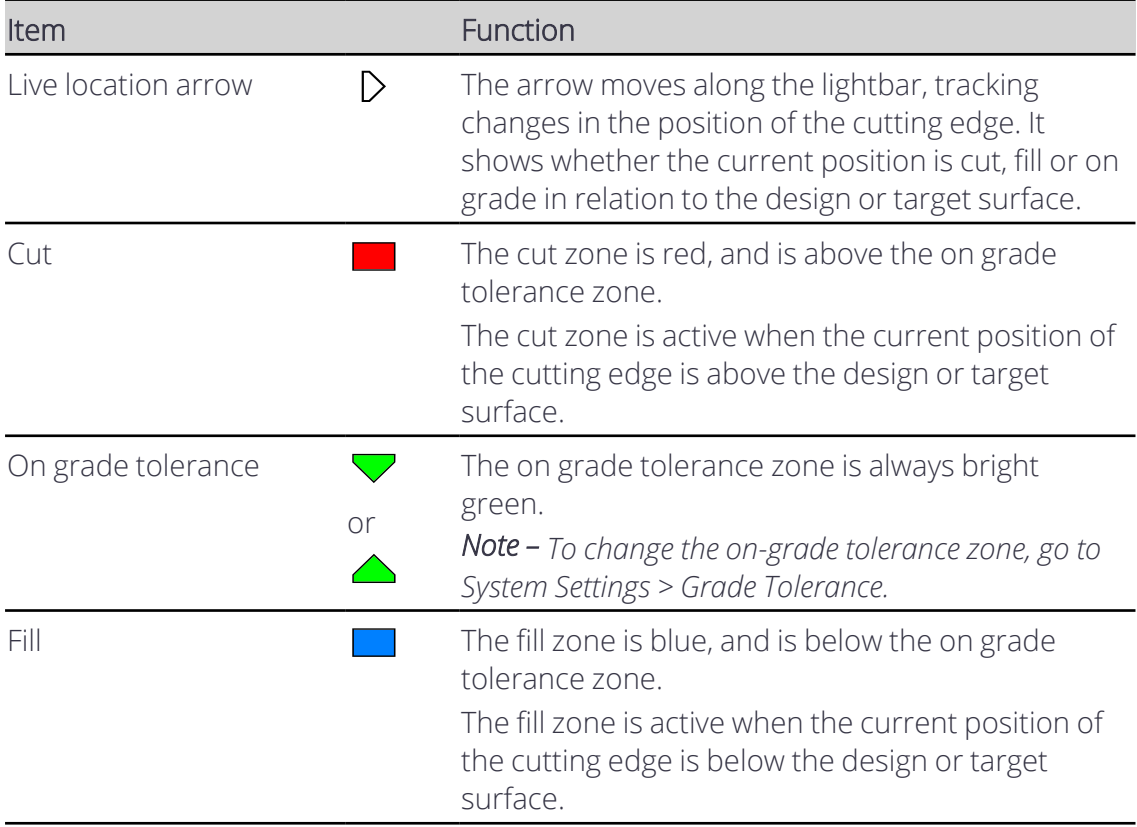

The lightbars behave differently depending on the mode you are working in.

The following tables describe what the lightbars display for each mode.

#### **2D sensor combinations and Depth and Slope mode**

#### Left lightbar

Cut/Fill guidance from the left tip:

- $\cdot$  Red Cut
- Green On grade
- $\bullet$  Blue Fill

#### Center lightbar

No guidance given

#### Right lightbar

Cut/Fill from the right tip:

- $\cdot$  Red Cut
- Green On grade
- $\bullet$  Blue Fill

#### **Design mode**

#### Left lightbar

Cut/Fill guidance for the left tip:

- $\cdot$  Red Cut
- Green On grade
- $\bullet$  Blue Fill

#### Center lightbar

The distance and direction (left or right) from the tip to a selected line:

- Green the cutting edge focus is on the line.
- Amber the cutting edge focus is not on the line.

#### Right lightbar

Cut/Fill guidance for the right tip:

- $\cdot$  Red Cut
- Green On grade
- <span id="page-14-0"></span> $\bullet$  Blue – Fill

#### **1.3.3 Useful text items**

- Cut/Fill Left
- Cut/Fill Center
- Cut/Fill Right
- $\bullet$  Offline

Note - If the text item value is Cut then the icon in the text item shows a red arrow; if it is Fill it *shows a blue arrow; and if it is within the on grade tolerance it shows a green arrow.*

#### <span id="page-15-0"></span>**1.3.4 System buzzer**

When the lightbars are in Cut/Fill Left and Cut/Fill Right, the system buzzer Cut/Fill is determined on the blade tip that is farthest from design. Both tips need to be within grade tolerance for the buzzer to sound.

#### <span id="page-15-1"></span>**1.3.5 Troubleshooting**

The lightbars are disabled if there is no guidance available, for example if the elevation is not benched. When the lightbars are disabled, they appear as follows:

- The location arrow does not appear
- The lightbars are grayed-out
- The Cut/Fill or Offline text items do not show any values

## <span id="page-15-2"></span>**1.4 External Lightbars**

Lightbars provide you with guidance information. Properly installed external lightbars enable you to view guidance information, the blade, and the surface you are working, at the same time.

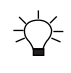

<span id="page-15-3"></span>TIP – Lightbars provide guidance to designs or alignments, they do not provide guidance to a point.

#### **1.4.1 The Lightbars screen**

Use the Lightbars screen to select the guidance that you want. You can access the Lightbars screen from the System Settings menu  $\mathbf{\ddot{Q}}$ 

The screen shows the current lightbar configuration.

There are also options for the left, center and right lightbars. Use the toggle to turn the lightbars on and off.

To adjust the brightness of the lightbars, use the slider at the bottom of the screen.

#### <span id="page-15-4"></span>**1.4.2 External lightbar behavior**

You can install up to three lightbars on your machine. The lightbars behave differently depending on what mode you are working in.

The following tables describe what the lightbars display for each mode.

*Note – To change the on-grade tolerance zone, go to System Settings > Grade Tolerance.*

#### **2D sensor combinations and Depth and slope mode**

#### Left lightbar

Cut/Fill guidance for the left blade tip: Green – On grade Amber – Not on grade

#### Center lightbar

No guidance given

#### Right lightbar

Cut/Fill guidance for the right blade tip: Green – On grade Amber – Not on grade

#### **Design mode**

#### Left lightbar

Cut/Fill guidance for the left blade tip: Green – On grade Amber – Not on grade

#### Center lightbar

The distance and direction (left or right) from the blade tip to a selected line. Green – the blade focus is on the line Amber – the blade focus is not on the line

#### Right lightbar

Cut/Fill guidance for the right blade tip: Green – On grade Amber – Not on grade

#### **1.4.3 Useful text items**

- <span id="page-16-0"></span>• Cut/Fill Left
- Cut/Fill Center
- Cut/Fill Right
- Offline

Note – If the text item value is Cut then the icon in the text item shows a red arrow; if it is Fill it *shows a blue arrow; and if it is within the on grade tolerance it shows a green arrow.*

#### <span id="page-17-0"></span>**1.4.4 System buzzer**

When the lightbars are in Cut/Fill Left and Cut/Fill Right, the system buzzer Cut/Fill is determined on the blade tip that is farthest from design. Both tips need to be within grade tolerance for the buzzer to sound.

#### <span id="page-17-1"></span>**1.4.5 Troubleshooting**

The lightbars are disabled if there is no guidance available, for example if the elevation is not benched. When the lightbars are disabled, they appear as follows:

- The location arrow does not appear
- The lightbars are graved-out
- The Cut/Fill or Offline text items do not show any values

If you notice either of the following problems, ask your technician to check the configuration of the external lightbars in the Web Interface:

- A lightbar pattern is inverted.
- The lightbars are lit in the wrong order, for example the right lightbar is showing the left side Cut/Fills.

## <span id="page-17-2"></span>**1.5 Transferring Files**

The File Transfer screen is available in the System Settings menu  $\mathbf{\ddot{Q}}$ . It lets you do the following:

- Import files to the machine from the display's hard drive, or, an external storage device.
- Export files from the machine to the display's hard drive, or, an external storage device.
- Custom select, if enabled, the files you want to import from the display's hard drive, or, an external storage device.

If you have an Operator Plus account you can perform further file management functions via the Advanced button on either the File Transfer screen or the Project screen.

Note - To transfer files via a USB flash drive, you must have a TD520 display and a FAT32 format *USB flash drive. Any USB flash drive larger than 32GB may require a third-party application to format it as FAT32.*

#### <span id="page-18-0"></span>**1.5.1 File categories**

Each time you import or export files to or from the machine, you need to choose the files that you want to transfer. To do this, select the checkbox next to the category.

- Earthworks Data: You can transfer all data files or none.
- Projects: You can transfer the project files of your choice. Expand the Projects file to show each project with its own checkbox.

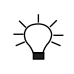

TIP – Within the expanded project, select Infield Data to only export the infield designs for the project.

<span id="page-18-1"></span> $\bullet$  Production Data: You can transfer data files for use in VisionLink, WorksOS or both.

#### **1.5.2 File structure for external storage devices**

When using Import Files TO Machine files on external storage devices, the files must be saved within the folder structure below:

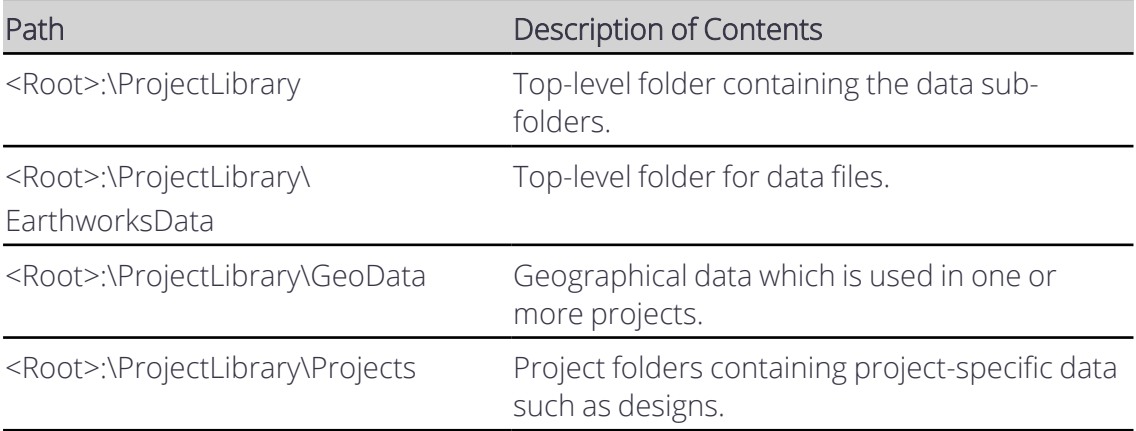

*Note – Place files only within the sub-folders of the top-level folders.*

*Note – Custom File Import TO Machine does not require the above folder structure on the external storage device.*

#### <span id="page-18-2"></span>**1.5.3 Syncing files with the Connected Community**

Transfer files between the machine and Connected Community to ensure the machine has the latest files and that the office has access to the data recorded on the machine.

If your machine is configured for syncing, an option to Sync Files with Connected Community Sync appears in the File Transfer screen. All relevant files within the current project are synchronized.

#### **Automatic file sync**

When automatic file sync is enabled in the Web Interface, files will automatically synchronize to Connected Community every 15 minutes, whenever the machine is powered and has an active internet connection. You are not told when the sync is in progress, or if it was successful or not.

#### **Manual file sync**

You can initiate a manual file sync to Connected Community at the end of the day; for example, if automatic file sync is not enabled or to ensure that all of the files from the last 15 minutes have been synced and are available in the office.

- 1. Access the File Transfer screen.
- 2. Confirm Sync Files with Connected Community is selected in Transfer Type.
- 3. Tap Sync. The File Transfer screen grays-out and a progress meter displays. Once the system connects with Connected Community, the progress meter indicates the file categories that are transferring.

To stop the sync, tap Cancel. The file transfer stops and any partial transfers (categories that did not completely transfer) are deleted. Any categories that did completely transfer are kept.

When the file transfer is complete a success notification appears.

If you initiate a sync with Connected Community and an automatic file sync is already in progress you are asked if you would like to continue. If you choose:

- Yes, the sync that is currently in progress stops and the sync that you initiated starts.
- <span id="page-19-0"></span>• No, the automatic sync that is currently in progress continues and the Transfer Files screen reappears.

#### **1.5.4 Transferring files via an external storage device**

*Note – The TD520 display only supports USB flash drives that are FAT32 format. Any USB flash drive larger than 32GB may require a third-party application to format it as FAT32.*

#### **Import Files TO Machine**

Before you can use the Import Files TO Machine option, you must create a folder structure on your external storage device that matches the machine's file organization structure. This enables the machine to place your files in the correct location during the transfer process.

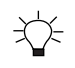

TIP – Export the machine's existing folder structure to your external storage device to quickly create the necessary folder structure for transfers. For more information, see 1.5.6 [Exporting](#page-21-0) files from the machine.

#### **Preparing your external storage device for file transfer**

- 1. Format your USB flash drive in the FAT32 format, if using a USB flash drive.
- 2. Create the top-level folder, or folders, required for the data to be transferred on your external storage device. For more information, see 1.5.2 File [structure](#page-18-1) for external [storage](#page-18-1) devices.
- 3. Copy your files to the appropriate folder on the external storage device (for example, copy your project files to *ProjectLibrary > Projects*).

#### **Connecting your external storage device for file transfer**

- 1. Log in to the display.
- 2. Connect your external storage device to the display. The File Transfer screen appears.
- 3. Import or export the files of your choice.

#### <span id="page-20-0"></span>**1.5.5 Importing files to your machine**

- 1. Access the File Transfer screen.
- 2. Select Import Files TO Machine from the *Transfer Type* field.
- 3. Select the source type from the *From* field.
- 4. Tap Next. The Import Files screen appears.
- 5. Select the files that you want to import.
- 6. Tap Import to start the file transfer. Tap Cancel to exit the screen without applying any changes.

#### **The import process**

After you tap Import a progress meter appears and the File Transfer screen is grayed-out.

First the system checks the available storage on the machine. Once sufficient space is confirmed the progress meter indicates the files that are transferring.

If you tap Cancel the file transfer stops.

When the file transfer is complete a success notification appears.

ATTENTION - When transferring files to or from an external storage device, an Android OS screen appears. The first time the screen appears, it is blank, apart from three vertical dots  $\blacksquare$  in the upper right-hand corner. Select the dots and then select Show SD Card. The Android screen changes. From the left-hand panel, select your external storage device and then select SELECT in the lower right-hand corner. (Do not select any files or folders from the right-hand panel.)

#### **Files are overwritten with newest versions**

When transferring files from an external storage device to the machine, all files on machine that have the same name as the files on the external storage device will be overwritten with the external storage device files. This includes the user preferences file userdata.pref.xml, which saves the settings; for example, the text items that are configured.

To keep the user preferences saved on a machine, either:

• Perform a File Transfer of the EarthworksData to the USB flash drive first, then perform a File Transfer from the USB flash drive to the machine

OR

• Untick the EarthworksData box when transferring files from the USB flash drive to the machine

*Note – The userdata.pref.xml file is stored at ProjectLibrary > EarthworksData > [Machine Name Folder]*

#### **1.5.6 Exporting files from the machine**

- <span id="page-21-0"></span>1. Access the File Transfer screen.
- 2. In the *Transfer Type* field, select Export Files FROM Machine.
- 3. In the *To* field, select the destination.
- 4. Tap Next. The Export Files screen appears.
- 5. The available files to export are listed. Select the files that you want to export.
- 6. To initiate the file transfer, tap Export; to exit the screen without applying any changes, tap Cancel.

#### **The export process**

After you tap Export a progress meter appears and the File Transfer screen is grayed-out.

The system checks the available storage on the destination device. Once sufficient space is confirmed the progress meter indicates the files that are transferring.

If you tap Cancel the file transfer stops.

When the file transfer is complete a success notification appears.

Note – If a full backup of all files on the machine is required this can only be performed via the *Web Interface "Back up all" option on the File Management page.*

#### <span id="page-21-1"></span>**1.5.7 Using custom file import**

- 1. Access the File Transfer screen.
- 2. Select Custom File Import TO Machine from the *Transfer Type* field.
- 3. Select the project to import the files into, or add a new project, from the *Project* field.
- 4. Tap Next. If adding a new project, enter a project name in Project Name and tap Save.
- 5. Find the file or files you want to import on the file list screen.
	- a. Tap a single file to select it.
	- b. Tap and hold to select multiple files and tap Open in the upper right corner.
- <span id="page-22-0"></span>6. Confirm the files you want to import on the Import Files screen and tap Import.

#### **1.5.8 Troubleshooting**

The following notices may appear when you are transferring files:

#### **Unsuccessful Connection**

This message appears if the system cannot connect to the Connected Community. Tap OK to return to the File Transfer screen. Check the Connected Community settings and the Internet Connection Status in the Web Interface.

#### **Insufficient Storage**

This message appears if sufficient space is not available in the destination device. Tap OK to return to the File Transfer screen. From here you can choose a different destination device (if available) and then retry, or tap Cancel.

#### **Failed File Export**

This notice appears if for any other reason a file export fails (for example if the USB flash drive is disconnected during a transfer).

#### <span id="page-22-1"></span>**1.5.9 System operation in Android 11**

There are differences in system behavior when you use a display with the Android 11 operating system:

- There is no longer an icon for the applications menu. To access the applications menu, touch and drag upwards from anywhere on the home screen.
- When you touch-and-hold on a file to copy it to a new location, drag the file over the new location and wait for a green + icon.
- Holding the file over a new drive will open the drive and show the sub-directories.
- If the directory that the system opens is higher than the root directory, tap the overflow icon in the upper left corner to access lower directory levels.
- When you navigate to a different location, select the folder and tap the Use This Folder button.
- If you change the display's orientation and tap the Android Overview/Recents button (the onscreen navigation button on the right), the apps will appear upside down. To avoid this, set the display in the correct orientation before using the system.

If apps are upside down, close and re-open them with the display in the intended orientation.

- The first time that you transfer files from the machine to the display, the display will ask for *All files access* permission. Grant permission.
- Every time you transfer files from the machine to the display, when you select the target folder, the display will ask permission to access the folder. Grant permission.
- If you use FileFlipper to save converted files to a USB drive, the files are not written to the drive until after FileFlipper reports the process is complete. Either:
	- Wait 5 seconds after FileFlipper reports that the process is complete before you remove the USB drive.
	- Eject the USB stick safely: Swipe down to open the quick setting menu, tap the USB stick notification, and then tap the Eject button.

## <span id="page-23-0"></span>**1.6 Updating the Cutting Edge Length**

#### <span id="page-23-1"></span>**1.6.1 Update the cutting edge length**

To account for blade wear, enter cutting edge lengths for your attachment. The system uses these lengths to calculate accurate guidance.

To enter cutting edge lengths:

- Access the Blade Manager screen.
- Tap the Edit button to open the Cutting Edge Length screen.
- Use a tape measure to measure Length A and Length B and enter the values into the fields.
- Tap Save.

Update the cutting edge lengths regularly, or as you notice blade wear, to enable the system to provide accurate guidance.

#### <span id="page-23-2"></span>**1.6.2 Updating curved cutting edge measurements**

To account for blade wear on a curved cutting edge, enter the curved cutting edge measurements. The system uses these measurements to calculate the cutting edge lengths that are used to calculate accurate guidance.

How often you update the curved cutting edge measurements depends on the amount of wear, the amount of curve in your cutting edge and the accuracy requirements for the current job.

#### 1 Controls and Guidance

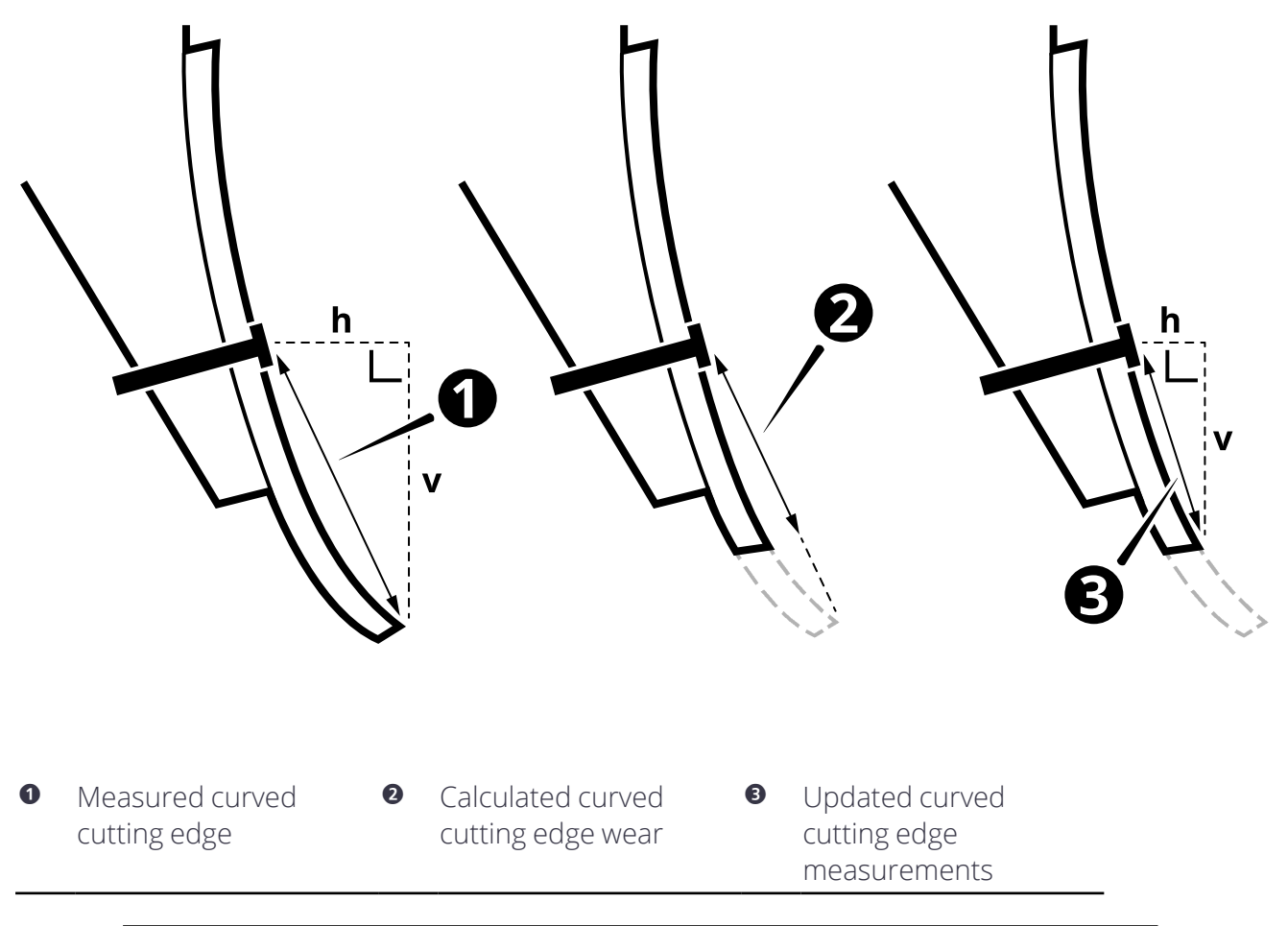

ATTENTION: Measure the cutting edge approximately 0.300 m (1 ft) in from the tips. This avoids errors that can be caused by measuring the tips that can wear unevenly.

*Note – Replace the cutting edge when it shows significant wear such as a convex or concave shape. A straight cutting edge enables the system to provide accurate guidance.*

You will need a tape measure, a level and a combination square.

To update the curved cutting edge lengths:

- Place the blade on a smooth hard surface.
- Roll the blade fully back so that the cutting edge is forward of the blade top. This makes the vertical measurement easier to measure.
- Access the Blade Manager screen.
- Tap the Edit button to open the Cutting Edge Length screen.
- Tap the Change Input Method button to open the Input Method Horizontal and Vertical screen.
- Use a tape measure and level to measure the horizontal and vertical lengths of the cutting edge on each side of the blade tip. Refer to the image in the app for information on how to take each measurement. The image changes to correspond to the active field. Make sure:
	- $\blacksquare$  The vertical measurement is as vertical as possible.
	- The horizontal measurement is level.
	- The measurements align with the center of the bolt hole.
- Tap OK. Keep the machine and blade stationary while the system takes a sensor reading.

The system uses the horizontal and vertical curved cutting edge measurements to calculate and update Length A and Length B on the Cutting Edge Length screen.

Note - Every time you access the Input Type - Horizontal and Vertical screen, all the fields will be *blank. Enter new measurements regularly or when you notice cutting edge wear.*

## <span id="page-25-0"></span>**1.7 Adjusting the Mast Bolt Hole**

If the masts on your blade are mounted on adjustable mast mounts (P/N 0791-1381) you can adjust the lean of the masts by moving the bolt that secures the mast to the mount into another hole, as shown in the image below.

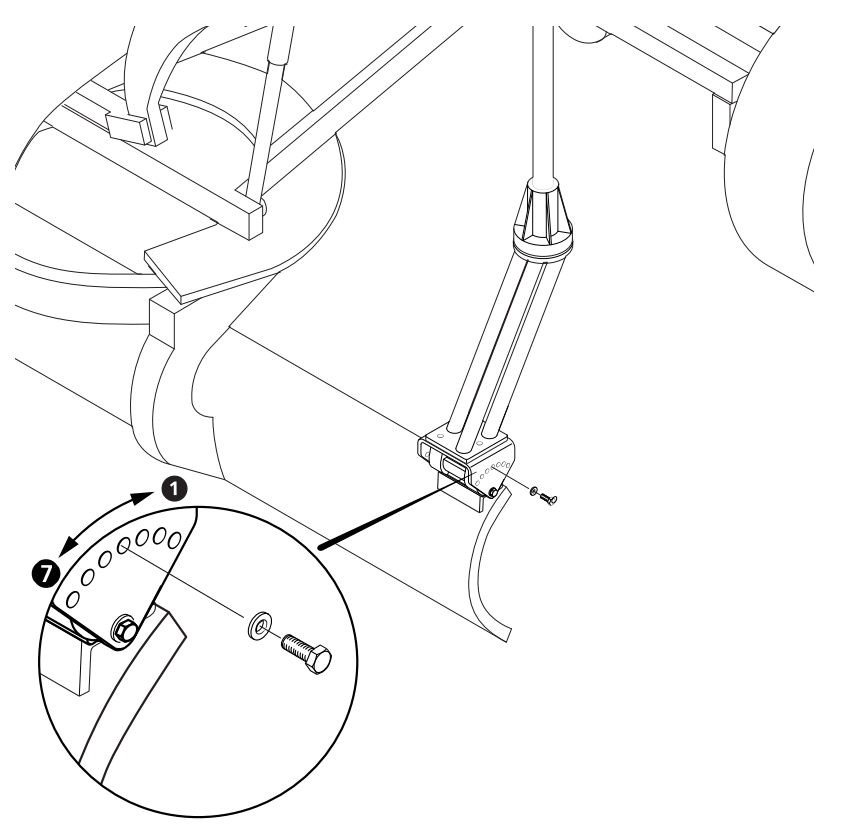

For best results always attempt to keep the mast as vertical as possible, and when blade pitch/roll is required, do not roll more than  $\pm 10^{\circ}$  from vertical. If you need to pitch/roll the blade forward or back such that the mast lean exceeds  $\pm 10^{\circ}$ , you can adjust the bolt hole.

Count the bolt hole position on the mount from the front  $(0)$  to the back  $(0)$  of the machine. When you change the location of the bolt, you must enter the change into the system. The system uses this to make adjustments for blade pitch, in order to provide accurate guidance.

Note – There are two bolt holes in the lower section of the mast mount. Ensure that you use the *same bolt hole that was used for machine measure-up. The unused bolt hole should be filled by a blanking screw to prevent accidental use.*

*Note – To select a different bolt hole, your technician must enable bolt hole selection in the Web Interface.*

## <span id="page-26-0"></span>**1.8 Network**

#### **Action bar icons**

The Network icons that appear on the action bar show the high-level status of the associated network feature. The icons are:

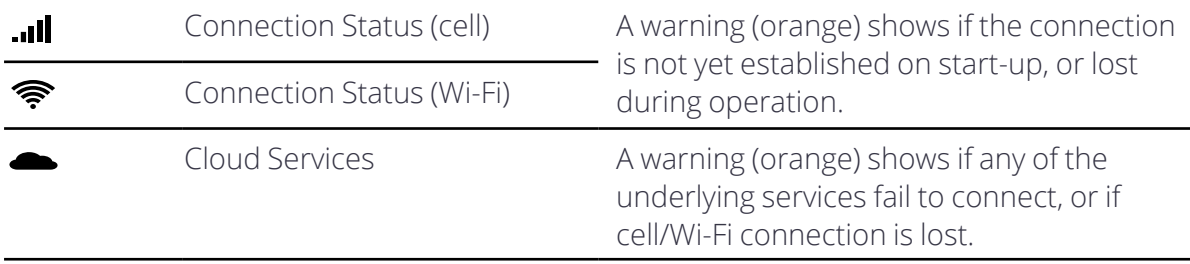

Tap an icon to open the Network screen.

#### **Network screen**

The connection icons on the Network screen show the 3 parts of the connection:

- 1. Gateway Device ( $\Box$ ) the hardware acting as the connection device on your system
	- Error state (red) device not found
	- Warning state (orange) the device is configuring or there is an issue with the device configuration
- 2. Connection a cell ( $\blacksquare$ ) or Wi-Fi ( $\clubsuit$ ) icon, depending on the gateway configuration
	- Warning state (orange) there is a missing or unconfigured device, or a problem with the connection to the internet
- 3. Cloud Services ( $\bigcirc$ ) the parts of the cloud service
- $-$  Only configured services show in the list
- Warning state the last attempt to connect or transfer data failed

Note - The warnings are sequential, so if there is a warning for the Gateway Device, there will also *be a warning for Connection Status and Cloud Services.*

## <span id="page-28-0"></span>**Using 2D Positioning Sources**

## **In this chapter:**

- **Using [Lasers](#page-29-0)**
- Using Sonic Tracers with 2D [Systems](#page-33-1)

This chapter introduces the use of 2D positioning sources.

*Note – Machines configured for Dual GNSS mounted to the cab or body require the APC license for all positioning sources.*

*Note – For Cross Slope guidance, see 4.1 Using Cross Slope [Guidance.](#page-58-0)*

## <span id="page-29-0"></span>**2.1 Using Lasers**

WARNING - Do not stare into the laser beam when the laser transmitter is operating. For more information, refer to the documentation that came with your laser.

#### *Note – Use a minimum 600 RPM laser strike speed.*

*Note – Ensure the Cutting Edge Length, accessed via the Edit button on the Blade Manager screen is accurate. Inaccurate Cutting Edge Length values that do not account for cutting edge wear can cause inconsistencies in machine guidance.*

*Note – As a curved cutting edge wears, the cutting edge length changes and guidance loses accuracy. To ensure accurate guidance, enter new measurements into the Input Type - Horizontal and Vertical screen. See the Vertical Guidance guide for more information.*

#### <span id="page-29-1"></span>**2.1.1 Select sensor combination**

To select a 2D sensor combination:

- 1. Connect the Laser Receiver to the system using the appropriate cables.
- 2. From the Dashboard, tap the Machine Setup tile.
- 3. From the Machine Setup screen, select 2D as the positioning source.
- 4. From the Sensor Combination field, tap the Open icon  $\blacksquare$ . The Sensor Combination screen appears.
- 5. The sensor combinations that are currently connected on your machine are listed. Select one of the laser combinations, for example, Laser + Laser and tap Apply.
- 6. You are returned to the Machine Setup screen. Tap Apply.
- 7. From the Dashboard, tap Start to enter the work screen.

ズメ TIP – For quick access to the Sensor Combination screen, touch and hold the sensor combination icon in the guidance bar, at the top of the work screen. Alternatively, a single tap on the icon on the guidance bar will cycle through the Quick Change list that is configured in the Sensor Combination screen. For less used combinations, use the re-order list icon  $\bigoplus$  to drag them out of the Quick Change list and drop them into the Other Available combination list.

#### **Set the target cross slope**

If you use a single laser, you need to set the target blade or cross slope. To set the Target Slope, do one of the following:

• Touch and hold the Target Slope field in the guidance bar to access the Target Cross Slope screen.

- Select Target Cross Slope or Target Blade Slope from the Work Settings menu.
- Edit the Target Slope in the Bench Laser screen.

Use the Target Slope screen to apply a new target slope, or to select or edit an existing Target Slope memory.

氺 TIP – To match the slope of a surface, place the blade on the surface and tap the Set Target Slope icon  $\blacktriangleright$ .

#### <span id="page-30-0"></span>**2.1.2 Bench Laser Receiver**

#### *Note – A bench is retained over a power cycle, a change in positioning source, and a project change.*

When using laser receivers for 2D guidance, set the target slope that is being constructed on the transmitting laser so that the laser plane is parallel to the surface to be built. The laser transmitter is set up to match the target grade and slope.

When using a single laser, always work parallel or perpendicular to the grade of the laser plane to ensure accurate guidance.

When you use a single laser receiver with cross slope, always work parallel to the grade of the laser plane.

#### <span id="page-30-1"></span>**Prepare to bench**

To prepare to bench single or dual laser receivers:

- 1. On machines using a single laser, check that the target slope is entered correctly.
- 2. If required, adjust the blade so that it is in the working position.
- 3. On machines using a single laser, ensure the current cross slope or blade slope value matches the target cross slope.

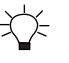

 $\overleftrightarrow{\mathcal{L}}$  TIP – Enable Autos and allow the cutting edge to drive to the target cross slope. Alternatively, manually drive the cutting edge to the target cross slope.

- 4. If required, adjust the pitch of the blade so that the laser receivers are perpendicular to the laser plane.
- 5. To bench, either:
	- Place the laser controlled blade tip in the working position, confirm the laser strikes the receiver and tap Bench. This sets Cut/Fill to 0.00 at that position and you can enter an offset above or below the benched height to get guidance to.
	- Use one of two toggles described in the following table:

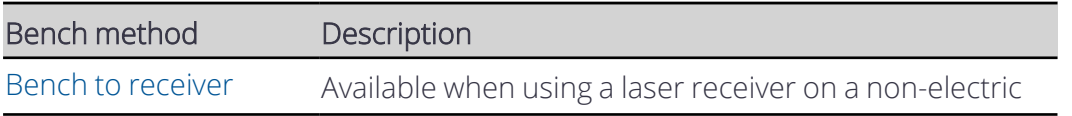

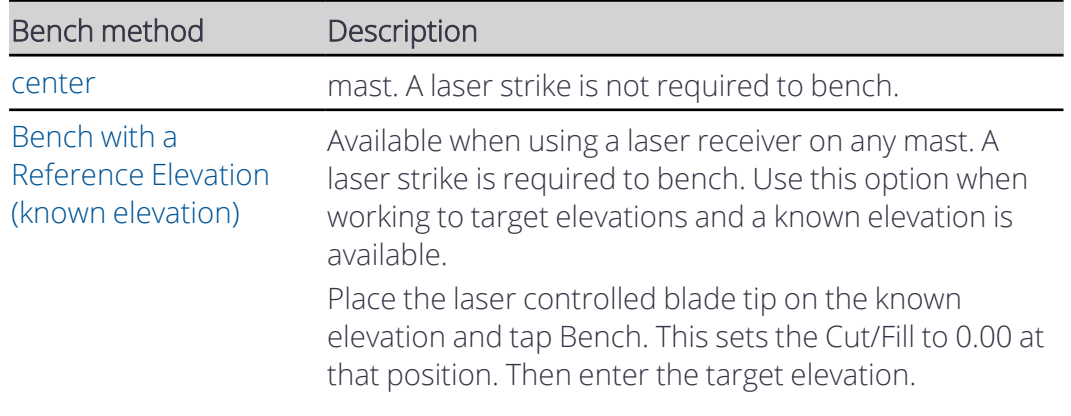

#### <span id="page-31-0"></span>**Bench to receiver center**

- 1. Toggle Bench to Receiver Center on.
- 2. Use a tape measure to measure the height to the laser plane above grade. Adjust the measurement for any additional required cut or fill.
- 3. Use a tape measure to adjust the laser receiver on the mast so that the measurement from the laser receiver center to the cutting edge equals the measured height including any additional cut/fill in the previous step.
- 4. Tap Bench.

#### **Bench with a relative elevation**

- 1. Tap the Bench Laser icon  $\frac{1}{100}$  in the shortcut bar to bench directly or touch and hold the icon to open the Bench Laser screen. Alternatively, access the Bench Laser screen via the Work Settings menu.
- 2. Ensure the Reference Elevation toggle is off.
- 3. If using a single laser, adjust the blade so that the current cross slope matches the target cross slope.

*Note – If the target cross slope changes after benching, you need to re-bench.*

- 4. If required, toggle Clear Offset on Bench off to keep your previous elevation offset after benching. The system remembers your selection for future use.
- 5. If not using electric masts, move the laser receiver to ensure that the laser strike is within +/-85 mm (3.35 inches) from its center.
- 6. Position the blade as described above in [Prepare](#page-30-1) to bench.
- 7. Raise or lower the blade so that the cutting edge is at the desired height for grade.
- 8. Tap Bench.

#### <span id="page-32-2"></span>**Bench with a Reference Elevation (known elevation)**

- 1. Position the blade over the benchmark.
- 2. Tap the Bench Laser icon  $\mathbf{R}$  in the shortcut bar to bench directly or touch and hold the icon to open the Bench Laser screen. Alternatively, access the Bench Laser screen via the Work Settings menu.
- 3. If using a single laser, adjust the blade so that the current cross slope matches the target cross slope.

*Note – If the target cross slope changes after benching, you need to re-bench.*

- 4. If required, toggle off Clear Offset on Bench to keep your previous elevation offset after benching. The system remembers your selection for future use.
- 5. If not using electric masts, move the laser receiver to ensure that the laser strike is within +/-85 mm (3.35 inches) from its center.
- 6. Toggle the Reference Elevation on and enter the elevation of the blade tip (from a benchmark).
- 7. Tap Bench.

*Note – The reference elevation bench is stored as a locked offset in the memories list.*

#### **Reverse Search - electric masts only**

During benching as the masts are being driven, you can tap Reverse Search at any time to drive the masts in the opposite direction. If you tap Cancel, the masts stop driving.

#### **Return Masts to bench height - electric masts only**

Tap Bench Return to return the masts to their benched height. This may be necessary when, for example, you change between sensor combinations.

#### <span id="page-32-0"></span>**2.1.3 Set an Elevation Offset**

If required you can use an elevation offset. This enables you to grade surfaces that are achievable in a single pass, such as by managing the depth of a cut on each pass.

You can access the Elevation Offset screen from the Work Settings menu  $\mathbb{R}$  . Or, you can touch and hold the Elevation Offset icon in the guidance bar. Enter the desired offset from the benched elevation and tap Apply.

You can also increment or decrement the offset using the joystick buttons.

*Note – Any offset applied must not result in the receivers falling out of the laser strike range.*

#### <span id="page-32-1"></span>**2.1.4 Linked Elevation Adjustment - electric masts only**

When using dual laser receivers on electric masts, the linked elevation offset may need to be adjusted if there are pass to pass mismatches (saw-tooth effect) after making one pass and then moving over to make a second pass beside the previous pass

- 1. Check the blade wear before you try to adjust the linked elevation offset. If applicable, update the Cutting Edge Length accessed via the Edit button on the Blade Manager screen. You can also account for blade wear on curved cutting edges by entering horizontal and vertical measurements via the Change Input Method on the Cutting Edge Length screen.
- 2. Make two parallel passes beside each other.
- 3. Measure the step size (saw tooth) between the passes.
- 4. If there is a step between passes, access the Linked Elevation Adjustment screen via the Work Settings menu.
- 5. Enter a positive value to lift the left side of the blade (from the operator's perspective) and lower the right side, or enter a negative value to lower the left side of the blade and lift the right side.

#### <span id="page-33-0"></span>**2.1.5 Troubleshooting**

The LEDs at the top of the laser receiver indicates the status and position of the laser strike.

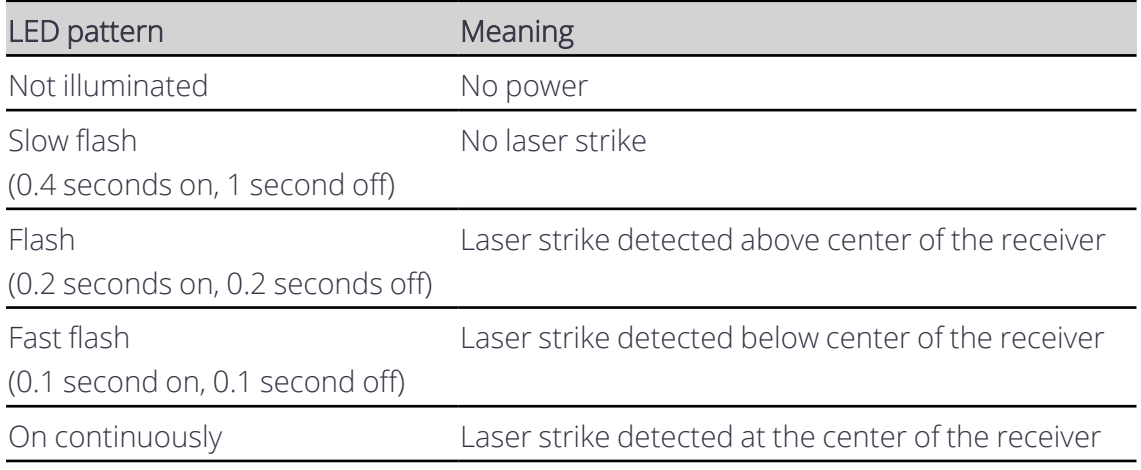

### <span id="page-33-1"></span>**2.2 Using Sonic Tracers with 2D Systems**

Note - If you also have 3D sensors and you want to use a guidance combination, see 6.9 [Using](#page-99-1) *Sonic Tracers with 3D [Systems.](#page-99-1)*

*Note – Ensure the Cutting Edge Length, accessed via the Edit button on the Blade Manager screen is accurate. Inaccurate Cutting Edge Length values that do not account for cutting edge wear can cause significant inconsistencies for systems that use a sonic tracer for guidance.*

#### <span id="page-34-0"></span>**2.2.1 Select 2D sensor combination**

To select a 2D sensor combination:

- 1. From the Dashboard, tap the Machine Setup tile.
- 2. From the Machine Setup screen, select 2D as the positioning source.
- 3. From the Sensor Combination field, tap the Open icon  $\blacksquare$ . The Sensor Combination screen appears.
- 4. The sensor combinations that are currently installed on your machine are listed. Select one of the sonic tracer combinations, for example, Sonic + Cross Slope and tap Apply.
- 5. You are returned to the Machine Setup screen. Tap Apply.
- 6. From the Dashboard, tap Start to enter the work screen.

达⊱ TIP – For quick access to the Sensor Combination screen, touch and hold the sensor combination icon in the guidance bar, at the top of the work screen. Alternatively, a single tap on the icon on the guidance bar will cycle through the Quick Change list that is configured in the Sensor Combination screen. For less used combinations, use the re-order list icon  $\bigoplus$  to drag them out of the Quick Change list and drop them into the Other Available combination list.

#### <span id="page-34-1"></span>**2.2.2 Set the Target Cross Slope**

If you use a single sonic tracer at one end of the blade and cross slope at the opposite end of the blade, you need to set the target cross slope.

You can access the Target Cross Slope screen from the Work Settings menu, or you can touch and hold the Target Cross Slope field  $\blacksquare$  in the guidance bar. Use the Target Cross Slope screen to apply a new target cross slope, or to select or edit an existing Target Cross Slope memory.

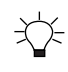

义

TIP – For ease of use, you can also use the increment/decrement switch to adjust the target cross slope.

TIP – To match the slope of a surface, place the blade on the surface and tap the Set Target Slope icon  $\blacktriangleright$ .

#### <span id="page-35-0"></span>**2.2.3 Bench sonic tracer**

#### **Prepare to bench**

To prepare to bench a sonic tracer:

- 1. If required, adjust the pitch and roll of the blade, so that the blade is in its working position.
- 2. If you are using cross slope on the opposite end of the blade, enable Autos and allow the cutting edge to drive to the target cross slope. Alternatively, manually drive the cutting edge to the target cross slope.
- 3. Get out of the cab and position the sonic tracer over the reference surface (for example, a curb) or stringline by adjusting the L-shaped support tube. Adjust the support tube so that:
	- The sonic tracer is between 400 mm (16 inches) and 1 m (40 inches) horizontally from the blade tip
	- $\blacksquare$  The tube is perpendicular to the machine wheelbase
	- If applicable, the sonic tracer is centered directly over the stringline
- 4. Adjust the sonic tracer on the support tube so that its distance above the reference surface is one of the following:
	- Between 200 mm and 1300 mm (8 inches and 51 inches) for a curb or design surface
	- Between 200 mm and 900 mm (8 inches and 36 inches) for a stringline

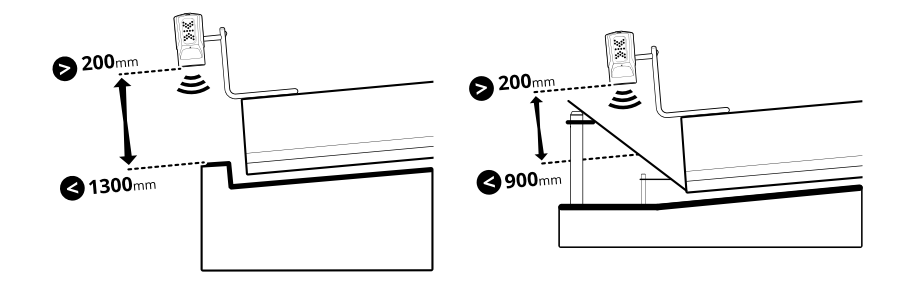

TIP – The greater the distance between the sonic tracer and the reference surface, the larger the sonic tracer's operating radius is. It is best practice to have the sonic tracer about 800 mm (31.5 inches) above a curb or about 450 mm (18 inches) above a stringline.
#### 2 Using 2D Positioning Sources

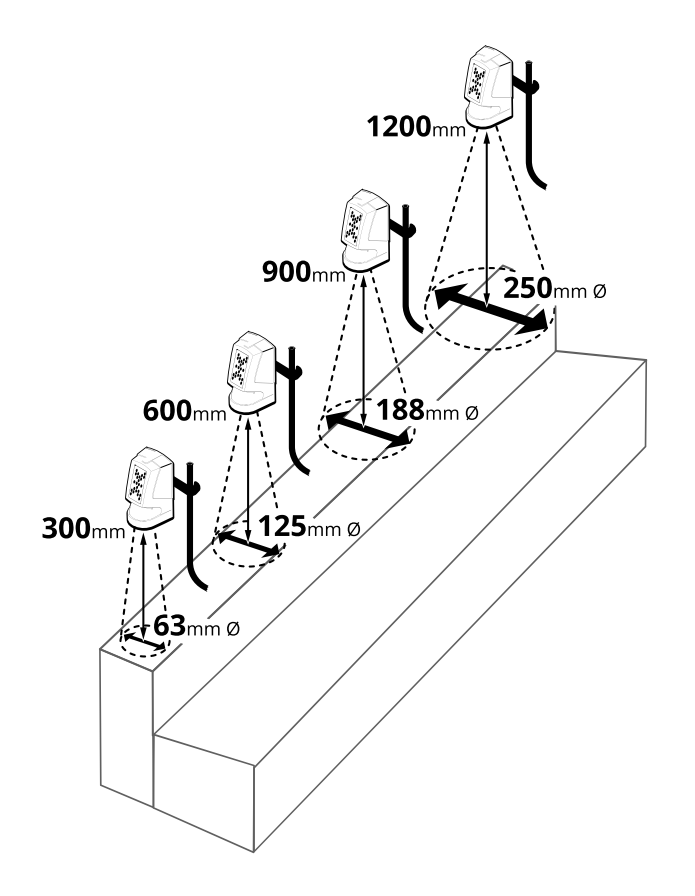

- 1. Adjust the sonic tracer in its mount so that it is approximately vertical.
- 2. Get back in to the cab.
- 3. To bench, use either of the methods described in the following table:

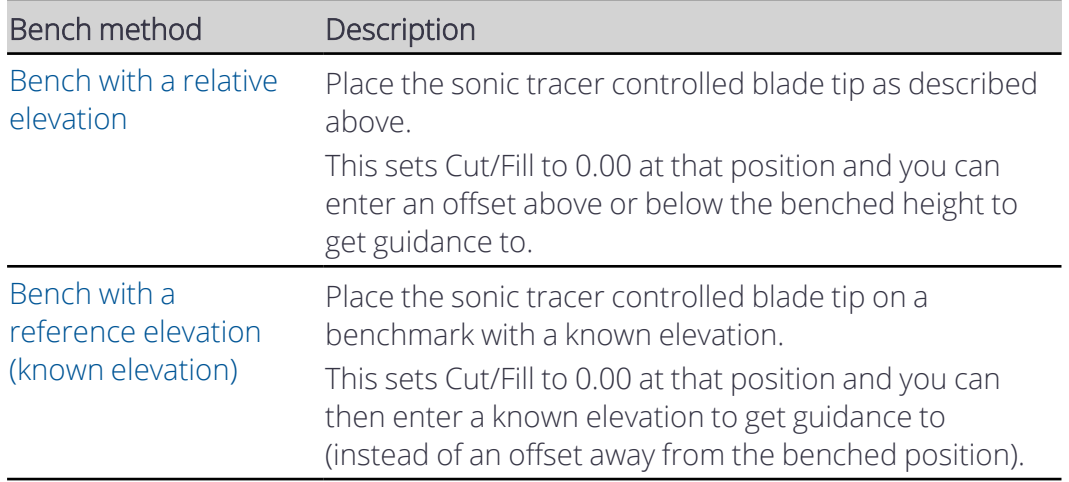

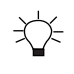

 $\overrightarrow{X}$  TIP – If you change the pitch and/or roll of the blade after you've benched you must re-bench to maintain accurate guidance.

#### <span id="page-37-0"></span>**Bench with a relative elevation**

Use this method if you wish to set 0.00 Cut/Fill at the current blade tip position and then work away from this using elevation offsets and the inc/dec switches. For example, you may have a plan set that gives offset distances between reference surfaces.

- 1. Tap the Bench Sonic Tracer icon  $\sum_{n=1}^{\infty}$  in the shortcut bar to bench directly or touch and hold the icon to open the Bench Sonic Tracer screen. Alternatively, access the Bench Sonic Tracer screen via the Work Settings menu.
- 2. Ensure the Reference Elevation toggle is off.
- 3. If required, adjust the blade so that the current cross slope matches the target cross slope.

*Note – If the target cross slope or blade roll changes you need to re-bench.*

- 4. If required, toggle Clear Offset on Bench off to keep your previous elevation offset after benching. The system remembers your selection for future use.
- 5. Position the blade as described above in [Prepare](#page-35-0) to bench.
- 6. Tap Bench.

Note – Once a sonic tracer is benched, it must be operated within  $\pm$  70 mm (2.8 inches) of the benched elevation. This region is known as the sonic gate. This is useful if there is a gap in the *stringline or curb, when the sonic tracer goes over the gap Autos will be suspended. When the sonic tracer picks up the stringline or curb again Autos will re-engage (provided this happens within the 60 second timeout period).*

#### <span id="page-37-1"></span>**Bench with a reference elevation (known elevation)**

Use this method if you wish to enter a target elevation value to drive the blade to. For example, you may have a plan set where finished floor heights are given as elevations.

Note - Benching a sonic tracer with a reference elevation is only practical if the stringline, curb or *surface the sonic is tracing to is level, with no elevation change along it.*

- 1. Tap the Bench Sonic Tracer icon  $\geq$  in the shortcut bar to bench directly or touch and hold the icon to open the Bench Sonic Tracer screen. Alternatively, access the Bench Sonic Tracer screen via the Work Settings menu.
- 2. If required, adjust the blade so that the current cross slope matches the target cross slope.

*Note – If the target cross slope or blade roll changes you need to re-bench.*

- 3. If required, toggle Clear Offset on Bench off to keep your previous elevation offset after benching. The system remembers your selection for future use.
- 4. Toggle the Reference Elevation on and enter the value. The reference elevation is calculated as follows:
	- If you are benching with the blade tip on the design surface or at the elevation to which you want guidance, the reference elevation is as specified on the plan set or surveyed stake.

If you are benching over a known reference elevation such as a stringline or curb, add the vertical distance from the blade tip  $\bullet$  to the known reference elevation  $\bullet$  . If the blade tip is below the reference elevation then  $\bullet$ - $\bullet$ . For example, if the curb has a known elevation of 103.258 m (338.77 ft) and the blade tip is 0.100 m (0.33 ft) above the top of the curb, enter 103.358 m (339.10 ft) as the reference elevation value.

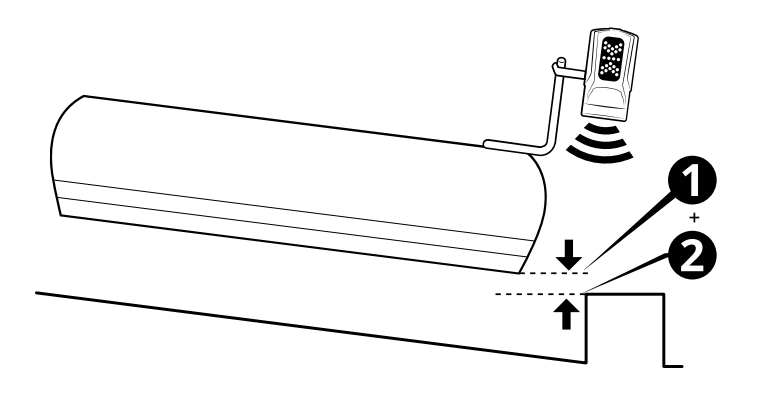

- 5. Tap Bench.
- 6. Open the Elevation Offset screen from the Work Settings menu or you can touch and hold the elevation offset icon in the guidance bar. Enter the Elevation you want the blade to drive to.

Note - Once a sonic tracer is benched, it must be operated within  $\pm$  70 mm (2.8 inches) of the benched elevation. This region is known as the sonic gate. This is useful if there is a gap in the *stringline or curb, when the sonic tracer goes over the gap Autos will be suspended. When the sonic tracer picks up the stringline or curb again Autos will re-engage (provided this happens within the 60 second timeout period).*

#### **2.2.4 Set a sonic offset**

If required you can use an elevation offset for the sonic tracer controlled blade tip. This enables you to create surfaces that are achievable in a single pass.

You can access the Left/Right Sonic Offset screen from the Work Settings menu  $\mathbb{R}^{\bullet}$  . Or, you can touch and hold the sonic offset icon in the guidance bar. Enter the offset of the sonic tracer from the benched elevation and tap Apply.

#### **2.2.5 Useful text items**

When you use a sonic tracer for guidance the following text item can be helpful: Sonic Distance Left/Right.

#### **2.2.6 Troubleshooting**

The LED display of a sonic tracer indicates some of the common error conditions.

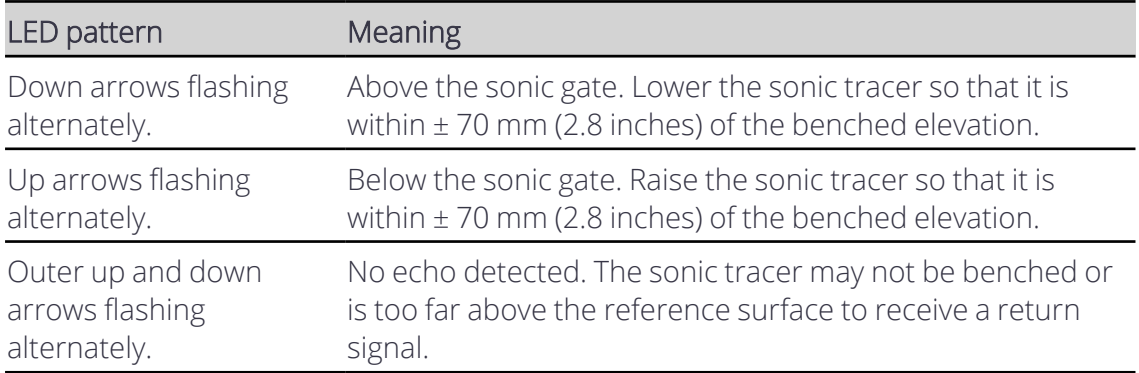

# **Using Depth and Slope Guidance**

# **In this chapter:**

- **L** Using [Depth](#page-41-0) and Slope Mode
- $\blacktriangleright$  Bench [Heading](#page-44-0)
- $\blacktriangleright$  Bench [Elevation](#page-46-0)
- Slope and Section [Memories](#page-49-0)

To generate guidance information, the system measures the blade's position relative to a physical reference surface. This is called Depth and Slope guidance.

Unlike Design guidance, depth and slope guidance does not rely on knowing the machine's three dimensional location.

# <span id="page-41-0"></span>**3.1 Using Depth and Slope Mode**

*Note – These instructions apply to both blade slope and cross slope systems. Use these instructions for either system configuration:*

- <sup>l</sup> *Blade slope systems measure - blade slope only*
- <sup>l</sup> *Cross slope systems measure - blade slope, blade rotation and machine mainfall*

Depth and Slope mode lets you use slopes, sections, and offsets as required, to define your target grade.

To select Depth and Slope mode:

1. From the Dashboard, tap the Machine Setup tile and select the positioning source that you require.

*Note – The positioning source you select will determine the modes that you can select from the Job Setup screen.*

- 2. From the Dashboard, tap the Job Setup tile.
- 3. From the Job Setup screen select a project and set the *Mode* field to Depth and Slope.
- 4. The *Extra Linework (optional)* field displays if you have a 3D guidance solution. This helps you to reference an office design while on the work screen.

*Note – Access to extra linework is enabled or disabled by your technician. 3D line designs are not available to select. Horizontal guidance to the extra linework is not available.*

- 5. Select the appropriate linework from the *Extra Linework (optional)* field.
- 6. Tap Apply.
- 7. From the Dashboard, tap Start. The work screen appears.

#### **3.1.1 The work screen**

In Depth and Slope mode, this icon appears at the top left-hand side of the work screen: **IN** 

Touch and hold the icon to open the Job Setup screen.

#### **The Depth and Slope target icons**

The target icons always appear in the same order left to right on the guidance bar, as shown below:

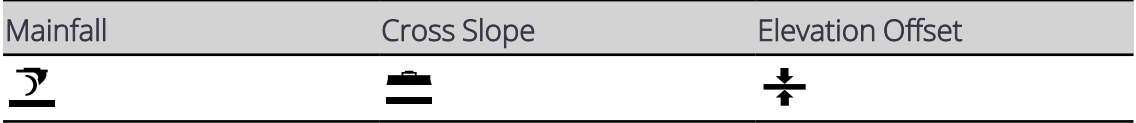

Use the target icons in the following ways:

- Tap to cycle through the configured target memories.
- Touch and hold to access the respective target configuration screens.

#### **The target settings screens**

- Use the Target Mainfall and Target Cross Slope screens to select, edit or create a new slope.
- If you save a section, you can use it in either the mainfall or the cross slope orientation.
- Use the Elevation Offset screen to select, edit or create a new target offset.

*Note – If you switch from Depth and Slope mode to Design mode, the system reverts back to Horizontal and Elevation Offsets of 0.00.*

#### **3.1.2 Overlays**

The overlays icon is in the top right-hand corner of the guidance bar:  $\trianglelefteq$ 

Use this icon to directly access the Overlays screen, which controls what appears on the guidance view.

#### **The guidance view**

The guidance view displays the machine relative to the surface being worked. You can set up to three different views to display at once, from the following view types:

 $\cdot$  3D

*Note – The 3D view only renders the design surface for a radius of 150 m (about 500 feet) from the current machine position.*

- $\cdot$  Cross-section
- $\bullet$  Profile
- $\cdot$  Plan
- $\cdot$  Cut/Fill Left
- Cut/Fill Right
- Cut/Fill Center

#### **Text items**

Use the text ribbon area (across the bottom of the guidance view) to display text items of your choice. By default, the system displays ribbon items appropriate for your machine. Useful text items for Depth and Slope mode are:

• Cut/Fill Left and Cut/Fill Right

- Cross Slope
- Body Mainfall

Touch and hold any text item in the text ribbon to open the corresponding context menu:

- $\cdot$  Tap Add  $\blacksquare$  to select a new text item to add to the text ribbon.
- Tap Replace  $\bullet$  to select another text item to replace the current one.
- $\cdot$  Tap Remove  $\blacksquare$  to remove the current text item from the text ribbon.

At the bottom of the context menu, you can tap Go to Text Ribbon  $\blacksquare$ . Alternatively you can access it from the System Settings menu  $\mathbf{\mathbb{R}}$ . The Text Ribbon screen allows you to:

- Drag-and-drop items to reorder your list. Alternatively, you can drag a text item in the text ribbon to shuffle it.
- Tap Edit to select which items appear.
- Tap Default to reload the default ribbon items for your machine.
- Enable or disable the display of the text ribbon in the work screen.

## **3.1.3 System settings**

The System Settings icon is on the work screen:  $\overrightarrow{\bullet}$ 

Use System Settings to access and configure various functions, including (but not limited to):

- Lightbars
- $\bullet$  Units
- File Transfer
- Increments (where the inc/dec switches step size can be set)

#### **The shortcut bar**

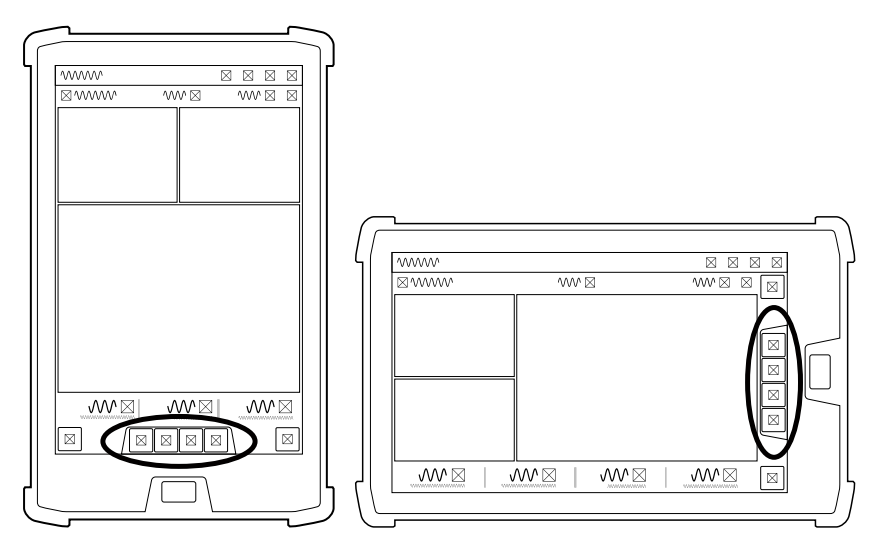

The shortcut bar enables you to easily perform frequently repeated tasks. The shortcut icons are for Depth and Slope relevant items such as Blade Focus.

If a shortcut icon is blue, then you must configure that function before the system provides guidance for your machine. This includes:

- Bench Heading  $\hat{\mathbf{x}}_{\bullet}^{0.0}$  which sets the direction of the design slope (mainfall).
- **Bench Elevation which you can use to set a relative**  $\omega$  or absolute  $\overrightarrow{P}$  reference elevation.

Tap the blue icon to bench your machine or touch and hold the icon to open the relevant settings screen and then edit as required.

#### **3.1.4 The Back icon**

The Back icon is in the top left-hand side of the title bar:  $\mathbf{R}$ 

You can tap the icon or title to return to the previous screen; either the Dashboard or work screen.

#### **Work settings**

The Work Settings icon is in the lower right-hand side of the work screen:  $\mathbf{\mathcal{L}}$ 

Use the Work Settings menu to access and configure those settings that change according to the requirements of each individual task, including (but not limited to):

- Target Mainfall
- Target Cross Slope
- $\bullet$  Blade

#### **3.1.5 For more information**

See the following chapters:

- 3.2 Bench [Heading](#page-44-0)
- 3.3 Bench [Elevation](#page-46-0)
- 4.1 Using Cross Slope [Guidance](#page-58-0)

# <span id="page-44-0"></span>**3.2 Bench Heading**

*Note – These instructions apply to both blade slope and cross slope systems. Use these instructions for either system configuration:*

- <sup>l</sup> *Blade slope systems measure - blade slope only*
- <sup>l</sup> *Cross slope systems measure - blade slope, blade rotation and machine mainfall*

You must bench the heading before you begin working. Benching the heading sets the direction of the target mainfall. The system calculates target cross slopes perpendicular to the benched direction. You can use the current direction of the machine to bench, or choose two points on the ground.

TIP – Using the Two Point Method is more accurate as it defines the direction of the bench heading.

#### **3.2.1 One point method**

You can access the Bench Heading screen via the Work Settings menu or the shortcut bar.

*Note – If you tap the Bench Heading icon it will bench the heading directly. However, if you touch and hold it, you will open the Bench Heading screen.*

- 1. Position the machine in the direction of the design mainfall.
- 2. Tap the Bench Heading icon  $\hat{\mathcal{L}}^{0.0}$  in the shortcut bar to bench the heading directly. The benched heading is set to the direction of the machine mainfall.

Alternatively:

达⊱

- 1. Touch and hold the Bench Heading icon  $\mathcal{L}^{0.0}$  in the shortcut bar to open the Bench Heading screen.
- 2. Tap Bench.

#### **3.2.2 Two point method**

Use the two point method to bench the heading as this method is more accurate than the one point method.

You can access the Bench Heading screen via the Work Settings menu or the shortcut bar.

- 1. Position the machine in the direction of the design mainfall.
- 2. Touch and hold the Bench Heading icon  $\sum_{n=1}^{\infty}$  in the shortcut bar to open the Bench Heading screen.
- 3. Toggle the Two-Point Method on.
- 4. Follow the wizard to select two points:
	- a. Touch the attachment focus point on two points that are not too close together (there should be at least one meter between the two points). The mainfall runs parallel to the line between the two points and the cross slope is perpendicular

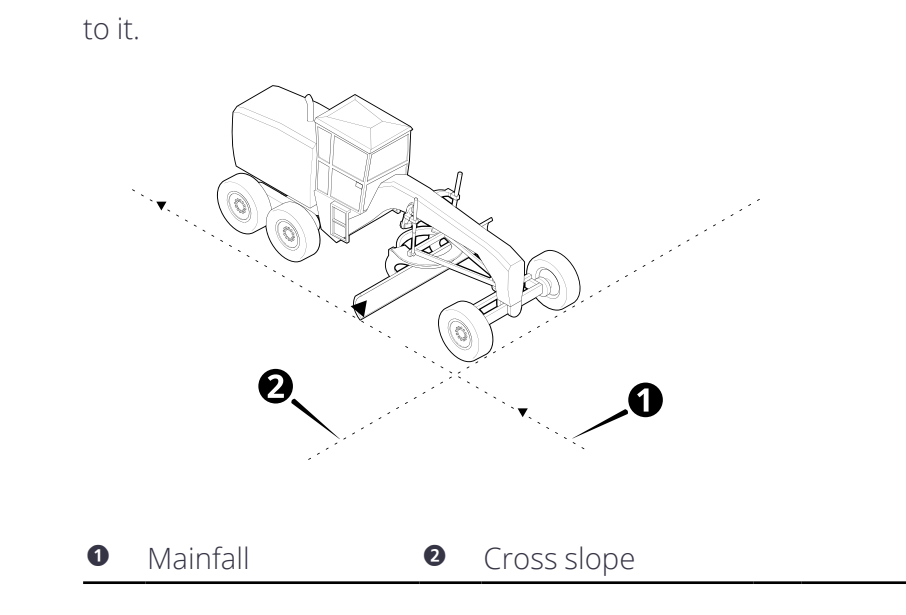

5. Tap Bench.

#### **3.2.3 Troubleshooting**

The table below lists some of the error messages that may appear when you use the two point method to bench the heading.

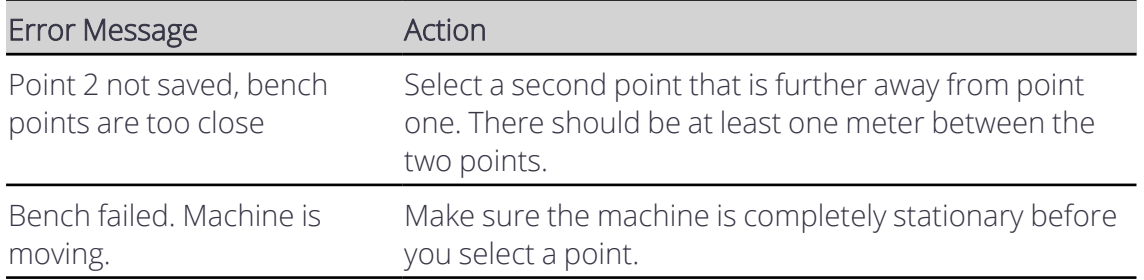

# <span id="page-46-0"></span>**3.3 Bench Elevation**

Until you bench, no guidance information is available, and the Bench Elevation message appears.

To bench, use either of the methods described in the following table:

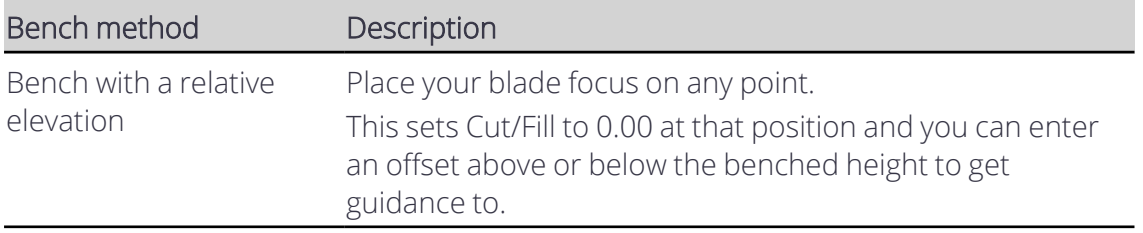

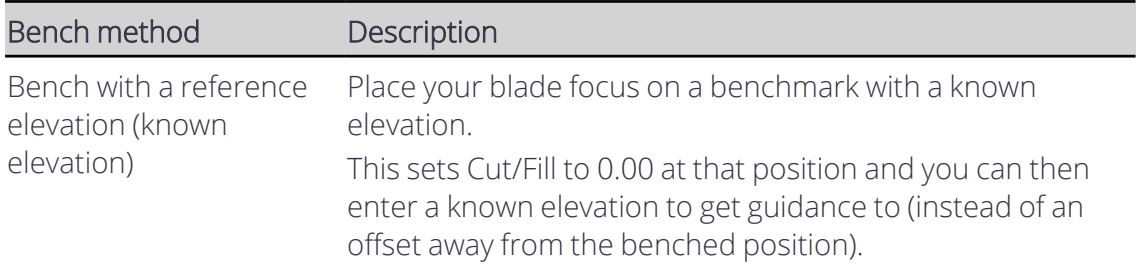

*Note – You need to bench the heading before you can bench the elevation.*

#### **3.3.1 Bench with a relative elevation**

#### **Using the Bench Elevation screen**

You can access the Bench Elevation screen via the Work Settings menu or the shortcut bar.

Once you have positioned your machine, in the work screen:

Tap the Bench Elevation icon  $\omega \bar{v}$  in the shortcut bar to bench the blade focus directly. This sets Cut/Fill to 0.00 and you can enter an offset above or below the benched height to get guidance to.

Alternatively:

- 1. Touch and hold the Bench Elevation icon  $\omega \overline{V}$  in the shortcut bar to open the Bench Elevation screen.
- 2. Select the Guidance Focus.
- 3. Tap Bench.

#### **Select a bench point**

The bench point can be any arbitrary point, it does not even have to be a physical object.

If you use a physical object as the bench point, use something that is solid and will not move when you touch it with the blade.

#### **Position the machine**

Place the machine so that it is within reach of the bench point and the surface to work.

If using a section, orient the machine perpendicular to the mainfall of the section.

If using a slope, orient the machine parallel to the mainfall of the slope.

#### **Position the blade**

Position the blade focus on your bench point.

#### **3.3.2 Bench with a reference elevation (known elevation)**

#### **Using the Bench Elevation screen**

You can access the Bench Elevation screen via the Work Settings menu or the shortcut bar.

Once you have positioned your machine and blade, in the work screen:

- 1. Touch and hold the Bench Elevation icon  $\overline{\omega}$  in the shortcut bar to open the Bench Elevation screen.
- 2. Select the Guidance Focus.
- 3. Toggle Clear Offset on Bench off to keep your previous elevation offset after benching. The system remembers your selection for future use.
- 4. Toggle the Reference Elevation on and enter the value.
- 5. Tap Bench. This sets Cut/Fill to 0.00 at that position and you can then enter a known elevation to get guidance to.

To use the previous reference elevation value to re-bench the blade focus, tap the Bench Elevation Reference icon  $\mathbf{\overline{22}}$  in the shortcut bar.

#### **Select a benchmark**

The benchmark is a known or absolute point in the system. Select a benchmark with a known elevation e.g. get a surveyor to measure the elevation of the benchmark.

If possible, the benchmark should be something solid that will not move when you touch it with the blade.

#### **Position the machine**

Place the machine so that is within reach of the benchmark and the surface to work.

If using a section, orient the machine perpendicular to the mainfall of the section.

If using a slope, orient the machine parallel to the mainfall of the slope.

#### **Position the blade**

Position the blade focus so that it is touching your benchmark.

If your benchmark is a survey peg or something that could move when touched, position the blade on the ground, as close to the peg as possible.

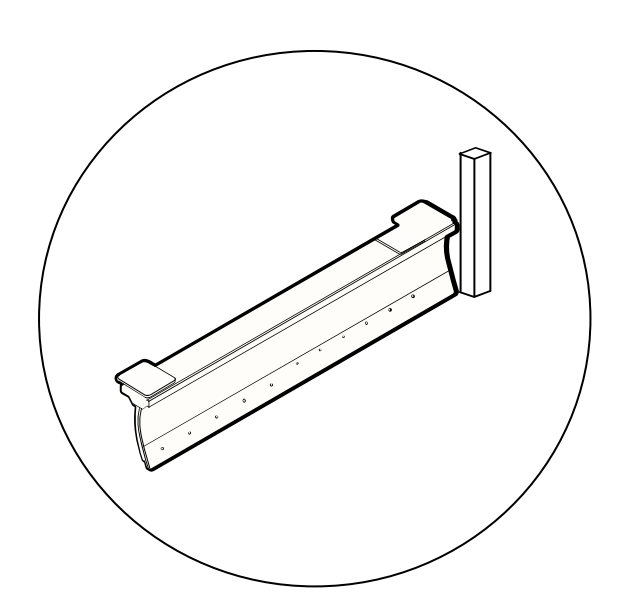

Alternatively:

- 1. Position the blade focus above your benchmark.
- 2. Measure the height from the benchmark to the blade focus.
- 3. Add the measured height to the height of the benchmark.
- 4. Use this measurement as the Reference Elevation.

#### **3.3.3 Placement of sections at the bench point**

If you have created a section on the target mainfall or target cross slope, the system locates the placement point of the section at the benching point.

## **3.3.4 Useful text items**

Text items display information on the work screen. When you bench the elevation the following text items can be helpful:

- Cut/Fill <Center/Left/Right>
- Distance from bench
- Height from bench

# <span id="page-49-0"></span>**3.4 Slope and Section Memories**

You can store cross slope or mainfall values in cross slope or mainfall slope memories respectively. These memories are only accessible when you use Depth and Slope mode. You can also store section memories.

You can access slope and section memories via the Memories button on the Target Mainfall and Target Cross Slope screens. You can save a slope or section memory as you perform certain tasks.

#### **3.4.1 Mainfall memories**

#### **Select and apply a memory**

You can select and apply mainfall memories via the Target Mainfall screen. There is always at least one memory stored.

Select the memory you require and tap Apply.

#### **Save a slope memory**

You can save a slope memory via the Save button on the Target Mainfall screen. When you save a slope memory, the system automatically assigns it the next available name, for example: Mainfall 2. If you want to edit the name, see Edit or rename a slope [memory.](#page-50-0)

#### **Create a new slope memory**

To create a new slope memory:

- 1. In the Target Mainfall screen, tap the Memories icon  $\mathbf{\widehat{\mathbf{F}}}$  on the right-hand side of the *Memory* field. The Mainfall Memories screen opens.
- 2. Tap Create. The Create Mainfall Memory screen opens. The system automatically assigns the next available name to the memory, for example: Mainfall 2.
- 3. If required, tap inside the *Name* field and edit the name.
- 4. Either use the arrows to increment or decrement the mainfall value, or tap inside the field to enter the value directly.
- 5. Tap Save. The Mainfall Memories screen appears and the memory has focus.

#### <span id="page-50-0"></span>**Edit or rename a slope memory**

To edit a slope memory:

- 1. In the Target Mainfall screen, tap the Memories icon  $\mathbb{S}$  on the right-hand side of the *Memory* field. The Mainfall Memories screen opens.
- 2. Select a Mainfall memory and tap the overflow icon  $\Box$  on the right-hand side of the memory. Select Edit. The Edit Mainfall Memory screen opens.
- 3. If required, tap inside the *Name* field and edit the name.
- 4. If required, edit the value of the mainfall.
- 5. Tap Save. The Mainfall Memories screen appears and the memory you edited has focus.

#### **3.4.2 Cross slope memories**

#### **Select and apply a slope memory**

You can select and apply cross slope memories via the Target Cross Slope screen. There is always at least one memory stored.

Select the memory you require and tap Apply.

#### **Save a slope memory**

You can save a memory via the Save button on the Target Cross Slope screen. When you save a slope memory, the system automatically assigns it the next available name, for example: Cross slope 2. If you want to edit the name, see Edit or rename a slope [memory](#page-51-0).

#### **Create a new slope memory**

To create a new slope memory:

- 1. In the Target Cross Slope screen, tap the Memories icon  $\blacktriangleright$  on the right-hand side of the *Memory* field. The Cross Slope Memories screen opens.
- 2. Tap Create. The Create Cross Slope Memory screen opens. The system automatically assigns the next available name to the memory, for example: Cross Slope 2.
- 3. If required, tap inside the *Name* field and edit the name.
- 4. Either use the arrows to increment or decrement the mainfall value, or tap inside the field to enter the value directly.
- 5. Tap Save. The Cross Slope Memories screen appears and the memory has focus.

#### <span id="page-51-0"></span>**Edit or rename a slope memory**

To edit a slope memory:

- 1. In the Target Cross Slope screen, tap the Memories icon  $\bullet$  on the right-hand side of the *Memory* field. The Cross Slope Memories screen opens.
- 2. Select a cross slope memory and tap the overflow icon  $\frac{1}{2}$  on the right-hand side of the memory. Select Edit. The Edit Cross Slope Memory screen opens.
- 3. If required, tap inside the *Name* field and edit the name.
- 4. If required, edit the value of the mainfall.
- 5. Tap Save. The Cross Slope Memories screen appears and the memory you edited has focus.

#### **3.4.3 Section memories**

Sections are templates that let you build roads, banks and channels. A section can be made up of any number of reach and elevation points.

Each section has a placement point  $\bigcirc$  . The placement point configures how the section profile is applied relative to the current blade focus. When you bench, the placement point of the section is the benching point. The section is applied perpendicular to the direction of the machine heading.

#### **Select and apply a section memory**

You can select and apply section memories via the Target Cross Slope or Target Mainfall screen. Select Section from the Type drop-down list.

There is always at least one memory stored. Select the memory you require and tap Apply.

To edit the placement point of the section, tap the Previous Point  $\bullet$  and Next Point  $\bullet$ icons.

#### **Create a new section memory**

If you want to create a new memory:

- 1. In the Target Cross Slope or Target Mainfall screen, select Section from the Type drop-down list.
- 2. Tap the Memories icon  $\mathcal{F}$  on the right-hand side of the *Memory* field. The Section Memories screen opens.
- 3. Tap Create.
- 4. To create a new memory, use one of the methods described in the following table.

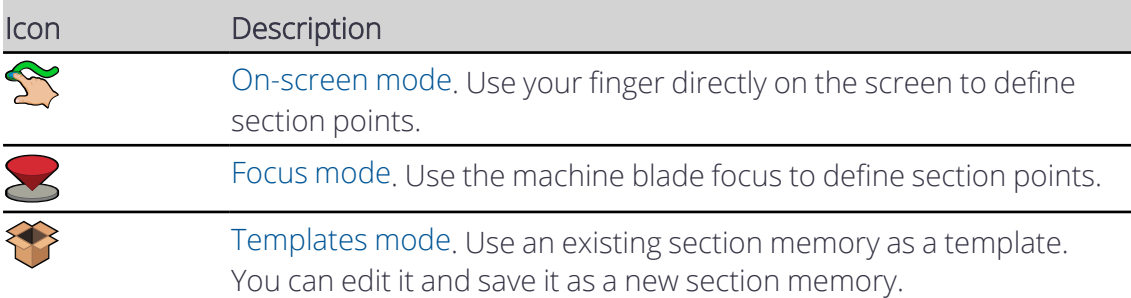

#### <span id="page-52-0"></span>**Drawing modes**

The different drawing modes described in the table below are common to each of the section creation modes.

By default, the edit line drawing mode  $\rightarrow$  is selected. Tap to select the drawing mode you prefer.

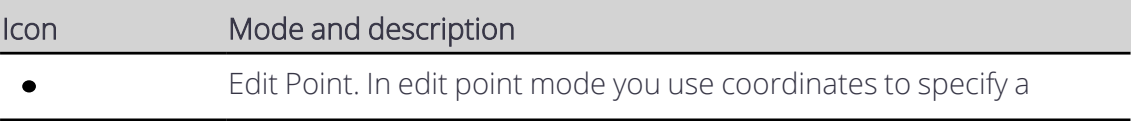

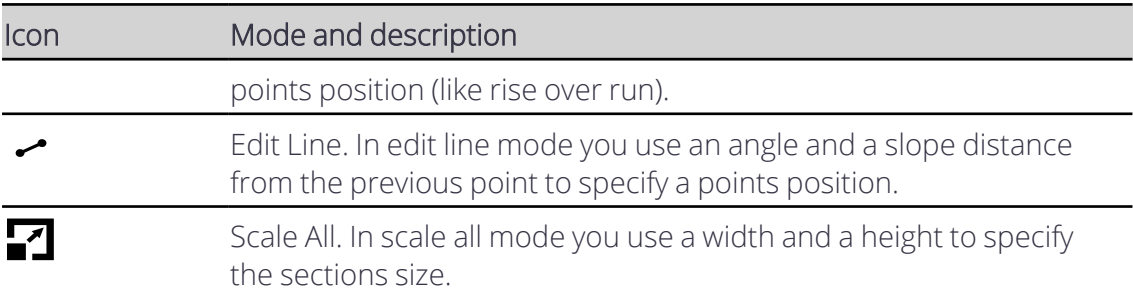

#### <span id="page-53-1"></span>**Common drawing tools**

The icons on the bottom of the drawing screen provide useful tools to assist with the drawing of the section. The following icons are common to all section creation modes.

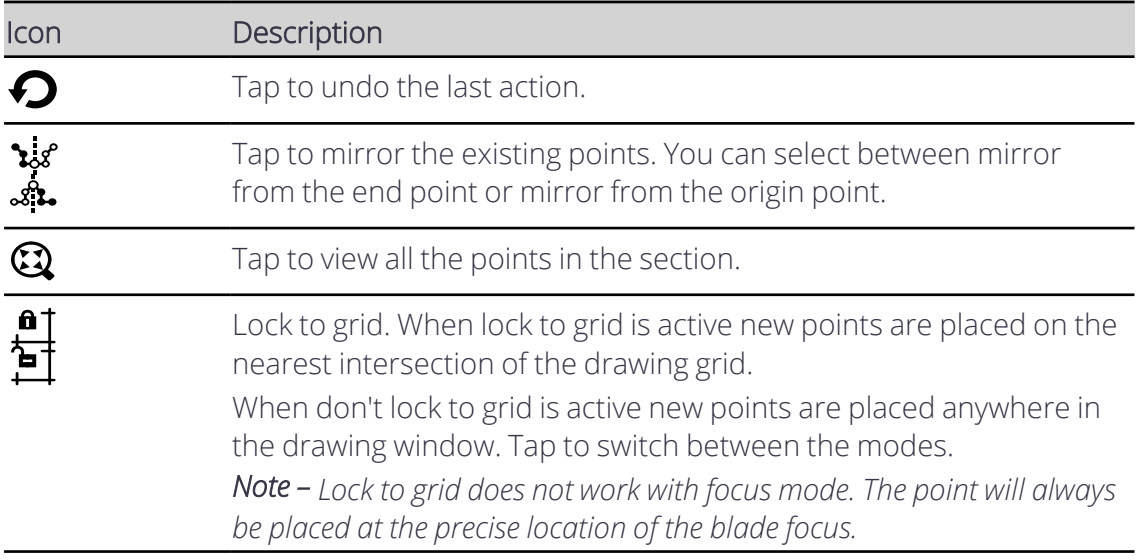

#### <span id="page-53-0"></span>**On-screen mode**

You can draw points directly on the screen with your finger to create a new section memory.

Before you start, select the drawing mode that you prefer, as explained in [Drawing](#page-52-0) modes.

Tap inside any of the fields to directly edit it. For example, the system automatically assigns the next available name to the memory, such as, Section 2. Tap inside the field to bring up the on-screen keyboard and rename it.

The cursor  $\bigodot$  identifies the active point on the section. The starting point of a section is always zeroed and any additional points that you add are relative to the start point.

Every time you lift your finger from the screen or pause for a couple of seconds with your finger still on the screen, a new point is added to the section.

Tap  $\bigodot$  to delete a selected point or double tap individual points to delete them.

*Note – You cannot delete the starting point.*

The icons on the bottom of the drawing screen provide useful tools to assist with the drawing of the section. See [Common](#page-53-1) drawing tools

Tap Save when you are finished.

#### <span id="page-54-0"></span>**Focus mode**

You can use the blade focus to create a new section memory.

Before you start, select the drawing mode that you prefer, as explained in [Drawing](#page-52-0) modes.

Tap inside any of the fields to directly edit it. For example, the system automatically assigns the next available name to the memory, such as, Section 2. Tap inside the field to bring up the on-screen keyboard and rename it.

The cursor  $\bigodot$  identifies the active point on the section. The starting point of a section is always zeroed and any additional points that you add with the blade focus are relative to the start point.

Before you start, make sure that you select the correct blade focus. Tap the Focus icon  $\sqrt{ }$ to select an alternative focus point.

Every time you move the machine blade to the next point in the section, tap the Add Point icon  $\mathbf{\odot}$ .

After you use the blade focus to create a point, you can use your finger on the screen to edit it. Tap on the point you want to edit. You can either edit the numeric fields directly or you can touch and hold the point with your finger on the screen and then drag and drop it to its new position.

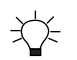

TIPS:

- Touch and hold the point you want to edit until its color changes to yellow before you try to drag and drop it to its new position.
- Zoom in to place your points more accurately. The resolution of the grid will get finer as you zoom in.

*Note – The lock to grid setting will affect the positioning of the point when dragging and dropping.*

The icons on the bottom of the drawing screen provide useful tools to assist with the drawing of the section. See [Common](#page-53-1) drawing tools.

Tap Save when you are finished.

#### <span id="page-55-0"></span>**Templates mode**

You can use an existing section memory as a template. You can then edit and save it as a new section memory.

Select the section that you want to use as a template.

Select the drawing mode that you prefer, as explained in [Drawing](#page-52-0) modes.

Tap inside any of the fields to directly edit it. For example, the system automatically assigns the next available name to the memory, such as, Section 2. Tap inside the field to bring up the on-screen keyboard and rename it.

The cursor  $\bigodot$  identifies the active point on the section. The starting point of a section is always zeroed and any additional points that you add are relative to the start point.

Tap on any point that you want to edit. You can either edit the numeric fields directly or you can touch and hold the point with your finger and then drag and drop it to its new position.

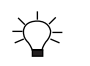

TIPS:

- Touch and hold the point you want to edit until its color changes to yellow before you try to drag and drop it to its new position.
- Zoom in to place your points more accurately. The resolution of the grid will get finer as you zoom in.

*Note – The lock to grid setting will affect the positioning of the point when dragging and dropping.*

Tap  $\bigodot$  to delete a selected point or double tap individual points to delete them.

*Note – You cannot delete the starting point.*

The icons on the bottom of the drawing screen provide useful tools to assist with the drawing of the section. See [Common](#page-53-1) drawing tools.

Tap Save when you are finished.

#### **Edit a section memory**

To edit a section memory:

- 1. In the Target Cross Slope or Target Mainfall screen, select Section from the Type drop-down list.
- 2. Tap the Memories icon  $\mathcal{F}$  on the right-hand side of the *Memory* field. The Section Memories screen opens.
- 3. Select a section and tap the overflow icon  $\Box$  on the right-hand side of the memory. Select Edit. The Edit Section screen opens.
- 4. Tap inside any of the fields to directly edit them.

5. Tap on the point you want to edit. You can either edit the numeric fields directly or you can touch and hold the point with your finger on the screen and then drag and drop it to its new position.

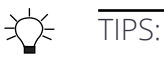

- Touch and hold the point you want to edit until its color changes to yellow before you try to drag and drop it to its new position.
- Zoom in to place your points more accurately. The resolution of the grid will get finer as you zoom in.

*Note – The lock to grid setting will affect the positioning of the point when dragging and dropping.*

6. Tap Save. The Section Memories screen appears and the memory you edited has focus.

# **Using Cross Slope Guidance**

# **In this chapter:**

**Using Cross Slope [Guidance](#page-58-0)** 

Using Cross Slope guidance lets you adjust the target cross slope to maintain a uniform elevation change across the cutting edge.

Unlike Design guidance, Cross Slope guidance does not rely on knowing the machine's three dimensional location.

# <span id="page-58-0"></span>**4.1 Using Cross Slope Guidance**

Cross Slope guidance lets you set and grade a constant cross slope, perpendicular to the machine's direction of travel. You can drive up and down varying slopes and change the blade rotation whilst still maintaining grade to the target cross slope.

#### **4.1.1 Best operating practice**

This best operating practice list helps you achieve the best results with your system:

- Keep the drawbar centered under the gooseneck/mainframe.
- $\cdot$  Do not lean the wheels.
- $\bullet$  Do not articulate the machine.

#### **4.1.2 Selecting Cross Slope guidance**

#### **3D positioning source**

To select Cross Slope guidance while using 3D sensors:

- 1. From the Dashboard, tap the Machine Setup tile.
- 2. From the Machine Setup screen, select a 3D positioning source such as GNSS or UTS.
- 3. From the Guidance Combination field, tap the Open icon  $\Box$ . The Guidance Combination screen appears.
- 4. The guidance combinations that are available on your machine are listed. Select Cross Slope and tap Apply.
- 5. You are returned to the Machine Setup screen. Tap Apply.
- 6. From the Dashboard, tap Start to enter the work screen.

 $\overleftrightarrow{T}$  TIP – For quick access to the Guidance Combination screen, touch and hold the guidance combination icon in the guidance bar, at the top of the work screen. Alternatively, a single tap will cycle through the Quick Change list in the Guidance Combination screen. For less used combinations, use the re-order list icon  $\bigoplus$  to drag and drop them into the Other Available combination list.

#### **2D positioning source**

To select Cross Slope guidance while using 2D sensors:

- 1. From the Dashboard, tap the Machine Setup tile.
- 2. From the Machine Setup screen, select 2D as the positioning source.
- 3. From the Sensor Combination field, tap the Open icon  $\blacksquare$ . The Sensor Combination screen appears.
- 4. The sensor combinations that are available on your machine are listed. Select one of the combinations, for example, Cross Slope and tap Apply.
- 5. You are returned to the Machine Setup screen. Tap Apply.
- 6. From the Dashboard, tap Start to enter the work screen.
	- メント TIP – For quick access to the Sensor Combination screen, touch and hold the sensor combination icon in the guidance bar, at the top of the work screen. Alternatively, a single tap on the icon on the guidance bar will cycle through the Quick Change list that is configured in the Sensor Combination screen. For less used combinations, use the re-order list icon  $\bigoplus$  to drag them out of the Quick Change list and drop them into the Other Available combination list.

#### **4.1.3 Target cross slope**

You can access the Target Cross Slope screen from the Work Settings menu, or you can touch and hold the Target Cross Slope field in the guidance bar.

Use the Target Cross Slope screen to apply a new target cross slope, or to select or edit an existing Target Cross Slope memory. You can also access the Cross Slope Memories screen, which you can use to create target cross slope values that the system saves for later use.

#### **Applying a target cross slope**

- 1. In the guidance bar, touch and hold the Target Cross Slope field to access the Target Cross Slope screen.
- 2. Either:
	- Enter the value of the cross slope and then tap Apply; or
	- Set the blade on the ground that you want to match the slope of and tap Target  $S \triangleq \blacksquare$

#### **The cross slope target icon in the guidance bar**

The cross slope target icon  $\triangleq$  displays the current target value:

- Tap to cycle through the configured target memories.
- Touch and hold to access the Target Cross Slope screen.

#### **Changing the target cross slope using Inc/Dec switches**

You can also change the target cross slope while you operate by using the increment and decrement switches mounted on the control levers or joysticks. Set the desired increment and decrement step size in the Increments screen from the System Settings menu.

#### **4.1.4 Autos**

If the selected sensor/guidance combination is Cross slope only, then only one side of the blade at a time can be controlled by Autos. The side in Autos maintains the Target Cross Slope value. The operator controls the elevation of the manual side.

To change which side is in Autos, press the Auto switch for the side you want Autos to control. The first side change requires only a single press of the Auto switch. Subsequent changes will require the Auto switch to be pressed twice on some machines.

Lightbar guidance is only provided for the side of the blade in Autos.

#### **4.1.5 The guidance view**

The guidance view displays the machine relative to the surface being worked. You can set up to three different views to display at once, from the following view types:

- $\cdot$  3D
- Cross-section
- $\bullet$  Profile
- $\cdot$  Plan
- $\cdot$  Cut/Fill Left
- Cut/Fill Right
- Cut/Fill Center

Note - The 3D view only renders the design surface for a radius of 150 m (about 500 feet) from *the current machine position.*

#### **4.1.6 Text items**

Use the text ribbon area (across the bottom of the guidance view) to display text items of your choice. By default, the system displays ribbon items appropriate for your machine. Useful text items when working with cross slope are:

- Cut/Fill Left and Cut/Fill Right
- Cross Slope
- Blade Rotation
- Body Mainfall

Touch and hold any text item in the text ribbon to open the corresponding context menu:

- $\cdot$  Tap Add  $\blacktriangleleft$  to select a new text item to add to the text ribbon.
- Tap Replace  $\mathcal O$  to select another text item to replace the current one.
- $\cdot$  Tap Remove  $\blacksquare$  to remove the current text item from the text ribbon.

At the bottom of the context menu, you can tap Go to Text Ribbon  $\blacksquare$ . Alternatively you can access it from the System Settings menu  $\mathbf{\mathcal{R}}$ . The Text Ribbon screen allows you to:

- Drag-and-drop items to reorder your list. Alternatively, you can drag a text item in the text ribbon to shuffle it.
- Tap Edit to select which items appear.
- Tap Default to reload the default ribbon items for your machine.
- Enable or disable the display of the text ribbon in the work screen.

TIP – Blade Slope and Cross Slope text item values will only be the same when 兴 there is zero blade rotation (blade square) and the drawbar is centered under the gooseneck.

#### **4.1.7 System settings**

The System Settings icon is on the work screen:  $\mathbf{\overline{G}}$ 

Use System Settings to access and configure various functions, including (but not limited to):

- Lightbars
- $\bullet$  Units
- File Transfer
- Increments (where the inc/dec switches step size can be set)

#### **4.1.8 The shortcut bar**

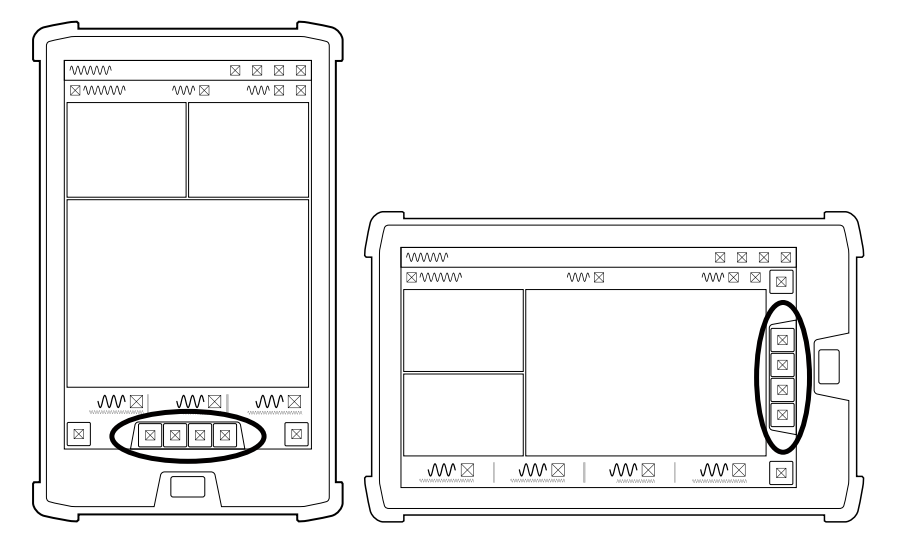

The shortcut bar enables you to easily perform frequently repeated tasks. The shortcut icons are for Cross Slope relevant items such as:

- Flip Target Cross Slope  $\Omega$ . Tap to invert or swap the slope.
- Set Target Cross Slope  $\blacktriangleright$ . Tap to set the current blade cross slope to be the target cross slope. Touch and hold to open the Target Cross Slope screen.

#### **4.1.9 The Back icon**

The Back icon is in the top left-hand side of the title bar:  $\mathbf{J}$ 

You can tap the icon or title to return to the previous screen; either the Dashboard or work screen.

#### **4.1.10 Work settings**

The Work Settings icon is in the lower right-hand side of the work screen:  $\mathcal{L}$ 

Use the Work Settings menu to access and configure those settings that change according to the requirements of each individual task, including (but not limited to):

- Target Cross Slope
- Flip Target Cross Slope
- Blade
- Auto Mode

*Note – See the Using Autos chapter for how to adjust the valve speed settings for cross slope.*

# 5

# **Using Infield Guidance**

# **In this chapter:**

 $\blacktriangleright$  Infield [Designs](#page-64-0)

This chapter introduces the use of infield designs.

# <span id="page-64-0"></span>**5.1 Infield Designs**

Infield designs enable you to create 3D designs in the cab. Using the design wizard, you can create a simple design surface or a complex alignment with a cross-section applied to it.

To begin creating an infield design, do the following:

1. In the Job Setup screen, select a project and then go to the *Mode* field and select Infield.

The *Extra Linework (optional)* field displays if you have a 3D guidance solution. This helps you to reference an office design on the work screen.

*Note – Access to extra linework is enabled or disabled by your technician. 3D line designs are not available to select. Horizontal guidance to the extra linework is not available.*

- 2. Tap the open icon  $\blacksquare$  on the right-hand side of the *Design* field. The Infield Designs screen opens.
- 3. Tap Create.
- 4. Tap Level  $\bigcirc$  or Slope  $\bigcirc$  to create a simple design; tap Alignment and Section to draw an alignment and section and then combine the two.

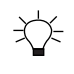

TIP - Load extra linework when you view the completed infield design on the work screen.

## **5.1.1 Level pad design**

To create a level pad design, select your guidance focus and then set an elevation.

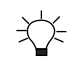

TIP - Tap  $\bigcirc$  Here to use the current Elevation of the focus point.

## **5.1.2 Slope design**

There are four steps to creating a slope:

- 1. Select the guidance focus and then set the coordinates of the initial point in your alignment.
- 2. Select the slope type.
	- $\blacksquare$  Point and Direction. Create a slope design by combining an initial point with a defined direction and grade.
	- 2-Point. Create a slope design using two points in the path of your alignment.
- 3. Define the surface.

For the Point and Direction method, enter angles for the direction of the path of your alignment and the grade for the mainfall slope of your design in the direction specified.

For the 2-Point method, select the blade focus and then set the coordinates of a second point, which defines the direction and grade of your alignment.

4. Enter the angle of the cross slope. For a dual cross slope, enter the left and right angles of the slope.

# TIPS:

- Tap  $\dot{\bigcirc}$  Here to use the current coordinates of the focus point.
- Tap Level to set the angle(s) of the cross slope to 0%.
- When you change the Slope Type from 2-Point to Point and Direction, the new field values are calculated from the values entered for the two points. Use this to check if the calculated direction and grade are within design limits.

#### **5.1.3 Alignment & Section design**

When you create an Alignment & Section, you will be guided through a 3-step process:

- 1. Create an alignment.
	- Create the points that define the path of the alignment (Plan view).
	- Adjust the elevation of the points to establish the grade of the alignment (Elevation view).
- 2. Create a section.
- 3. Combine the section and alignment to create a 3D model of the infield design.

You can create an infield design with your blade tip directly on screen or using an existing template.

#### **Step 1: Create alignment**

Select one of the drawing methods described in the following table.

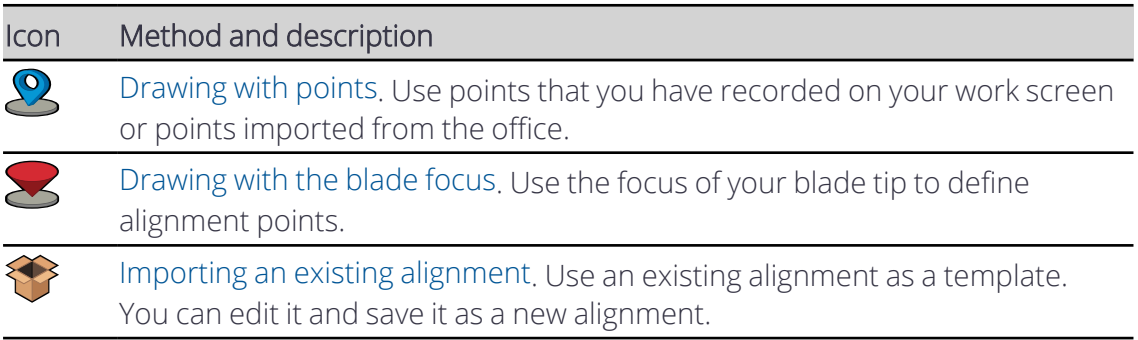

#### **Alignment editing modes**

The different editing modes described in the table below are common to each of the alignment drawing methods.

By default, the edit coordinate mode  $\Omega$  is selected. Tap to select the editing mode you prefer.

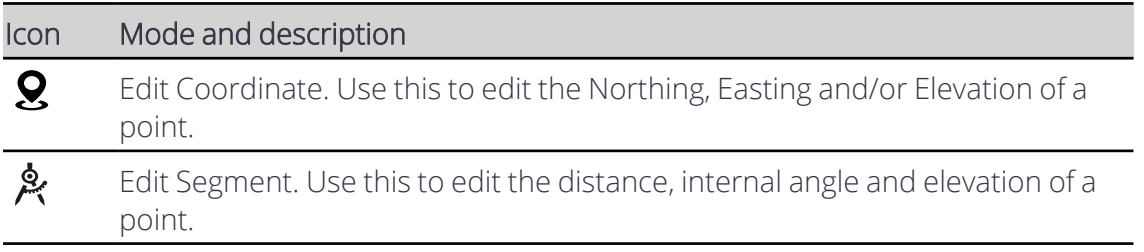

There are two steps to creating an alignment:

- 1. Create the points that define the path of the alignment [\(Plan](#page-66-1) view).
- 2. Adjust the elevation of the points to establish the grade of the alignment [\(Elevation](#page-67-1) [view\)](#page-67-1).

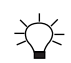

TIP - Tap inside any field to directly edit it.

#### <span id="page-66-1"></span><span id="page-66-0"></span>**Drawing with points**

#### **Plan view**

You can use points that you have previously recorded on the work screen or those that have been imported from the office to create a new alignment. Tap  $\bigodot$  to select a point from the Points screen and add it to the alignment.

Use the filters on the Points screen to view only the points that were recorded on the work screen, imported from the office, or both.

Office points are stored in office-created projects. To use any available office points, first select the Office project in Job Setup.

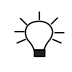

TIP - Use the plan view preview to quickly check the placement of your points in your work area. Points that you have selected are highlighted.

Note - The work area displayed in the plan view preview is the design selected in Job Setup. If you *have not selected a design, the plan view preview displays the last selected design.*

The cursor  $\bigoplus$  identifies the active point. Additional points are relative to the origin point.

Note - Once an origin point has been created it cannot be edited as all the other points created *are positioned relative to this point. To change the origin point, tap and create a new one.*

Tap  $\bigodot$  to undo your last action. Tap  $\bigodot$  to delete a selected point or double tap individual points to delete them.

Tap the point you want to edit and then, either edit the numeric fields directly, or drag and drop it to a new position.

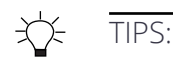

- Touch and hold the point you want to edit until its color changes to yellow before you try to drag and drop it to its new position.
- Zoom in to place your points more accurately. The resolution of the grid will get finer as you zoom in.

*Note – The lock to grid setting will affect the positioning of the point when dragging and dropping.*

The icons in the toolbar provide useful tools for creating your design. See [Common](#page-73-0) drawing [tools](#page-73-0).

#### <span id="page-67-1"></span>**Elevation view**

After you create the points that define the path of the alignment, tap the Elevation view tab to define the grade of the alignment by adjusting the elevation of the points.

This view shows the elevation of all points along the length of the alignment. By default, the first and last points in the alignment are active  $\bigodot$ . The black dotted line indicates a consistent grade between the two points.

*Note – Select any two points on the line by touching them in succession to make them active.*

The black dots show the change in elevation between the active points.

Once you select the segments bound by the active points, tap the Align Vertices button to align the segments between the active points. This is useful if you need to apply the same slope or grade to a series of segments.

*Note – The Align Vertices button is only available in Elevation view and is only enabled after you create three or more points.*

Note - If you alter any of the horizontal positions in the Plan view, you must also check the *Elevation view and make adjustments if necessary.*

Tap Next when you are finished.

#### <span id="page-67-0"></span>**Drawing with the blade focus**

#### **Plan view**

You can use your blade focus to create a new alignment. Tap the Focus icon  $\overline{\mathbf{C}}$  to select an alternative focus point.

The cursor  $\bigodot$  identifies the active point. Additional points are relative to the origin point.

Note - Once an origin point has been created it cannot be edited as all the other points created *are positioned relative to this point. To change the origin point, tap and create a new one.*

Each time you move the blade to the next point, tap the Add Point icon  $\bigcirc$ .

Tap  $\bigodot$  to undo your last action. Tap  $\bigodot$  to delete a selected point or double tap individual points to delete them.

After using the blade focus to create a point, you can edit it.

Tap the point you want to edit and then, either edit the numeric fields directly, or drag and drop it to a new position.

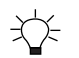

TIPS:

- Touch and hold the point you want to edit until its color changes to yellow before you try to drag and drop it to its new position.
- Zoom in to place your points more accurately. The resolution of the grid will get finer as you zoom in.

*Note – The lock to grid setting will affect the positioning of the point when dragging and dropping.*

The icons in the toolbar provide useful tools for creating your design. See [Common](#page-73-0) drawing [tools](#page-73-0).

#### **Elevation view**

After you create the points that define the path of the alignment, tap the Elevation view tab to define the grade of the alignment by adjusting the elevation of the points.

This view shows the elevation of all points along the length of the alignment. By default, the first and last points in the alignment are active  $\bigodot$ . The black dotted line indicates a consistent grade between the two points.

*Note – Select any two points on the line by touching them in succession to make them active.*

The black dots show the change in elevation between the active points.

Once you select the segments bound by the active points, tap the Align Vertices button to align the segments between the active points. This is useful if you need to apply the same slope or grade to a series of segments.

*Note – The Align Vertices button is only available in Elevation view and is only enabled after you create three or more points.*

Note - If you alter any of the horizontal positions in the Plan view, you must also check the *Elevation view and make adjustments if necessary.*

Tap Next when you are finished.

#### <span id="page-69-0"></span>**Importing an existing alignment**

You can use an existing alignment as a template. You can then edit and save it as a new alignment.

Note - Any alignments you create as part of an infield design will be included in the list of *available templates.*

The cursor  $\bigodot$  identifies the active point. Additional points are relative to the origin point.

Note - Once an origin point has been created it cannot be edited as all the other points created *are positioned relative to this point. To change the origin point, tap and create a new one.*

Tap the point you want to edit and then, either edit the numeric fields directly, or drag and drop it to a new position.

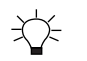

TIPS:

- Touch and hold the point you want to edit until its color changes to yellow before you try to drag and drop it to its new position.
- Zoom in to place your points more accurately. The resolution of the grid will get finer as you zoom in.

*Note – The lock to grid setting will affect the positioning of the point when dragging and dropping.*

メメ TIP – To add a new point in the middle of a segment, touch the first point to highlight it and then tap  $\mathbf{\odot}$ .

Tap  $\bigodot$  to undo your last action. Tap  $\bigodot$  to delete a selected point or double tap individual points to delete them.

The icons in the toolbar provide useful tools for creating your design. See [Common](#page-73-0) drawing [tools](#page-73-0).

Tap Next when you are finished.

#### **Step 2: Create Section**

Sections are like templates that define roads, banks and channels. A section consists of a number segments.

To create a section, use one of the methods described in the following table.

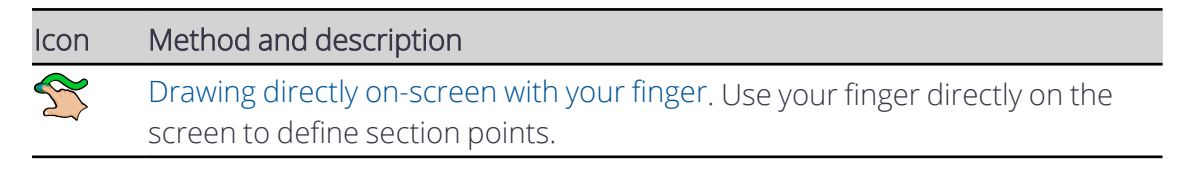

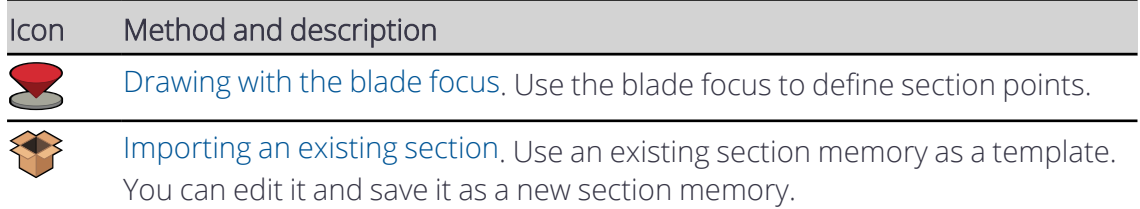

#### **Section editing modes**

The different editing modes described in the table below are common to each of the section creation modes.

By default, the edit line mode  $\rightarrow$  is selected. Tap to select the editing mode you prefer.

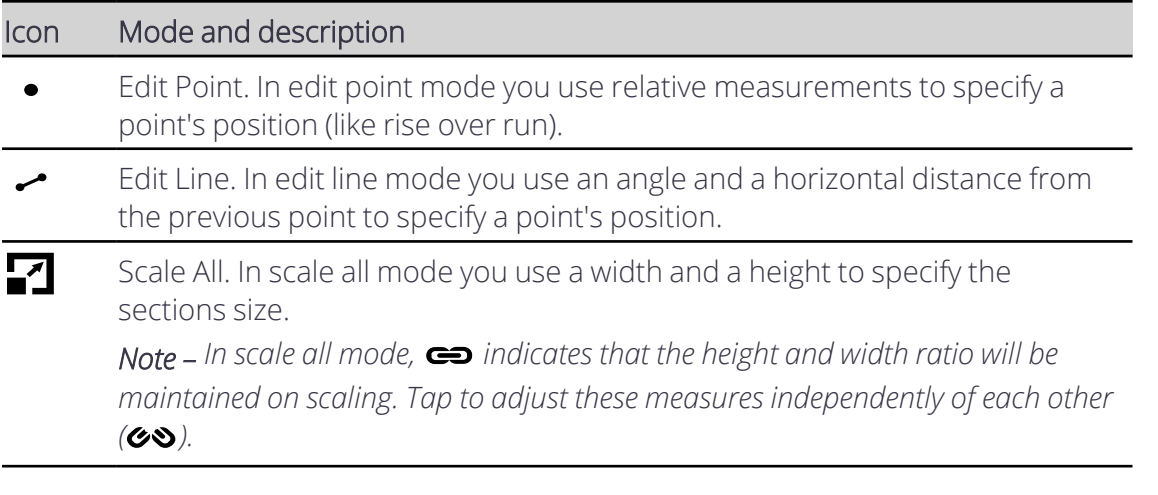

╳

TIP - Tap inside any field to directly edit it.

#### <span id="page-70-0"></span>**Drawing directly on-screen with your finger**

You can draw points directly on the screen with your finger to create a new section and then save it.

The cursor  $\bigodot$  identifies the active point. Additional points are relative to the origin point.

Every time you lift your finger off the screen a new point is added.

Tap the point you want to edit and then, either edit the numeric fields directly, or drag and drop it to a new position.

Tap  $\bigodot$  to undo your last action. Tap  $\bigodot$  to delete a selected point or double tap individual points to delete them.

The icons in the toolbar provide useful tools for creating your design. See [Common](#page-73-0) drawing [tools](#page-73-0).

Tap Next when you are finished.

#### <span id="page-71-0"></span>**Drawing with the blade focus**

You can use your blade focus to create a new section. Tap the Focus icon  $\overline{\mathbf{V}}$  to select an alternative focus point.

Each time you move the blade to the next point, tap the Add Point icon  $\odot$ .

Tap the point you want to edit and then, either edit the numeric fields directly, or drag and drop it to a new position.

After using the blade focus to create a point, you can edit it.

Tap the point you want to edit and then, either edit the numeric fields directly, or drag and drop it to a new position.

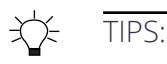

- Touch and hold the point you want to edit until its color changes to yellow before you try to drag and drop it to its new position.
- Zoom in to place your points more accurately. The resolution of the grid will get finer as you zoom in.

*Note – The lock to grid setting will affect the positioning of the point when dragging and dropping.*

The icons in the toolbar provide useful tools for creating your design. See [Common](#page-73-0) drawing [tools](#page-73-0).

Tap Next when you are finished.

#### <span id="page-71-1"></span>**Importing an existing section**

You can use an existing section as a template. You can then edit and save it as a new section.

The cursor  $\bigodot$  identifies the active point. Additional points are relative to the origin point.

Note - Once an origin point has been created it cannot be edited as all the other points created *are positioned relative to this point. To change the origin point, tap and create a new one.*

Tap the point you want to edit and then, either edit the numeric fields directly, or drag and drop it to a new position.

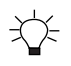

TIPS:

- Touch and hold the point you want to edit until its color changes to yellow before you try to drag and drop it to its new position.
- Zoom in to place your points more accurately. The resolution of the grid will get finer as you zoom in.
*Note – The lock to grid setting will affect the positioning of the point when dragging and dropping.*

Tap  $\bigodot$  to undo your last action. Tap  $\bigodot$  to delete a selected point or double tap individual points to delete them.

The icons in the toolbar provide useful tools for creating your design. See [Common](#page-73-0) drawing [tools](#page-73-0).

Tap Next when you are finished.

#### **Step 3: Combine Alignment and Section**

In this final step, the section is attached to the alignment. By default, the first point of the section acts like an anchor and is attached to the alignment.

#### **Drawing tools**

The icons on the drawing screen provide useful tools to assist with combining the alignment and section.

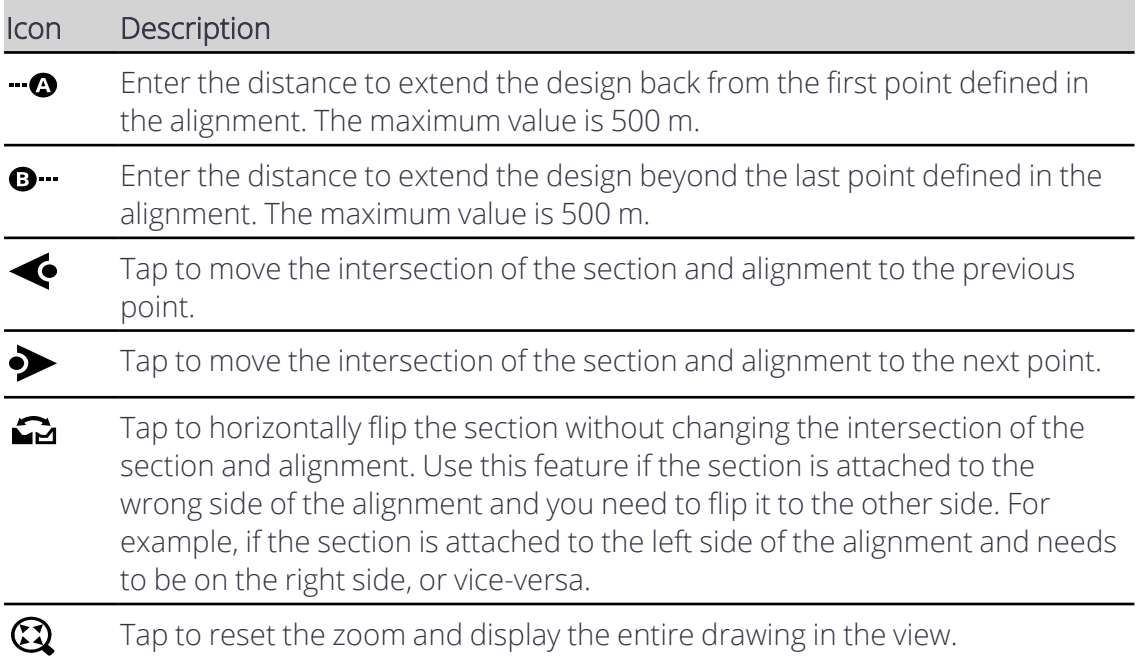

#### **Plan view**

To edit the intersection point of the section, tap the Next Point  $\blacklozenge$  and/or Previous Point icons. The axes hairs show you where the section and alignment intersect.

#### **3D view**

Use the 3D view to perform a sanity check on the design.

达⊱

TIP - Zoom in to inspect the design closely.

The system automatically assigns the next available name to the design, for example: "Infield 2". If required, tap inside the *Name* field and enter another name.

Tap Apply.

#### <span id="page-73-0"></span>**Common drawing tools**

The icons on the drawing screen provide useful tools to assist you with drawing alignments or sections.

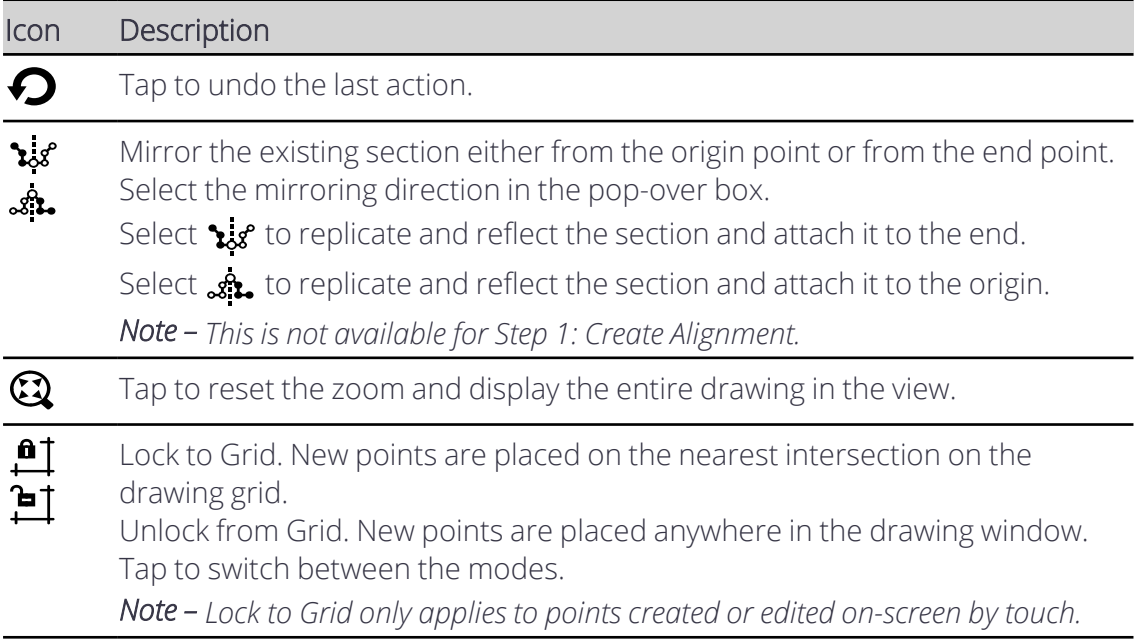

#### **Tips to avoid overlapping surfaces in infield designs**

Using the Alignment and Section method to create infield designs can create designs with overlapping surfaces. The system may fail to give guidance to overlapping surfaces.

To use the Alignment and Section method to create designs with no overlapping surfaces, create alignments that:

- Are straight or with wide corners and curves.
- Start and end on straight portions if the design must close on itself. Leave a small gap between the alignment's start and end.
- Have shallow or smooth elevation changes.
- Are along the inside edges of the desired surfaces so that placing the sections creates surfaces along the open sides of the alignments.
- Have narrow cross sections, especially on designs with corners or curves.

When you combine the alignment and section, use the 3D view to check for:

- Overlapping sections dark gray
- Missing sections no gray
- Poorly formed sections possible poor guidance points

# 6

# **Using Design Guidance**

# **In this chapter:**

- **Using [Design](#page-76-0) Mode**
- **L** Using [Elevation](#page-80-0) Offsets
- $\blacktriangleright$  [Horizontal](#page-82-0) Guidance
- Vertical [Guidance](#page-85-0)
- $\blacktriangleright$  [Working](#page-88-0) with Points
- **[Measured](#page-91-0) Data**
- **3D Line [Guidance](#page-93-0)**
- $\blacksquare$  Lane [Guidance](#page-95-0)
- **E** Using Sonic Tracers with 3D [Systems](#page-99-0)
- [Using](#page-105-0) GNSS

To generate guidance information, the system measures the blade's position relative to a three dimensional (3D) digital map of the design surface. This is called Design guidance. 3D sensors such as GNSS receivers allow the system to always know the machine's three dimensional location.

# <span id="page-76-0"></span>**6.1 Using Design Mode**

Design mode lets you select and load a design surface to get guidance to.

Designs include a surface and optional line work. You can select a line and get guidance to it from the blade focus tip.

Use .dsz and .vcl design files that are created in the office in Business Center Heavy Construction Edition. The design files are either automatically downloaded to your system from a cloud service, or you can load them onto your system from a USB drive.

When you select a .vcl design file that contains multiple surfaces, you must further select an individual surface from the file and a master alignment for that surface.

The system supports filled linework in .vcl files. The fill reflects the color set in Business Center Heavy Construction Edition.

# **6.1.1 Selecting Design mode**

- 1. From the Dashboard, tap the Machine Setup tile.
- 2. From the Machine Setup screen, select the 3D positioning source that you require and tap Apply.

*Note – The positioning source you select will determine the modes that you can select from the Job Setup screen.*

- 3. From the Dashboard, tap the Job Setup tile.
- 4. From the Job Setup screen select Design as the mode. Also select a project, and design file along with a surface and master alignment (if available).
- 5. To add reference surfaces, tap  $\blacksquare$  to open Surfaces Manager. Tap Apply.
- 6. From the Dashboard, tap Start. The work screen appears.

Note – If you select extra linework in Infield mode or Depth and Slope mode, and then change to *Design mode, the linework's design will be the default design.*

# **6.1.2 The work screen**

In Design mode, this icon (and the name of the selected design) appears at the top left-hand side of the work screen:  $\blacksquare$ 

Touch and hold the icon to open the Job Setup screen.

# **The Design offset icons**

The offset icons always appear in the same order left to right on the guidance bar, as shown below:

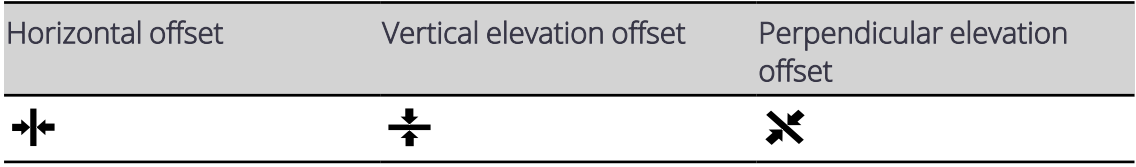

*Note – Either the vertical elevation offset or perpendicular elevation offset icon appears, depending on which offset type is in use.*

Use the offset icons in the following ways:

- Tap to cycle through the configured offset memories.
- Touch and hold to access the respective offset configuration screens.

#### **The offset settings screens**

- Use the horizontal offset screen to select a line and configure an offset value.
- Use the elevation offset screen to configure a vertical or perpendicular offset.

Note - If you switch from Design mode to Depth and Slope mode, the system reverts back to an *Elevation Offset of 0.00.*

# **6.1.3 Overlays**

The overlays icon is in the top right-hand corner of the guidance bar:  $\trianglelefteq$ 

Use this icon to directly access the Overlays screen, which controls what appears on the guidance view.

#### **The guidance view**

The guidance view displays the machine relative to the surface being worked. You can set up to three different views to display at once, from the following view types:

 $\cdot$  3D

*Note – The 3D view only renders the design surface for a radius of 300 m (about 1000 feet) from the current machine position.*

- $\cdot$  Cross-section
- $\bullet$  Profile
- $\cdot$  Plan
- Cut/Fill Left
- Cut/Fill Right
- Cut/Fill Center

# **Text items**

Use the text ribbon (across the bottom of the guidance view) to display text items of your choice. By default, the system displays ribbon items appropriate for your machine. Useful text items for Design mode are:

- Cut/Fill Left
- Cut/Fill Right
- $\bullet$  Offline

Touch and hold any text item in the text ribbon to open the corresponding context menu:

- $\cdot$  Tap Add  $\blacksquare$  to select a new text item to add to the text ribbon.
- Tap Replace  $\bullet$  to select another text item to replace the current one.
- Tap Remove  $\blacksquare$  to remove the current text item from the text ribbon.

At the bottom of the context menu, you can tap Go to Text Ribbon  $\blacksquare$ . Alternatively you can access it from the System Settings menu  $\mathbf{E}$ . The Text Ribbon screen allows you to:

- Drag-and-drop items to reorder your list. Alternatively, you can drag a text item in the text ribbon to shuffle it.
- Tap Edit to select which items appear.
- Tap Default to reload the default ribbon items for your machine.
- Enable or disable the display of the text ribbon in the work screen.

# **6.1.4 System settings**

The System Settings icon is on the work screen:

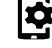

Use System Settings to access and configure various functions, including (but not limited to):

- Lightbars
- $\bullet$  Units
- File Transfer
- Increments (where the inc/dec switches step size can be set)

# **The shortcut bar**

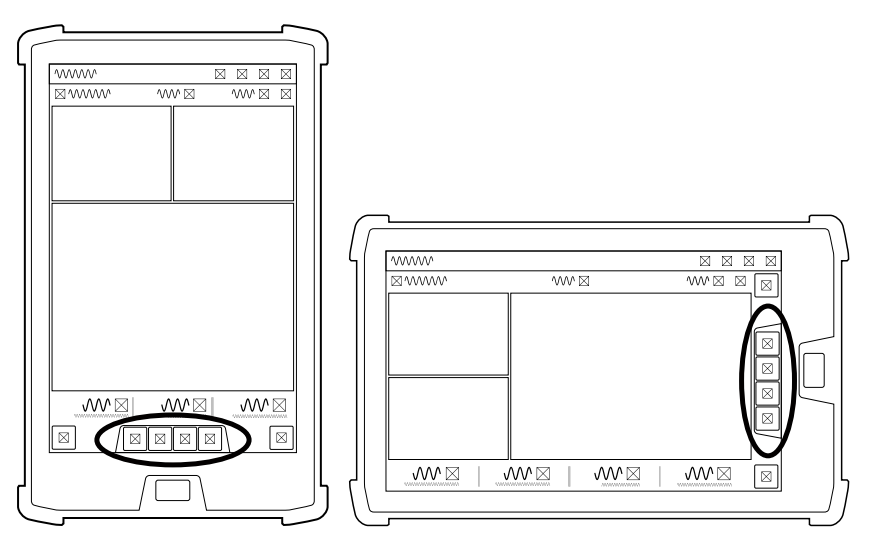

The shortcut bar enables you to easily perform frequently repeated tasks. The shortcut icons are for Design relevant items such as Record Point and Blade Focus.

# **6.1.5 The Back icon**

The Back icon is in the top left-hand side of the title bar:  $\mathbb{R}$ 

You can tap the icon or title to return to the previous screen; either the Dashboard or work screen.

#### **Work settings**

The Work Settings icon is in the lower right-hand side of the work screen:  $\mathbb{R}^2$ 

Use the Work Settings menu to access and configure those settings that change according to the requirements of each individual task, including (but not limited to):

- <sup>l</sup> Auto Mode
- Elevation Offset
- Record Point

# **6.1.6 For more information**

See the following chapters:

- 8.1 Autos Setup on Cat [machines](#page-118-0)
- 8.2 Autos [Optimization](#page-124-0)
- 8.3 Best [Practices](#page-127-0) When Using Autos

# <span id="page-80-0"></span>**6.2 Using Elevation Offsets**

Often, it is not possible to reach the design surface in a single pass, because the elevation of the current ground is too far away from the design surface.

The system lets you apply elevation offsets to the design to create target surfaces that are achievable in a single pass.

You can also use a working surface offset to shift the design surface to a known distance above or below the design surface, for example a subgrade at a known distance below the finished level design.

When using a working surface offset, elevation offsets are applied away from the working surface so you can work the offset down to zero over several passes to reach subgrade for example.

# **6.2.1 Accessing the Elevation Offset screen**

Perform one of the following actions to access the Elevation Offset screen:

- $\cdot$  Open the Work Settings menu  $\mathbb{R}$ .
- Touch and hold the elevation offset field in the guidance bar.

The appearance of the offset icons on the guidance bar depends on:

- The direction of the working surface offset
- The direction of the elevation offset
- The type of offset vertical or perpendicular

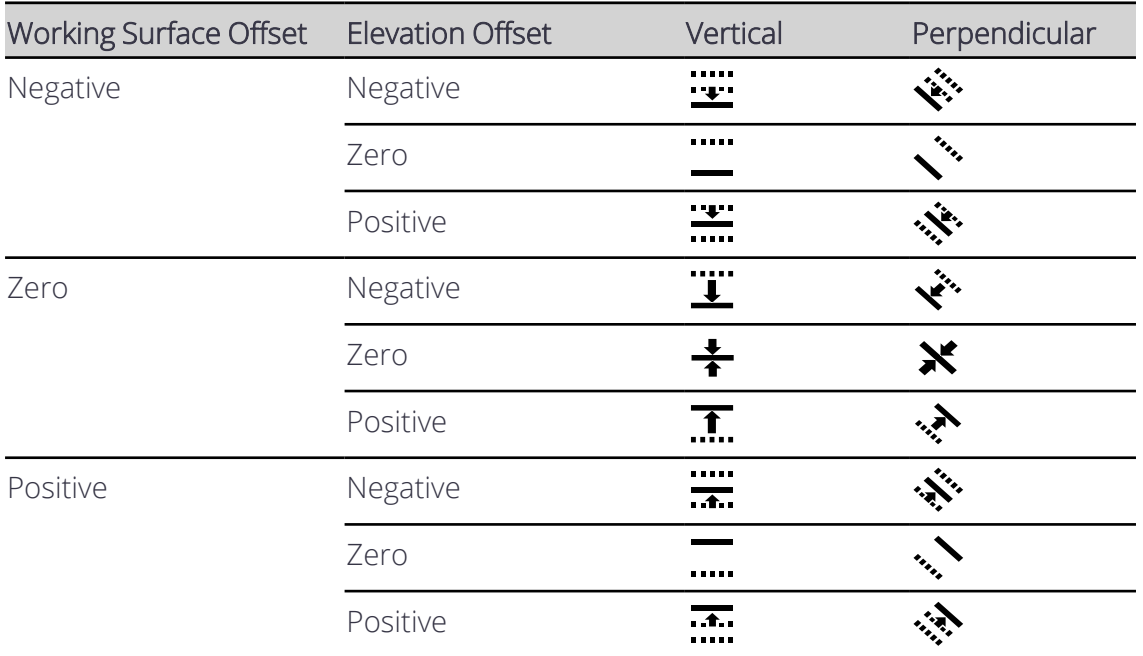

# **6.2.2 The Elevation Offset screen**

Use the Elevation Offset screen to:

- Apply or edit an elevation offset
- Select or edit an existing Elevation Offset memory
- Apply or edit a Working Surface offset

You can also access the Offset Memories screen, which you can use to create elevation offset values that the system saves and can be selected for later use.

When you work in Design mode, you can use elevation offsets to do the following tasks:

- Add an offset to the design surface.
- Select an offset from the offset memories.
- Apply a new working surface that is a offset above or below the design surface that you want to achieve at the end of the current task (this is done under Advanced Options).

For example, create a working surface that is 300 mm (1 ft) below the design and bulk shift to that working surface. Then, add material back in offset increments of 50 mm (2 in) each to build back up to the design surface.

• Choose the offset direction (vertical or perpendicular) that applies to both the elevation offset and any working surface offset.

# **6.2.3 Applying an elevation offset**

Use either of the following methods:

- Access the Elevation Offset screen, enter the following data and then tap Apply:
	- **-** Offset value
	- Focus for guidance
	- Offset direction (optional item under Advanced Options):
		- Vertical typically for a known elevation
		- Perpendicular typically for a known thickness, particularly on a sloping surface
- Open the work screen and tap the elevation offset field in the guidance bar to cycle through the saved offset memories.
- Use the increment/decrement elevation offset switch to increase or decrease the offset. (To edit the increment values, go to System Settings > Increments.)

# **6.2.4 Creating, editing or deleting memories**

In the Elevation Offset screen:

- Tap the Save button to save an entered offset value as a memory.
- Tap the Memories icon  $\blacktriangleright$  on the right-hand side of the memory to open the Offset Memories screen.

In the Offset Memories screen:

- $\bullet$  Tap the overflow icon  $\bullet$  to edit or delete a memory.
- Tap the Create button to create a new memory.
- Touch and hold on a memory to select multiple memories for deletion.

*Note – The Save button saves the offset value only. The Working Surface offset and offset direction are not saved.*

# <span id="page-82-0"></span>**6.3 Horizontal Guidance**

You can receive horizontal guidance relative to the following design features:

- Lines within Office Designs or Infield Designs
- Design surface boundaries

Setting a horizontal offset moves the horizontal guidance away from the selected line. You add or subtract an offset square to the selected horizontal line.

# **6.3.1 Access the Horizontal Guidance screen**

Perform one of the following actions to access the Horizontal Guidance screen:

- $\cdot$  Open the Work Settings menu  $\mathbb{R}^{\bullet}$ .
- Touch and hold the horizontal offset field in the guidance bar.

The horizontal offset icon on the guidance bar appears differently according to the value of the current horizontal offset:

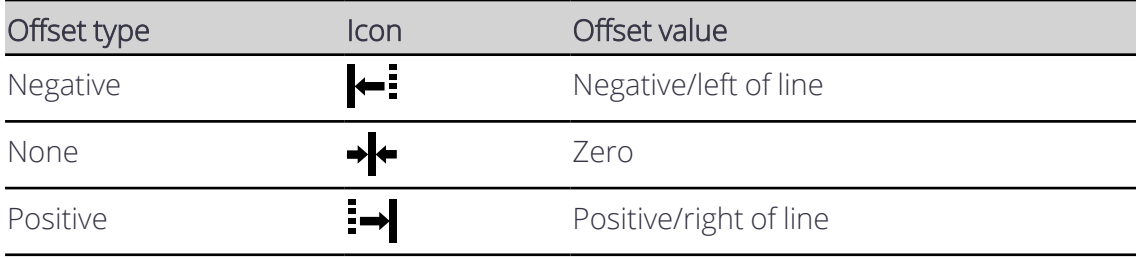

TIP – The arrows on the selected line indicate the direction of the line. A positive メンモー offset is to the right-hand side of the selected line, relative to the direction of the line. A negative offset is to the left-hand side of the selected line, relative to the direction of the line when you look along the line in the direction of the arrows.

# **6.3.2 The Horizontal Guidance screen**

Use the Horizontal Guidance screen to:

- Select a horizontal line to guide to
- Optionally apply an offset

#### **Select a line for horizontal guidance**

- 1. Access the Horizontal Guidance screen.
- 2. If you have not already done so, select a line to guide to. Either select a line from the drop-down list or tap a line on the plan view.
- 3. Tap Apply.

In the Horizontal Guidance screen, the plan view draws the selected line in red. Arrows indicate the direction of the line.

Alternatively, you can also select a line for horizontal guidance from the context menu in the work screen:

- 1. From the plan view guidance pane, press and hold anywhere near the line you want to select. A context menu appears.
- 2. Tap Choose Line and select an available line.
- 3. Tap Use for guidance.

Note - If you selected a design in the Job Setup menu that contains 3D lines, from the work screen *use the shortcut key or Work Settings menu to open the 3D Line Guidance screen and select a 3D line for guidance.*

# **Apply a horizontal offset**

The horizontal offset is the offset distance left (–) or right (+) of the selected line.

- 1. Access the Horizontal Guidance screen.
- 2. Optionally, select a line to guide to.
- 3. Optionally, enter the value of the offset or tap the  $\triangle$  or  $\triangledown$  buttons to increase or decrease the value.
- 4. To save this as a memory, tap Save.
- 5. Tap Apply.

When an offset is entered (other than zero), in the Horizontal Guidance screen, the plan view draws the original selected line in cyan. Arrows indicate the direction of the line. A positive offset is to the right-hand side of the selected line, relative to the direction of the line. A negative offset is to the left-hand side of the selected line, relative to the direction of the line when you look along the line in the direction of the arrows.

The guidance line is drawn in red, it is offset from the selected line by the offset value and is the line guidance is provided to.

Tap Memories to select an existing horizontal offset memory or to create the new offset memory values that the system saves for later use.

#### **Applying a horizontal increment**

- 1. Access the Increments screen from the System Settings menu  $\blacklozenge$ .
- 2. Optionally, enter the value of the increment in the Horizontal Distance field.
- 3. Tap Apply.

The horizontal increment value is the amount the horizontal offset changes each time the **A** or **buttons are tapped in the Horizontal Guidance screen.** 

# **6.3.3 Horizontal position information**

The center lightbar provides horizontal guidance from the focus to the guidance line. For more information, refer to the *On-screen Lightbars* guide or the *External Lightbars* guide.

In addition to the lightbar, the following text items are also useful:

• Guidance Line: Shows the named line of the line selected for horizontal guidance (if named).

# **6.3.4 Creating, editing or deleting memories**

In the Horizontal Guidance screen:

- Tap the Save button to save an entered offset value as a memory.
- Tap the Memories button to open the Horizontal Offset Memories screen.

In the Horizontal Offset Memories screen:

- Tap the overflow icon  $\frac{1}{2}$  to edit or delete a memory.
- Tap the Create button to create a new memory.
- Touch and hold on a memory to select multiple memories for deletion.

# <span id="page-85-0"></span>**6.4 Vertical Guidance**

The system calculates the amount of cut/fill between the blade tips and the design surface (or an extension of it) and displays that in the text items and lightbars to guide the operator to build the design surface.

The vertical guidance option selected in the Blade Manager screen changes how the system looks at and extends the design surface beneath the blade to calculate the cut / fill values, so it is important that the correct selection is made for the task you are performing.

This guide will help you understand how the different vertical guidance options work and why you should choose them so that you can determine when you change the selection.

Overcut Protection is also available.

# **6.4.1 Access the Blade Manager screen**

Perform one of the following actions to access the Blade Manager screen:

- Open the Machine Setup tile on the Dashboard and then tap the Blade Manager button.
- Open the Work Settings menu  $\mathbb{R}$  and tap Blade.
- $\bullet$  Touch and hold the Focus shortcut icon  $\overline{\bullet}$  on the shortcut bar.

# **6.4.2 The Blade Manager screen**

Use the Blade Manager screen to:

- Select a focus, or a side of the blade, to guide to. For more information on using the guidance focus, see 6.3 [Horizontal](#page-82-0) Guidance.
- Select a Vertical Guidance
- Optionally apply a Custom Inset
- Optionally toggle Overcut Protection on
- Edit cutting edge length
- Change the current bolt hole selection

# **Select an option for Vertical Guidance**

- 1. Access the Blade Manager screen.
- 2. Select a focus, or a side of the blade, to guide to. For more information on using the guidance focus, see 6.3 [Horizontal](#page-82-0) Guidance.
- 3. Select the Vertical Guidance option for the current task:
	- $\blacksquare$  Right a single vertical guidance point inset 0.200 m (7.9 inches) from the right cutting edge tip. Use this option when you are using the right side of the cutting edge to build a design that is less than half your blade width, such as a narrow ditch.

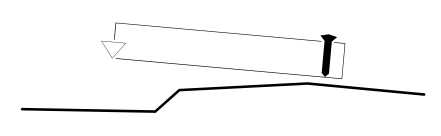

Center - a single guidance point in the cutting edge center. Use this option when you need to grade material over a change in grade, such as the crown or shoulder of a road. You can extend up to half the blade over the change in grade.

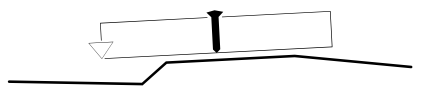

 $\blacksquare$  Left - a single vertical guidance point inset 0.200 m (7.9 inches) from the left cutting edge tip. Use this option when you are using the left side of the cutting edge to build a design that is less than half your cutting edge width, such as a narrow ditch.

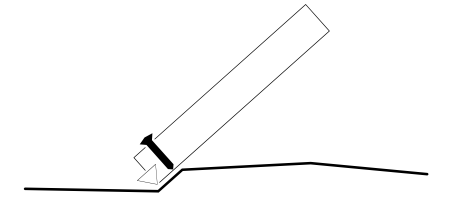

- $-$  Linked to focus a single guidance point inset 0.200 m (7.9 inches) from the cutting edge tip with focus. Use this option when you are building a design that is less than half your cutting edge width, such as grading a narrow ditch from both directions. This guidance point is linked to the Focus and changes when the Focus changes.
- 2 Points two vertical guidance points, each inset 0.200 m (7.9 inches) from the cutting edge tip. Use this option when you need to average the grade over the cutting edge width, such as when grading a design with smooth curves, like a golf course.

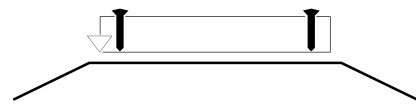

4. Tap Apply.

#### **Design line preview**

The system can show an indication of the current design line in the cross section view. This enables you to identify how the cut/fills are being calculated based on the currentlyselected vertical guidance point (or points) and the Overcut Protection setting:

- 1. Access the Overlays screen.
- 2. Enable the Design Line Preview (Cross Section) toggle. The design line displays on the cross section view as a dashed line.

#### **Apply a custom inset**

A custom inset allows you to change the position of the vertical guidance points by entering a custom offset distance from the cutting edge tips.

*Note – The custom inset option is available only when using Linked to Focus and 2 Points Vertical Guidance options.*

To apply a custom inset:

- 1. Access the Blade Manager screen.
- 2. Select either Linked to Focus or 2 Points from the Vertical Guidance menu.
- 3. Open Advanced Options and toggle Custom Inset on.
- 4. Optionally update values in one or both of the inset fields. The insets swap sides when the Focus changes.
- 5. Optionally, toggle Overcut Protection on.
- 6. Tap Apply.

#### **6.4.3 Overcut Protection**

If Overcut Protection is on, the system checks for overcut of the design surface and adjusts the cut/fill guidance to prevent it.

The Overcut Protection check depends on the selected Vertical Guidance:

- When vertical guidance other than 2 Points is selected, the entire length of the cutting edge is checked against the design surface.
- When 2 Points vertical guidance is selected, only the tips of the cutting edge are checked against the design surface.

Overcut Protection is useful when moving material across the toe of a slope, for example moving excess material down from the batter to the floor of the excavation. Toggle Overcut Protection off when the task is done to receive accurate guidance on the rest of the job.

When Overcut Protection is enabled the surface adjusts to protect the toe of the slope.

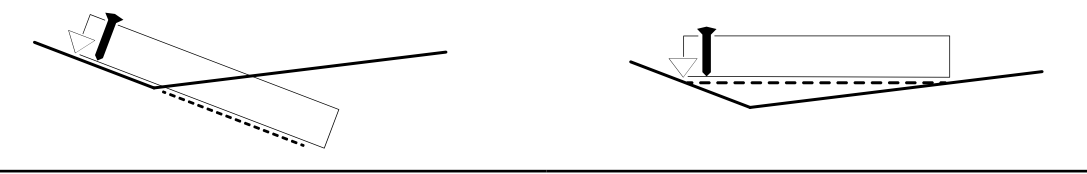

Overcut protection off Overcut protection on

# **6.4.4 Edit the cutting edge length**

For information on editing the cutting edge length, see [Updating](#page-23-0) the Cutting Edge Length.

# **6.4.5 Troubleshooting**

If you are using 1 Point vertical guidance with Overcut Protection on and the cutting edge cuts into the design surface, move the blade so the vertical guidance point is farther away from sharp grade changes.

# **6.4.6 Change the bolt hole selection**

<span id="page-88-0"></span>For information on changing the bolt hole selection, see [Adjusting](#page-25-0) the Mast Bolt Hole.

# **6.5 Working with Points**

Points are available when you are in Design mode and the machine has 3D sensors. If you use GNSS receivers, the machine must be within the GNSS Tolerance Precision.

You can create points in the office or in the field.

# **6.5.1 Displaying points**

To control the appearance of infield points on the work screen, adjust the settings in the

Overlays screen. To open the Overlays screen,  $\tan \mathcal{S}$  in the top right-hand corner of the guidance bar. The Points drop-down on the Overlays screen enables you to hide on-screen points, or show combinations of the icon, *Name* and *Code* field.

If you choose to show points with their *Name* and *Code*, the system may truncate the onscreen text so the important parts of the name fit on the screen.

Office points that are included in a layer in a .vcl file are managed the same way as linework within the layer. When you use the Layers Manager screen to:

- Show the layer, the points also display.
- Hide the layer, the points are also hidden. Infield points remain visible.

# **6.5.2 Filtering points**

On the Points Manager screen, you can filter to limit which points appear in the list. You can show:

- All points
- Only points created in the office
- Only points created in the field (all Measured Data stores)
- Only points contained in a specific Measured Data store

# **6.5.3 Deleting a point**

In the Operator app, you can only delete a point that was created in the field. A point created in the office must be deleted from the office software.

When you delete a point created in the field, the system preserves the point so the data is still available to the office. The point is moved from the Measured Data file to a file named *<Measured\_Data\_name>.<machine\_name>.deleted*.

To delete a point:

- From the Points Manager screen, tap the overflow icon  $\Box$  on the right-hand side of the point and select Delete.
- On the work screen:
	- a. Press and hold the point name. The pop-up menu displays.
	- b. Tap > and then tap Delete.

# **6.5.4 Recording a point**

Use Record Point to save the 3D position (Northing, Easting and Elevation) of a point. It is useful for recording points of interest on site, such as the location of a manhole.

Your machine does not have to be stationary to record a point. Whether your machine is moving or stationary, the system records the current position of the focus point *when*:

- you enter the Record Point screen
- you use the Record Point shortcut key  $\mathbf{Q}$

You can access the Record Point screen from the Work Settings menu  $\mathbb{R}$ . The Record Point screen lets you set up how the system logs the points that you record. It allows you to set specific identifiers for the points, as required for the current job and environment. There are three types of identifiers for points: name, code, and Measured Data.

The Edit Point screen has the same fields as the Record Point screen. It enables you to modify an existing point.

# **Name**

In the Record Point screen, tap in the *Name* field to enter a name for the point.

If a point in the system already has this name (for example Manhole) the system alerts you with a message and adds a numeric suffix to the new point (for example Manhole 3). The suffix automatically increases with each new point that has the same name. This lets you quickly and repeatedly record points via the shortcut key or record point switch without having to enter anything into the Record Point screen.

If you do not enter anything into the *Name* field the name is just the numeric suffix. If you do not specify a suffix, the system generates one automatically. You can edit the name and the suffix as required.

Use this icon ••• (next to the *Name* field) to select from a list of previously used names.

#### **Code**

The *Code* field is a string of text that helps describe the point, for example Mainfall 1. In the Record Point screen, you can manually enter a *Code* string when you record the point, or you can use this icon  $\bullet\bullet\bullet$  to select a string that was predefined in the office software. The predefined *Code* strings are exported from the office software in a .flx file.

If you do not enter anything into the *Code* field, the code will be undefined.

#### **Measured Data**

See [Measured](#page-91-0) Data.

#### **Northing, Easting, and Elevation**

If the Northing, Easting, and Elevation coordinates are available at the time you access the Record Point screen, they will appear. The coordinates do not change if you move the focus point. You can use the on-screen keypad to enter or change coordinates if required.

#### **The Always Prompt toggle**

If Always Prompt is on, the Record Point screen appears each time you tap the Record Point icon in the Work screen. Do this if you want to change the point name, code, or work order for each point you record.

If you want to record a number of points with the same name, code, and Measured Data, set the Always Prompt toggle to off.

#### **Cancel**

To discard your changes, tap Cancel. The screen closes and the Work screen appears.

#### **Save**

To record the new point, tap Save. The screen closes and the Work screen appears.

#### **6.5.5 How to record a point**

1. Place the focus point onto the point that you want to record.

2. To record the point, do one of the following:

- Access the Record Point screen, enter a name, code, and Measured Data, tap Here and then Save.
- Touch and hold the Record Point icon in the shortcuts bar  $\Omega$  ; this opens the Record Point screen. Enter a name, code, and Measured Data, tap Here and then Save.
- Tap the Record Point icon  $\mathbf{Q}$  to record a point that inherits the last used name (the system adds a numeric suffix to the new point).

# **6.5.6 Point files**

Infield points are stored in a .pnt file. There is a separate .pnt file for each Measured Data, using the naming convention *<measured data>.<machine name>.V01.pnt*.

# **6.5.7 Navigating to a point**

The system can provide navigation to an infield or office point. On the Points Manager screen, tap the overflow menu icon  $\overline{B}$  beside the appropriate point and select Navigate To Point.

When the system provides guidance to a point, the work screen border turns blue and shows a blue line between the focus and the point. The text ribbon shows:

- Nav Direction: the direction to the point relative to the machine direction
- Nav Distance: the horizontal distance to the point
- Nav Depth: the vertical distance to the point

Press this icon  $\bigodot$  to stop navigation.

# **6.5.8 Troubleshooting**

If the record point icon does not appear in the shortcuts bar, and the Record Point option is not in the Work Settings menu, check that you are in Design mode and that your system includes a 3D sensor.

# <span id="page-91-0"></span>**6.6 Measured Data**

Measured Data are containers for points. They enable you to group related points together so you can sort through many points. For example, you might use a Measured Data to group together all points created on a specific day. You can then set filtering to display only the points in that Measured Data.

Measured Data are created in the field.

# **6.6.1 Creating a Measured Data**

You can access the Measured Data screen from the Work Settings menu  $\mathbb{R}^2$ .

- 1. From the Measured Data screen, tap Create. The New Measured Data screen appears.
- 2. Enter a name for the Measured Data and then tap Save. The new Measured Data appears in the list.

#### **Measured Data naming conventions**

Measured Data names can be up to 90 characters long.

Avoid using the following in Measured Data names:

- $\bullet$  , : \* | \/?
- Emoiis
- Duplicate names

# **6.6.2 Deleting a Measured Data**

You can only delete a Measured Data created in the field. When you delete the Measured Data, the system preserves the points that are contained within it so the office still has access to the data.

You can access the Measured Data screen from the Work Settings menu  $\mathbb{R}^{\bullet}$ .

- 1. On the Measured Data screen, select the Measured Data to delete.
- 2. Tap the overflow icon  $\blacksquare$  and select Delete. A confirmation dialog appears.
- 3. Tap Yes to confirm the deletion.

# **6.6.3 Changing the Measured Data of a point**

When you create a point, it is assigned to a Measured Data. You can access the Points Manager screen from the Work Settings menu  $\mathbb{R}$ .

To move a point from one Measured Data to another:

- 1. On the Points Manager screen, select the point.
- 2. Tap the overflow icon  $\Box$  on the right-hand side of the point and select Edit. The Edit Point screen appears.
- 3. Select the new Measured Data from the Measured Data drop-down list.
- 4. Tap Save to save the point and return to the Points Manager screen.

# <span id="page-93-0"></span>**6.7 3D Line Guidance**

3D line designs (.dsz files) contain one or more 3D lines, that represent features such as paths, drains, pipelines and avoidance zones (if available in the Project).

You can do the following with a 3D line design:

- Vary the width of the design surface of a selected 3D line.
- Extend the length of a selected 3D line. This also extends the design surface defined by it.

The cross slope of the design surface defined by a 3D line is always level.

The direction and grade of the design surface defined by a 3D line can change between segments.

A 3D line has named start and end points. The start point is named A and the end point is named B.

# **6.7.1 Loading a 3D lines file**

You need to load a 3D lines file before you can enable 3D line guidance. You can do this from the:

- Dashboard, or:
- Work screen

#### **Dashboard**

- 1. On the Dashboard, tap the Job Setup tile. The Job Setup screen appears.
- 2. From the Project drop-down, select a project that contains a 3D lines design.
- 3. From the Modes drop-down, select the Design mode.
- 4. From the Design drop-down, select a 3D lines file. The image on the left changes to show that the selected file is a 3D lines file.
- 5. Tap Apply. The Dashboard appears.
- 6. Tap Start. The work screen appears.
- 7. Use the shortcut key  $\blacklozenge$  or Work Settings menu to open the 3D Line Guidance screen and select a 3D line for guidance.

#### **Work screen**

You can access a 3D lines file from either the:

- Guidance bar, or:
- Work Settings menu

# **Guidance bar**

- 1. On the guidance bar, touch and hold the current file name. The Job Setup screen appears.
- 2. From the Project drop-down, select a project that contains a 3D lines design.
- 3. From the Modes drop-down, select the Design mode.
- 4. From the Design drop-down, select a 3D lines file. The image on the left changes to show that the selected file is a 3D lines file.
- 5. Tap Apply. The work screen appears.
- 6. Use the shortcut key  $\blacklozenge$  or Work Settings menu to open the 3D Line Guidance screen and enable 3D line guidance.

#### **Work Settings menu**

- 1. Tap the Work Settings icon  $\mathcal{B}$ .
- 2. Tap the Job Setup menu item. The Job Setup screen appears.
- 3. From the Project drop-down, select a project that contains a 3D lines design.
- 4. From the Modes drop-down, select the Design mode.
- 5. From the Design drop-down, select a 3D lines file. The image on the left changes to show that the selected file is a 3D lines file.
- 6. Tap Apply. The work screen appears.
- 7. Use the shortcut key  $\blacklozenge$  or Work Settings menu to open the 3D Line Guidance screen and enable 3D line guidance.

# **6.7.2 Accessing the 3D Line Guidance screen**

To access the 3D Line Guidance screen (from the work screen) you can either:

- **·** Tap the shortcut key  $\mathbf{Q}$ , or;
- Go to the Work Settings menu  $\mathbb{R}^{\bullet}$  > 3D Line Guidance.

*Note – The shortcut key does not appear in the work screen until you load a 3D lines file.*

# **6.7.3 Selecting a 3D line for guidance**

- 1. Access the 3D Line Guidance screen.
- 2. In the plan view, select the line that you want to work with. You can pan and zoom the plan view as required.
- 3. Set the surface width. The value must be between 0.10 of a meter and 50.00 meters (4 inches and 164 feet).
- 4. To extend the length of the line, expand Advanced Options and enter the end point extension lengths. The maximum length that you can add is 100 meters (328 feet).

5. Tap Apply. The work screen appears with the selected line shown in red. Any end point extensions appear as a dashed red line, and the guidance surface that is generated appears in dark gray.

# **6.7.4 Changing 3D line guidance**

To change the line that you want to get 3D line guidance to:

- 1. Access the 3D Line Guidance screen.
- 2. The currently selected line appears in the plan view. Select the 3D line you want to get guidance to.
- 3. Set the Surface Width.
- 4. If required, expand Advanced Options and enter the end point lengths.
- 5. Tap Apply. The work screen appears with the line shown as a surface.

# **6.7.5 Lightbar guidance to a 3D line**

You can use the vertical guidance and horizontal guidance lightbars to guide you to your chosen 3D line.

# **6.7.6 Useful text items**

- $\cdot$  Cut/Fill Left
- Cut/Fill Center
- Cut/Fill Right
- MA Offset (you can use this to gauge how far you are from your chosen 3D line).

# <span id="page-95-0"></span>**6.8 Lane Guidance**

Lane guidance enables you to work in two different ways:

- Holding a blade onto a surface or lane
- Extending a lane sideways

Lane guidance is available when:

- You are in design mode
- You have a .dsz design loaded
- A master alignment is present

Working surface, vertical and perpendicular lifts and horizontal guidance all work with lane guidance.

*Note – When you show cut/fill mapping while using lane guidance, you see a subset of the entire mapped ground surface. This is most noticeable when using lane guidance on a horizontal curve. Toggle lane guidance off to display the ground surface mapping over the complete design reference.*

# **6.8.1 Holding your blade onto a surface or lane**

When working on narrow surfaces such as a v-ditch, you can use lane guidance to extend the slope of the v-ditch so that you can build that slope with a blade that is wider that the vditch. The system only gives guidance to your chosen lane.

# **6.8.2 Extending a lane sideways**

Lane guidance lets you select a lane or two lines and extend the surface of the lane or the grade between the two lines out to the left and right, to suit different situations.

For example, you can select a lane for guidance and extend it to the side to either meet the cut or fill batter or sideslope of the road. This is often also offset in height as well so that the design is built up in layers. See the figure below:

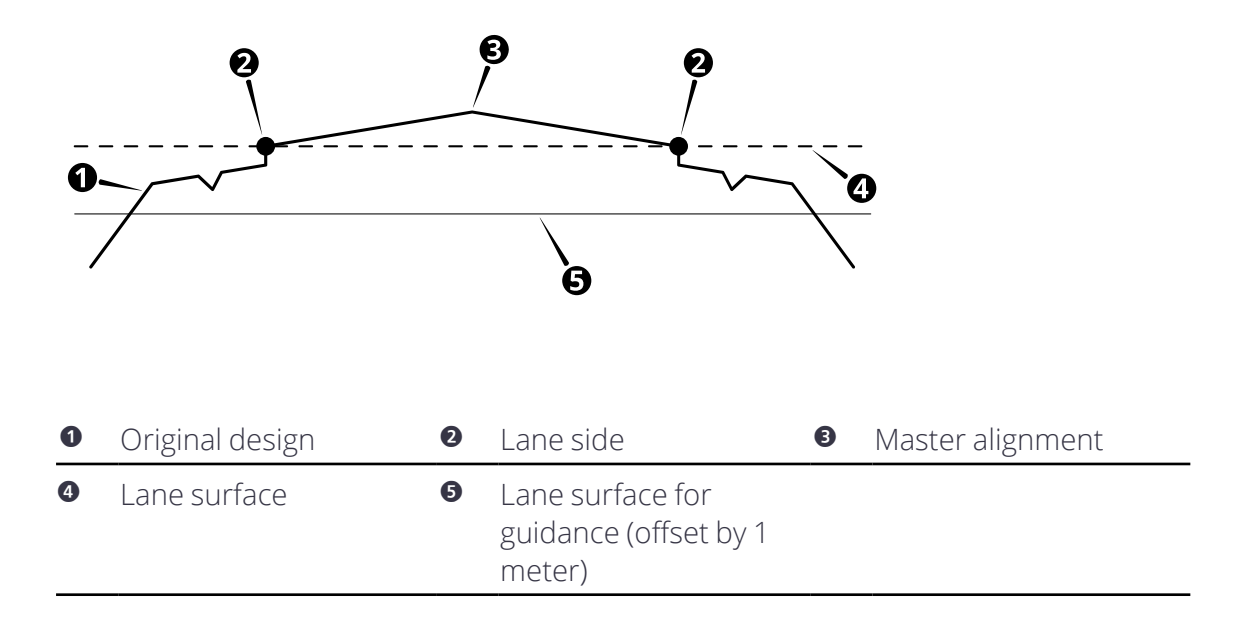

You can also use lane guidance to suit a particular stage in a project. For example, while building the cross slope of the left-hand lane, the lane is extended over the crown so that excess material is cast over the crown onto the right-hand lane. The material in the righthand lane is dealt with at a later time. See the figure below:

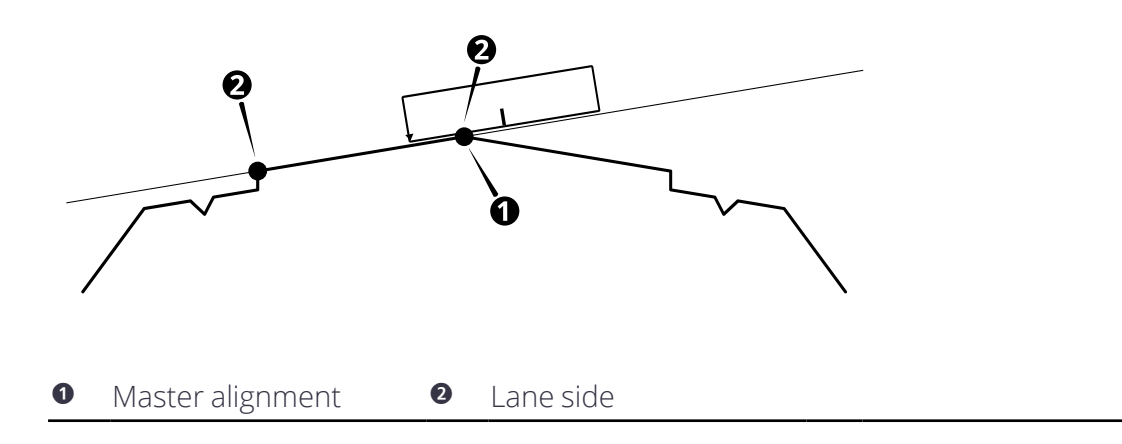

# **6.8.3 The shortcut key**

When you are in the work screen, you can use the shortcut key  $\bigtriangleup$  to select a lane:

- 1. Position the machine with the blade focus point between the required lane sides.
- 2. Position the machine with the screed focus point between the required lane sides.
- 3. Tap  $\bigoplus$ .

You can also touch and hold the shortcut key to open the Lane Guidance screen.

If your design does not have a master alignment, and you try to enable Lane Guidance via the shortcut key, the Select Master Alignment screen appears. In the plan view, tap the line that you want to use or select a named alignment from the drop-down list. Once you have selected a master alignment, the work screen appears.

# **6.8.4 The Lane Guidance screen**

To open the Lane Guidance screen:

- Touch and hold the shortcut key  $\bigwedge$ , or;
- Go to the Work Settings menu  $\mathbb{R}^{\bullet}$  > Lane Guidance.

The Lane Guidance screen contains a plan view of the machine on a design. You can pan and zoom this view as required.

If the .dsz file contains named lines, you can select them from the Line A and Line B dropdown lists.

# **The master alignment**

The lane surface is calculated at right angles to the master alignment.

If the .dsz file contains a master alignment, it appears in the plan view as a solid blue line. You must use this master alignment and cannot change it.

If the .dsz file does not contain a master alignment, you must select one before you select the lane sides:

- 1. Touch and hold  $\bigoplus$ . The Select Master Alignment screen appears.
- 2. In the plan view, tap the alignment that you want to use as the master alignment. Or, select an alignment from the drop-down list.

The master alignment is stored with the design indefinitely. If the design is unloaded and reloaded then the last selected master alignment is used.

*Note – Think of the two lane sides and master alignment as a group. If you change the master alignment, but not the lane sides, this changes the lane surface and the guidance to it.*

You can use the master alignment itself as one of the sides of the lane.

# **Creating a lane surface**

To create a lane surface from the Lane Guidance screen, do one of the following:

- Select the alignments from the drop-down lists.
- Tap each lane side on the plan view.
- Touch and hold the area between two lane sides.

# **6.8.5 Lane Guidance limits**

- The lane must be a minimum of 300mm (12in) wide.
- The lane sides must not turn more than 90° away from the master alignment.
- Lane Guidance starts only when all three lines (the master alignment, left-hand lane side and right-hand lane side) have started. See the figure below:

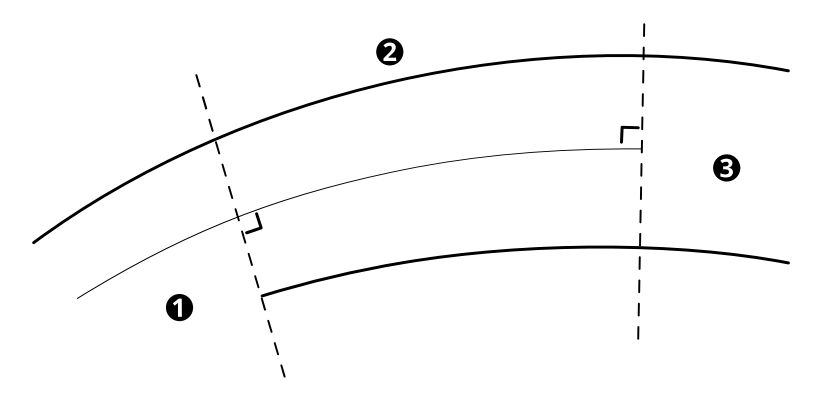

**1** Lane guidance unavailable: only one lane side is present

**2** Lane guidance available: two lane sides and the master alignment are present **3** Lane guidance unavailable: no master alignment present

# **6.8.6 Troubleshooting**

Lane guidance is unavailable when:

- You are more than 100 meters extension (left/right) of the guidance lane sides.
- Either lane side does not lie above the design surface.

# <span id="page-99-0"></span>**6.9 Using Sonic Tracers with 3D Systems**

Note - If you want to use a conventional 2D system only, see 2.2 Using Sonic [Tracers](#page-33-0) with 2D *[Systems](#page-33-0).*

*Note – Ensure the Cutting Edge Length, accessed via the Edit button on the Blade Manager screen is accurate. Inaccurate Cutting Edge Length values that do not account for cutting edge wear can cause significant inconsistencies for systems that use a sonic tracer for guidance.*

Conventional 2D systems provide grade information relative to an existing surface and 3D systems provide grade information relative to a design. If you have both installed, you can combine them and use a guidance combination. With guidance combinations you can guide the elevation of one blade tip using a digital design while guiding the opposite blade tip to an existing surface, such as a curb.

# **6.9.1 Select guidance combination**

*Note – You must have 3D sensors such as GNSS or UTS installed to use this feature.*

Using a guidance combination enables you to simultaneously:

- Set and maintain the height of one tip of the blade relative to a reference elevation using the sonic tracer.
- Control the height of the other tip of the blade, to match a 3D design elevation (as shown below) or a 3D design slope at the current blade location, independent of the

**THE REAL** 

mainfall and cross slope of the machine and the rotation of the blade.

For machines with automatic controls, you can control the height of both blade tips in the following way:

- The automatic controls adjust the height of one blade tip using the sonic tracer to maintain a preset elevation above a reference surface, such as a curb.
- The automatic controls adjust the height of the other blade tip to maintain the 3D design elevation or slope.

To select a guidance combination:

- 1. From the Dashboard, tap the Machine Setup tile.
- 2. From the Machine Setup screen, select a 3D positioning source such as Dual GNSS.
- 3. From the Guidance Combination field, tap the Open icon  $\blacksquare$ . The Guidance Combination screen appears.
- 4. The guidance combinations that are currently installed on your machine are listed. Select one of the sonic tracer combinations, for example, Sonic + 3D Elevation and tap Apply.
- 5. You are returned to the Machine Setup screen. Tap Apply.
- 6. From the Dashboard, tap the Job Setup tile.
- 7. From the Job Setup screen, select either Design or Infield as the Mode and then select the design to receive guidance to. Tap Apply.
- 8. From the Dashboard, tap Start to enter the work screen.

TIP – For quick access to the Guidance Combination screen, touch and hold the guidance combination icon in the guidance bar, at the top of the work screen. Alternatively, a single tap will cycle through the Quick Change list in the Guidance Combination screen. For less used combinations, use the re-order list icon  $\bigoplus$  to drag and drop them into the Other Available combination list.

# **6.9.2 Bench sonic tracer**

#### <span id="page-101-0"></span>**Prepare to bench**

To prepare to bench a sonic tracer:

- 1. If required, adjust the pitch and roll of the blade, so that the blade is in its working position.
- 2. If you are using 3D Elevation or 3D Slope on the opposite end of the blade, enable Autos and allow the cutting edge to drive to the target design. Alternatively, manually drive the cutting edge to the target design.
- 3. Get out of the cab and position the sonic tracer over the reference surface (for example, a curb) or stringline by adjusting the L-shaped support tube. Adjust the support tube so that:
	- The sonic tracer is between 400 mm (16 inches) and 1 m (40 inches) horizontally from the blade tip
	- The tube is perpendicular to the machine wheelbase
	- If applicable, the sonic tracer is centered directly over the stringline
- 4. Adjust the sonic tracer on the support tube so that its distance above the reference surface is one of the following:
	- Between 200 mm and 1300 mm (8 inches and 51 inches) for a curb or design surface
	- **Between 200 mm and 900 mm (8 inches and 36 inches) for a stringline**

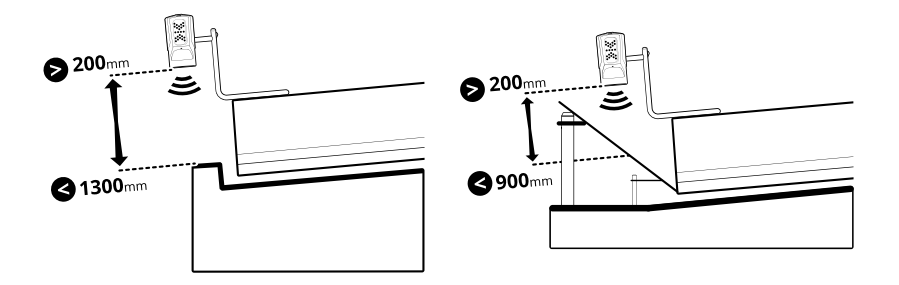

☆ TIP – The greater the distance between the sonic tracer and the reference surface, the larger the sonic tracer's operating radius is. It is best practice to have the sonic tracer about 800 mm (31.5 inches) above a curb or about 450 mm (18 inches) above a stringline.

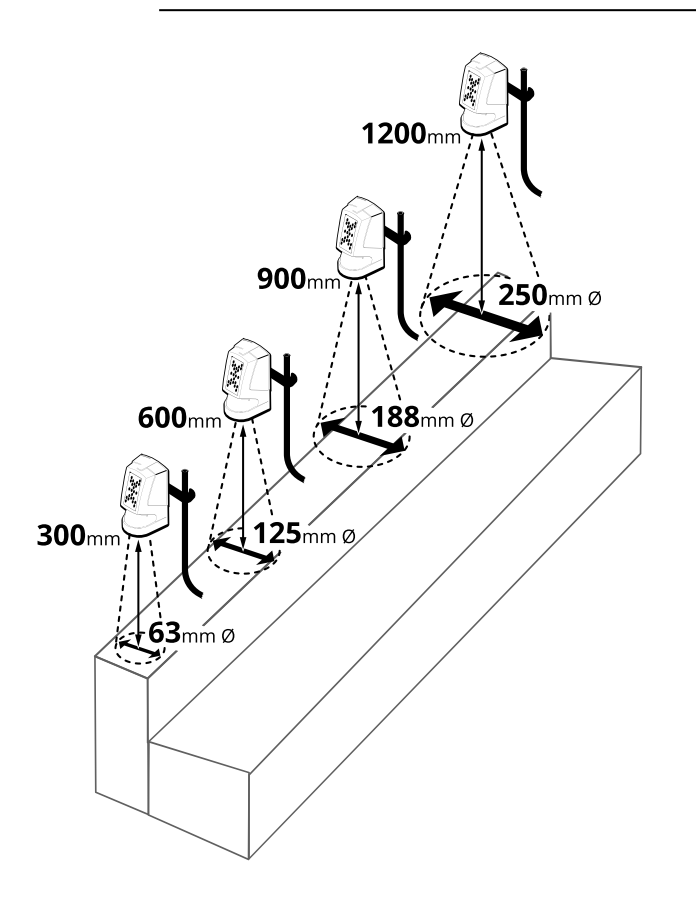

- 1. Adjust the sonic tracer in its mount so that it is approximately vertical.
- 2. Get back in to the cab.
- 3. To bench, use either of the methods described in the following table:

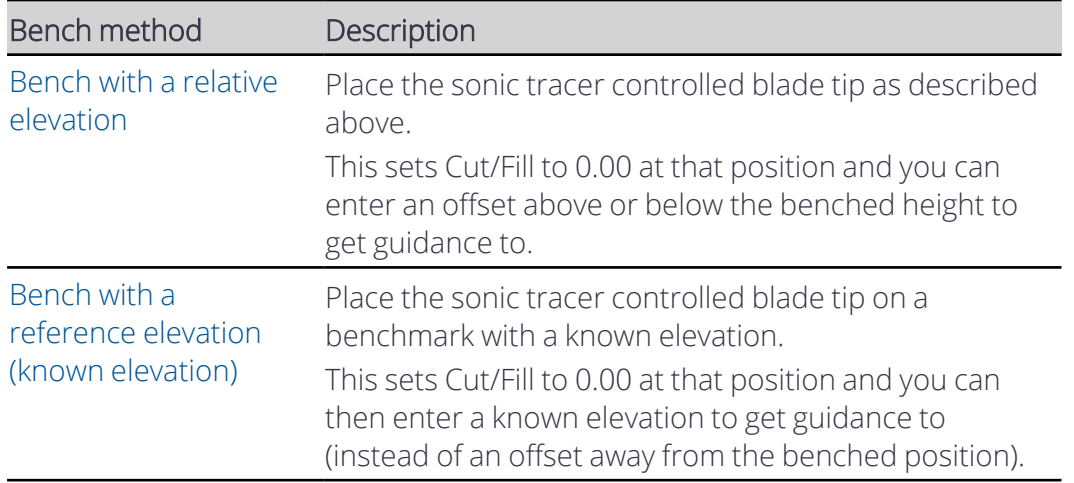

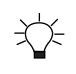

TIP – If you change the pitch and/or roll of the blade after you've benched you must re-bench to maintain accurate guidance.

#### <span id="page-103-0"></span>**Bench with a relative elevation**

Use this method if you wish to set 0.00 Cut/Fill at the current blade tip position and then work away from this using elevation offsets and the inc/dec switches. For example, you may have a plan set that gives offset distances between reference surfaces.

- 1. Tap the Bench Sonic Tracer icon  $\sum_{n=1}^{\infty}$  in the shortcut bar to bench directly or touch and hold the icon to open the Bench Sonic Tracer screen. Alternatively, access the Bench Sonic Tracer screen via the Work Settings menu.
- 2. Ensure the Reference Elevation toggle is off.
- 3. If required, toggle Clear Offset on Bench off to keep your previous elevation offset after benching. The system remembers your selection for future use.
- 4. Position the blade as described above in [Prepare](#page-101-0) to bench.
- 5. Tap Bench.

Note – Once a sonic tracer is benched, it must be operated within  $\pm$  70 mm (2.8 inches) of the benched elevation. This region is known as the sonic gate. This is useful if there is a gap in the *stringline or curb, when the sonic tracer goes over the gap Autos will be suspended. When the sonic tracer picks up the stringline or curb again Autos will re-engage (provided this happens within the 60 second timeout period).*

#### <span id="page-103-1"></span>**Bench with a reference elevation (known elevation)**

Use this method if you wish to enter a target elevation value to drive the blade to. For example, you may have a plan set where finished floor heights are given as elevations.

Note – Benching a sonic tracer with a reference elevation is only practical if the stringline, curb or *surface the sonic is tracing to is level, with no elevation change along it.*

- 1. Tap the Bench Sonic Tracer icon  $\geq$  in the shortcut bar to bench directly or touch and hold the icon to open the Bench Sonic Tracer screen. Alternatively, access the Bench Sonic Tracer screen via the Work Settings menu.
- 2. If required, toggle Clear Offset on Bench off to keep your previous elevation offset after benching. The system remembers your selection for future use.
- 3. Toggle the Reference Elevation on and enter the value. The reference elevation is calculated as follows:
	- If you are benching with the blade tip on the design surface or at the elevation to which you want guidance, the reference elevation is as specified on the plan set or surveyed stake.
	- If you are benching over a known reference elevation such as a stringline or curb, add the vertical distance from the blade tip  $\bullet$  to the known reference

elevation  $\bullet$  . If the blade tip is below the reference elevation then  $\bullet$ - $\bullet$ . For example, if the curb has a known elevation of 103.258 m (338.77 ft) and the blade tip is 0.100 m (0.33 ft) above the top of the curb, enter 103.358 m (339.10 ft) as the reference elevation value.

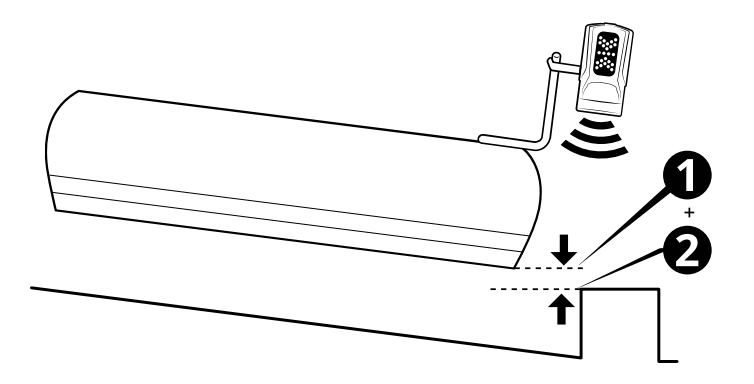

- 4. Tap Bench.
- 5. Open the Elevation Offset screen from the Work Settings menu or you can touch and hold the elevation offset icon in the guidance bar. Enter the Elevation you want the blade to drive to.

Note – Once a sonic tracer is benched, it must be operated within  $\pm$  70 mm (2.8 inches) of the benched elevation. This region is known as the sonic gate. This is useful if there is a gap in the *stringline or curb, when the sonic tracer goes over the gap Autos will be suspended. When the sonic tracer picks up the stringline or curb again Autos will re-engage (provided this happens within the 60 second timeout period).*

# **6.9.3 Setting offsets**

#### **Set a sonic offset**

If required you can use an elevation offset for the sonic tracer controlled blade tip. This enables you to create surfaces that are achievable in a single pass.

You can access the Left/Right Sonic Offset screen from the Work Settings menu  $\mathbb{R}^{\bullet}$  . Or, you can touch and hold the sonic offset icon in the guidance bar. Enter the offset of the sonic tracer from the benched elevation and tap Apply.

#### **Set a horizontal offset**

If required you can set a horizontal offset to a line. This is useful when you are using sideshift Autos and the blade tip is not within sideshift range.

You can access the Horizontal Guidance screen from the Work Settings menu  $\mathbb{R}^2$ . Or, you can touch and hold the horizontal offset icon in the guidance bar. Tap Select Line to select the horizontal line and then once back in the Horizontal Guidance screen, enter the offset and tap Apply.

#### **Set an elevation offset**

If required you can set an elevation offset for the 3D Elevation or 3D Slope controlled blade tip.

You can access the Elevation Offset screen from the Work Settings menu  $\mathbb{R}$  . Or, you can touch and hold the elevation offset icon in the guidance bar. For more information see *Using Elevation Offsets*.

# **6.9.4 Useful text items**

When you use a sonic tracer for guidance the following text item can be helpful: Sonic Distance Left/Right.

# **6.9.5 Troubleshooting**

The LED display of a sonic tracer indicates some of the common error conditions.

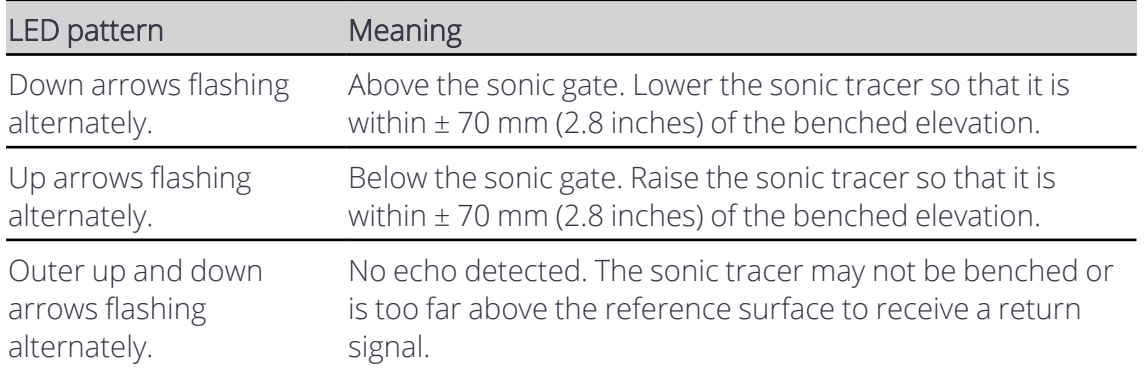

# <span id="page-105-0"></span>**6.10 Using GNSS**

# **6.10.1 Troubleshooting**

The table below lists some of the error messages that may appear in the work screen and common error states during operation.

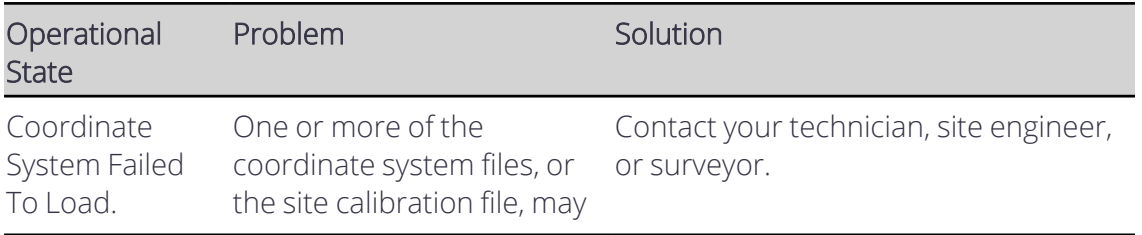

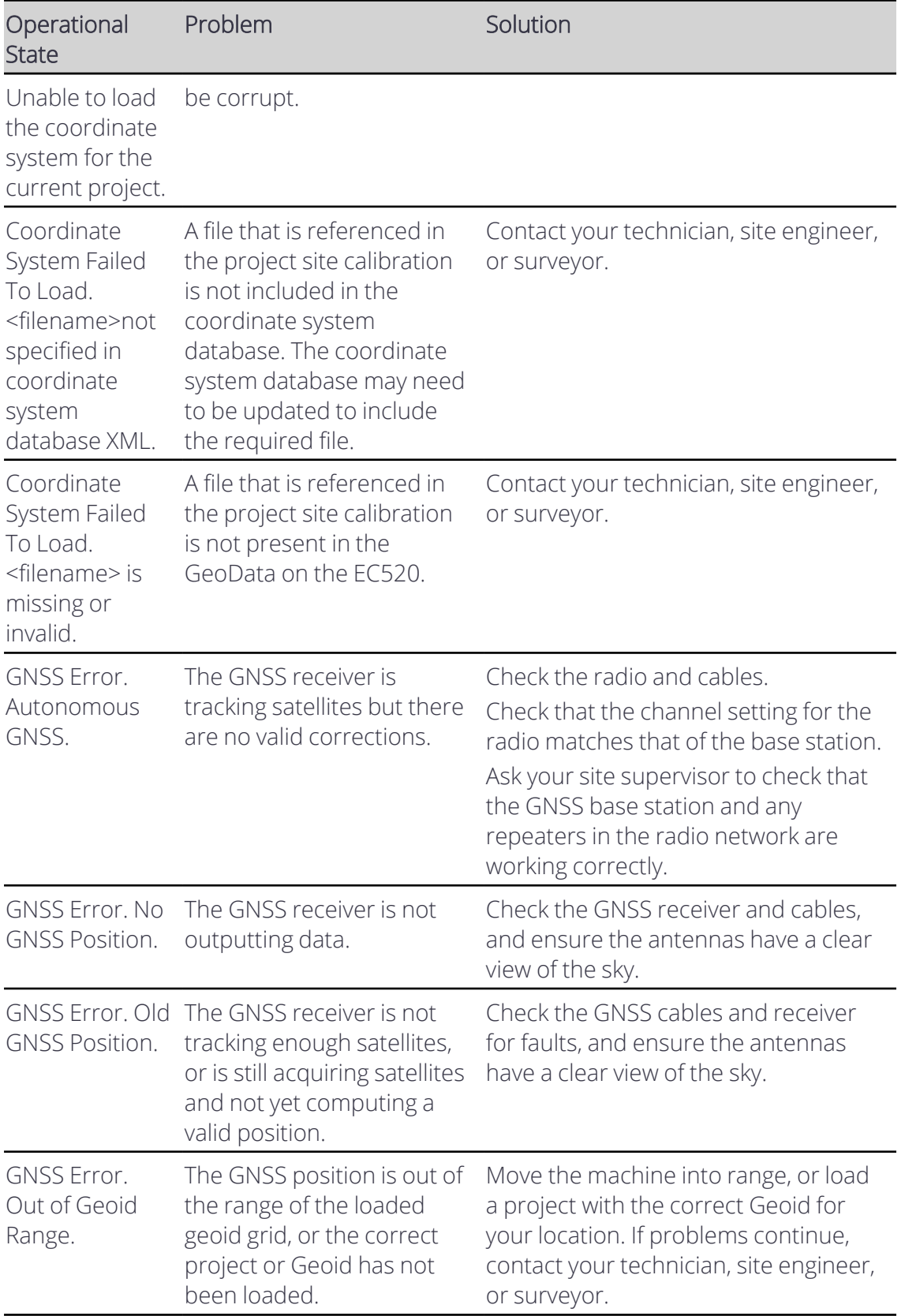

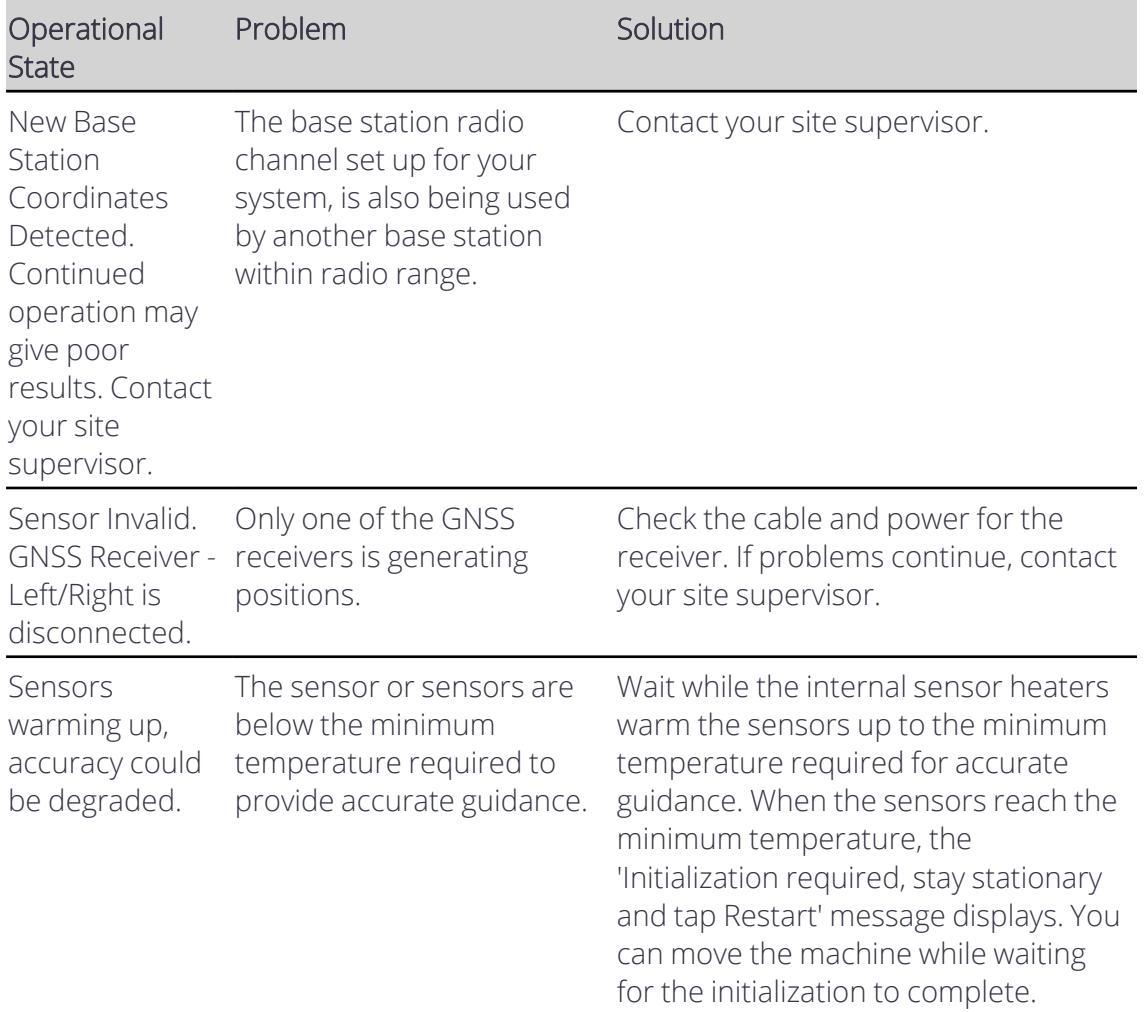
# **Using Single-3D Guidance**

# **In this chapter:**

- $\blacksquare$  Using UTS for [Guidance](#page-108-0)
- Best Practices When Using [Single-3D](#page-115-0) Guidance

You can use an MT900 Machine target with a Universal Total Station or a single GNSS receiver to provide high precision 3D guidance to both cutting edge tips.

A UTS system is able to provide higher accuracy positioning than GNSS, and can continue to work in circumstances that would usually degrade GNSS performance.

*Note – This chapter applies to grader blade attachments and box blade attachments only.*

# <span id="page-108-0"></span>**7.1 Using UTS for Guidance**

Configure the machine to connect to a Universal Total Station (UTS) instrument for machine guidance.

To enable UTS guidance, select a UTS option as the positioning source in the Machine Setup screen.

#### **7.1.1 The UTS Settings screen**

The UTS Settings screen enables you to set the radio network ID and channel that both the system and UTS instrument communicate over. Ensure that the Channel and Network ID settings chosen on the machine match those set on the UTS instrument.

*Note – Ensure that the UTS instrument has been set up in Machine Control mode using Trimble SCS900 or Siteworks and that the small screen on the front of the UTS instrument displays "Waiting for connection".*

*Note – Ensure that each machine using UTS guidance in the same area of a site has a unique Target ID for its MT900 Machine Target.*

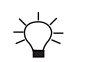

TIPS:

- Look at the small screen on the front of the UTS instrument to check which Channel and Network ID it is using.
- In the UTS Settings screen, toggle Auto Search off if you prefer to move the machine back to the last tracked position where the MT900 Machine Target was lost and manually start a search.

If you have an Operator Plus account you can configure the UTS tolerance thresholds via the Advanced button on the UTS Settings screen.

#### **7.1.2 The UTS Management screen**

The UTS Management screen enables you to select and use UTS instruments that are on the same radio channel and network as the machine and within radio range of the machine.

The system supports connection to a maximum of five UTS instruments.

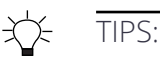

- For best accuracy, select an instrument to use for guidance that is less than 200 m from the machine
- Set a custom name for your Trimble SPSx30 Total Station using Trimble SCS900 or Siteworks software.

*Note – Use Trimble SCS900 or Siteworks software to connect to and set up UTS instruments in Machine Control mode before connecting to them from the machine. The accuracy of guidance on the machine depends on an accurate UTS instrument setup.*

*Note – The system will clear the bench and transition offsets if you stop the UTS instrument* currently being used for guidance and start it again in a different position, or if you start using a *different UTS instrument. A confirmation message Bench and Transition Offsets will be Cleared is displayed before you can use the UTS instrument for guidance.*

*Note – Tap within the UTS Name or Status column area to start or use the UTS instrument for guidance. Tapping on a UTS instrument row in any other areas will not be recognized. This prevents unintentional activation when your fingers are close to the screen in those columns.*

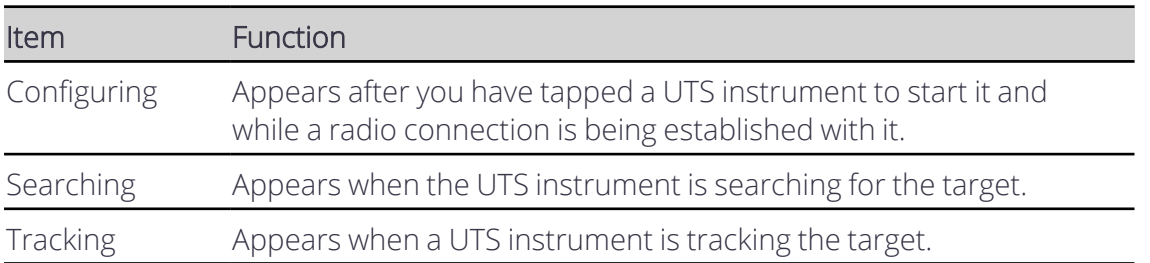

#### **Understanding UTS statuses**

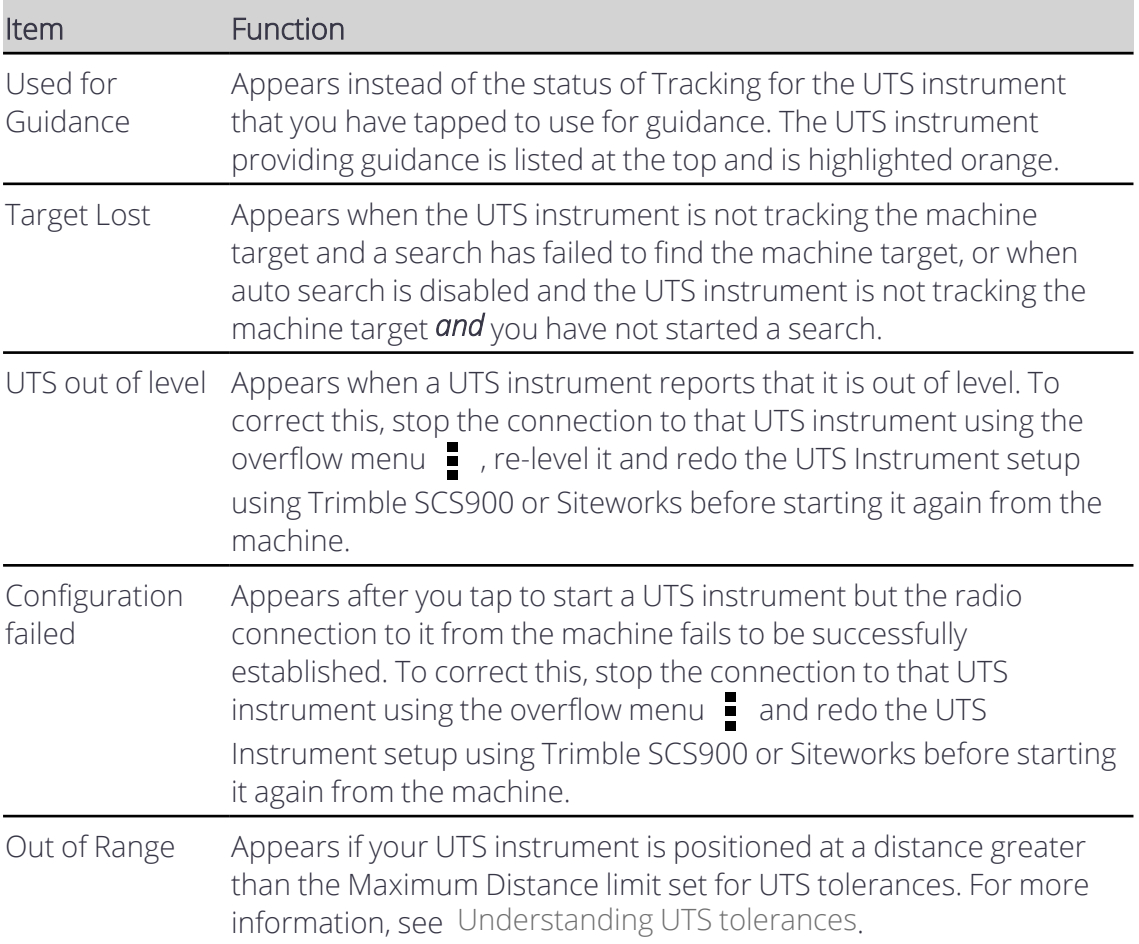

#### **Understanding Horizontal and Vertical Differences**

UTS guidance accuracy decreases as the distance increases from the UTS instrument used for guidance. Some jobs require using more than one UTS instrument to ensure accurate guidance over the length of a pass. In this case, you must transition between UTS instruments as the machine moves along the pass.

When multiple UTS instruments are used for a pass, the horizontal and vertical difference values displayed in the UTS Management screen are the differences between the target position reported by the UTS instrument used for guidance and the positions reported by any other UTS instruments tracking that target. The horizontal and vertical difference values provide an indication of the quality of the UTS instrument setup along a pass.

The first UTS instrument to track a target is assumed to have zero error. At each transition between UTS instruments, the horizontal and vertical differences between the previous UTS instrument and the new UTS instrument are compensated for by the system. These compensations accumulate with each transition into a value referred to as the transition offsets.

ATTENTION – If an action is performed that resets the transition offsets to zero during a pass, then there may be significant changes to the elevation of the formed surface and to horizontal guidance.

#### **Understanding UTS information**

Several icons appear in the UTS Management and work screens.

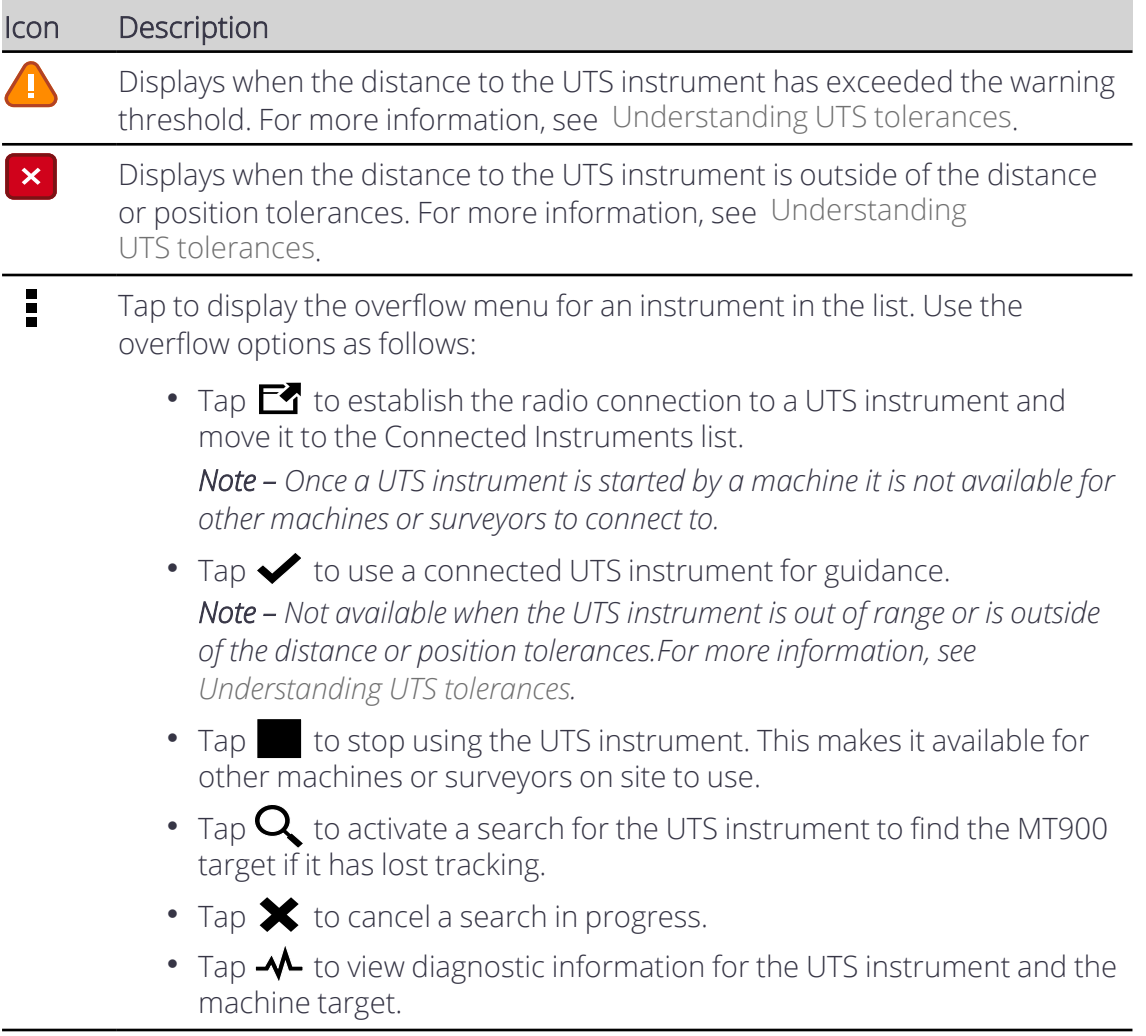

 $\mathbf{E}$ Displays when the UTS instrument is connected to an external power source.

#### **Understanding UTS diagnostics**

The Diagnostics pop-up information box displays status information for the UTS instrument and the MT900 machine target. Use this information to troubleshoot errors during operation.

The information box displays the name of the UTS instrument and its current status.

#### **UTS**

The fields in this area display status information for the UTS instrument.

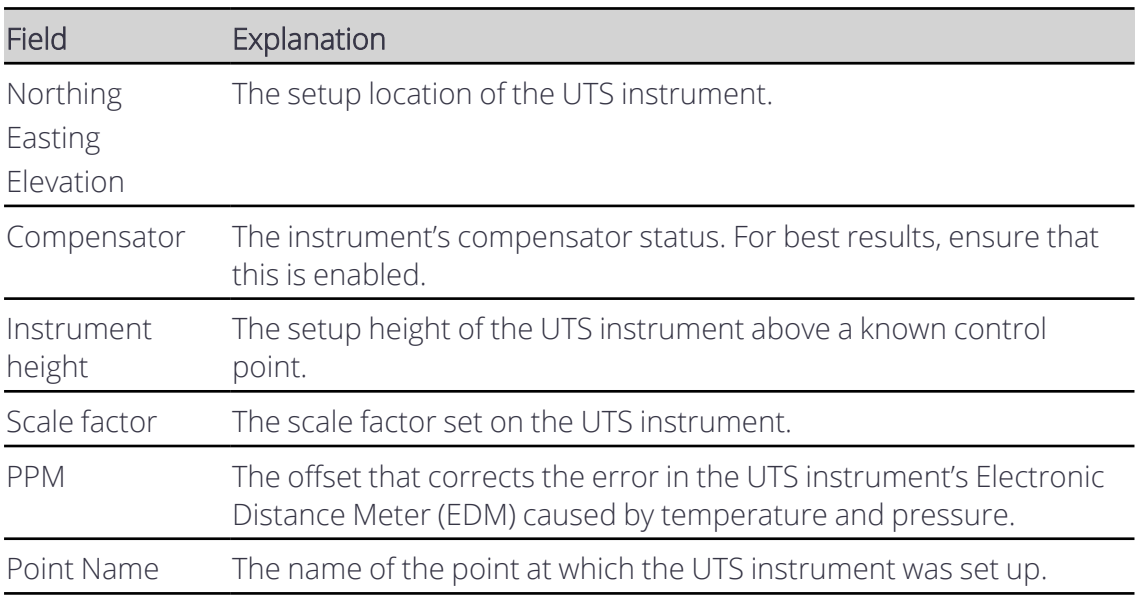

#### **Machine Target**

The fields in this area display the status of the machine target.

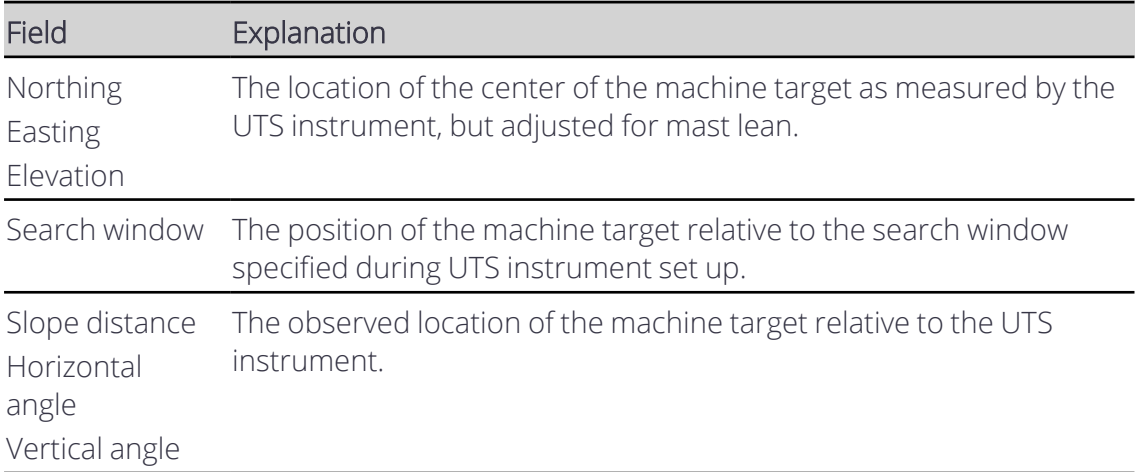

#### <span id="page-112-0"></span>**Understanding UTS tolerances**

If you are using more than one UTS instrument and are transitioning between them, you can configure the acceptable thresholds for the distance and position differences between the UTS instruments in the Web Interface. Use the thresholds to disable transitions between UTS instruments outside tolerances.

In the work screen, the following information is displayed for UTS instruments:

- The text ribbon can be configured to display a text item that shows which MT900 machine target on the machine is currently being tracked and its distance from the UTS instrument.
- The plan view displays the location of UTS instruments available on site. An orange icon indicates the UTS instrument in use.

#### <span id="page-113-0"></span>**Bench UTS**

Benching matches the cutting edge elevation to a known elevation on site. It *does not* match the Northing or Easting horizontal position.

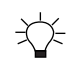

TIP – You can access the Bench UTS screen from the work settings menu or by tapping the Bench button in the UTS Management screen.

To bench:

- 1. Open the Bench UTS screen.
- 2. Position the cutting edge over the benchmark. You may move the machine, side shift, or rotate the blade to achieve this.
- 3. Level the blade using the Current Reading of the slope displayed on the Bench UTS screen.
- 4. Using a tape measure, measure up from the benchmark to the cutting edge tip.
- 5. In the Blade Tip field, select which tip you want to bench: Left or Right.
- 6. Add the elevation of the benchmark and the value measured in step 4. Write this value down and then enter that value into the Elevation - (A) field.
- 7. Tap Bench.
- 8. Before moving the machine go back into the Bench UTS screen and check that the Last Bench Elevation displayed matches the elevation written down in step 6.

#### **Common UTS problems**

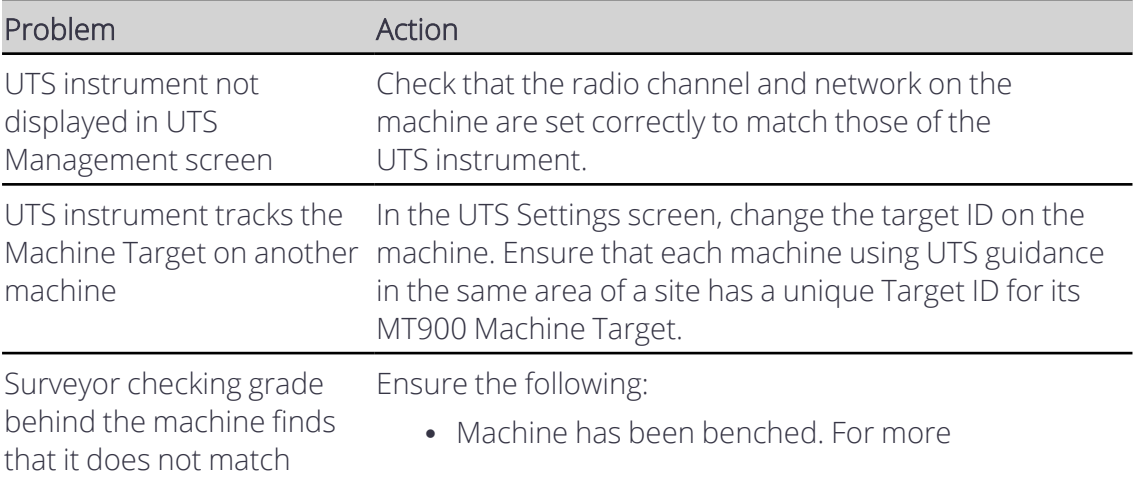

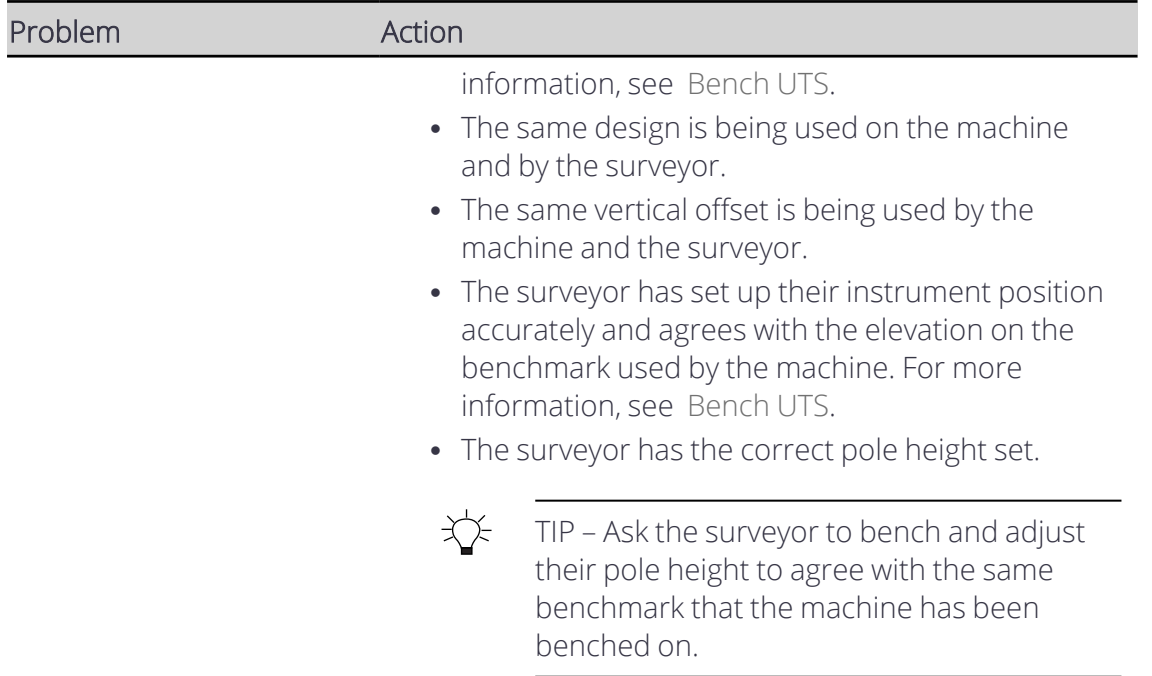

#### **7.1.3 Troubleshooting UTS guidance**

The table below lists some of the error messages that may appear in the work screen and common error states during operation.

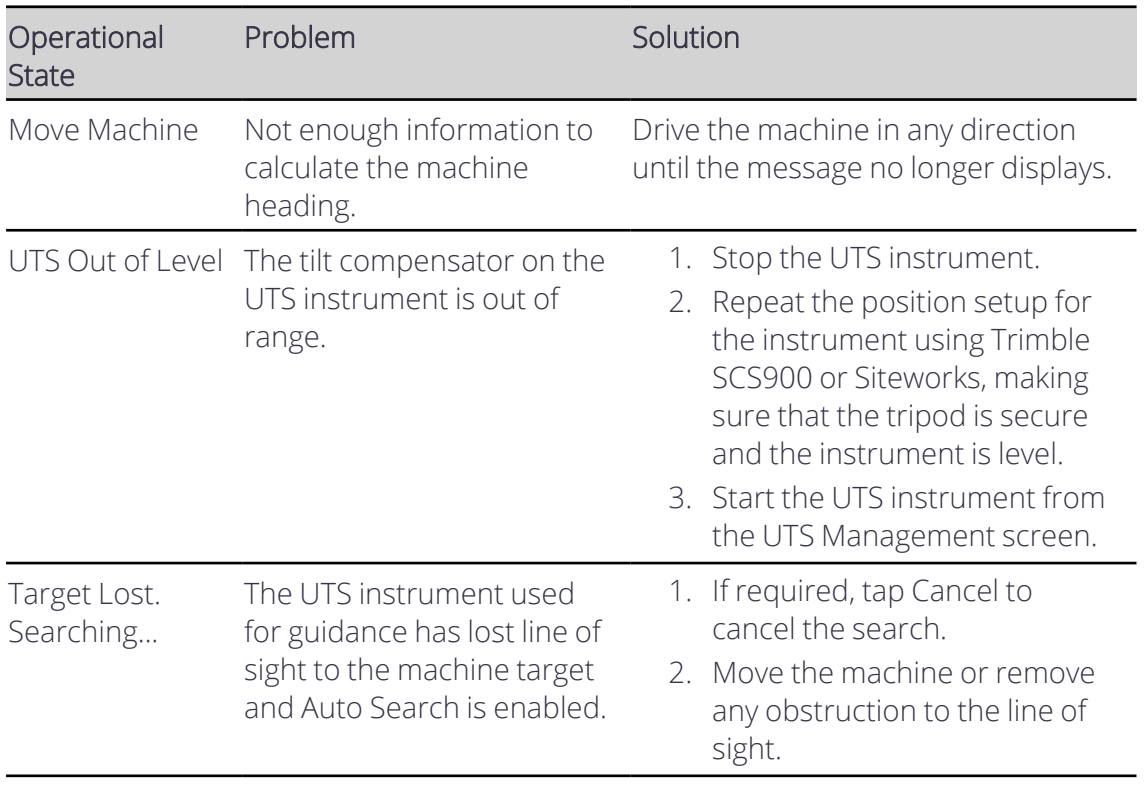

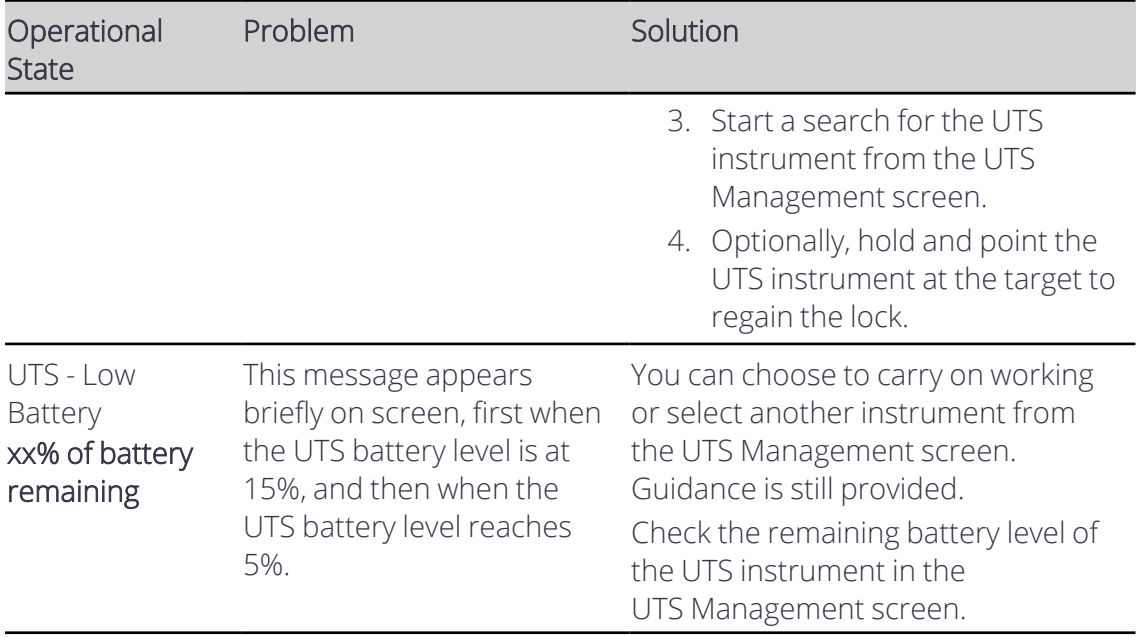

## <span id="page-115-0"></span>**7.2 Best Practices When Using Single-3D Guidance**

The following best practices are recommended:

- Check and update blade wear regularly.
- Maintain the machine in good condition to remove the play in joints that is caused by excessive wear.
- Ensure that the system has an accurately calculated orientation by moving the machine when prompted to do so. If the machine direction is wrong, tap the direction shortcut key to change it (press and hold the shortcut key to open the Direction of Travel screen). An accurately calculated orientation is required for accurate guidance.
- When using an electric mast, completely lower the mast extension during operation.
- Lead with the blade tip carrying the 3D sensor to assure optimal guidance.

#### **7.2.1 UTS**

- Place the UTS on a tripod, free from vibrations caused by passing machinery or the wind.
- For best accuracy, place the UTS between 15 meters (50 feet) and 200 meters (650 feet), up to a maximum of 300 meters (1000 feet), from the MT900 target.
- Set up UTS instruments accurately using a minimum of three survey control points in a good geometric pattern.
- For UTS guidance, check blade tip elevation against an independent known elevation before starting work and remove any differences by benching.
- Ensure that the UTS has a continuous line of sight to the MT900 target. Check that the line of sight is maintained for all machine positions across the work area.

#### **7.2.2 General procedures before a grading run**

Perform the following procedures before any grading run:

- Bench the UTS and verify the accuracy of the system using a grade checker.
- If accuracy does not meet requirements, verify the cause before recalibrating the sensors.
- Ensure that the machine is not articulated, has zero circle-sideshift, and no wheel lean.
- **Ensure that the blade rotation is no more than**  $\pm 45^\circ$ **.**
- If using electric masts, ensure that the mast lean is less than  $\pm 10^{\circ}$  off vertical.
- Avoid rotating, rolling, or sideshifting the blade during a run.

# 8

# **Using Autos**

# **In this chapter:**

- Autos Setup on Cat [machines](#page-118-0)
- Autos [Optimization](#page-124-0)
- $\blacktriangleright$  Best [Practices](#page-127-0) When Using Autos

This chapter introduces the use of automatic controls.

# <span id="page-118-0"></span>**8.1 Autos Setup on Cat machines**

This information applies to Cat machines only.

*Note – For all other machine models, see [Appendix](#page-144-0) B, Autos Setup on other machine models.*

达⊱

TIP – When using Autos features, avoid connecting the Operator app device to the system via Wi-Fi. Ensure that you use a wired connection.

#### **8.1.1 Left/Right Lift Autos**

The system can automatically control the lift cylinders to drive each side of the blade independently. The machine set-up will determine how Autos responds. Two examples are described below.

If the cross slope guidance combination is selected:

- Only one side of the blade is in Autos at any one time.
- The side of the blade in Autos is controlled to maintain the target cross slope.
- The operator controls the elevation of the manual side.

If the 3D + 3D guidance combination is selected:

- If both sides of the blade are in Autos, both sides of the blade are driven to the design elevation.
- If only the side of the blade with focus is in Autos, that side of the blade is driven to the design elevation.
- If only the side of the blade without focus is in Autos, that side of the blade is controlled to maintain the design cross slope (slope from the design).

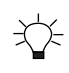

TIP – You can configure and display the Design Cross Slope text item on the work screen.

#### **8.1.2 Sideshift Autos**

When you engage Sideshift Autos the system automatically controls movement of the sideshift cylinder and the blade tip with focus is driven horizontally to a selected line in the design.

Sideshift Autos will only work if you select a line in the design and if either Left or Right Lift Autos is engaged.

*Note – For best results while using SideShift Autos, use small sideshift movements. When the Positioning Source in Machine Setup is either Single GNSS or UTS, larger sideshift movements of the blade (manual or auto) can cause errors in the calculated heading direction of the machine. This can result in pass to pass mismatches.*

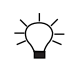

TIP – For information on how to get the most out of Autos, refer to the8.3 [Best](#page-127-0) [Practices](#page-127-0) When Using Autos guide.

#### **8.1.3 Autos status indicators**

The Autos status indicators at the bottom of the work screen show you what state Autos are currently in. The Left Blade status indicators are on the left–hand corner, the Right Blade status indicators are on the right–hand corner and the Sideshift status indicators are in the middle of the screen.

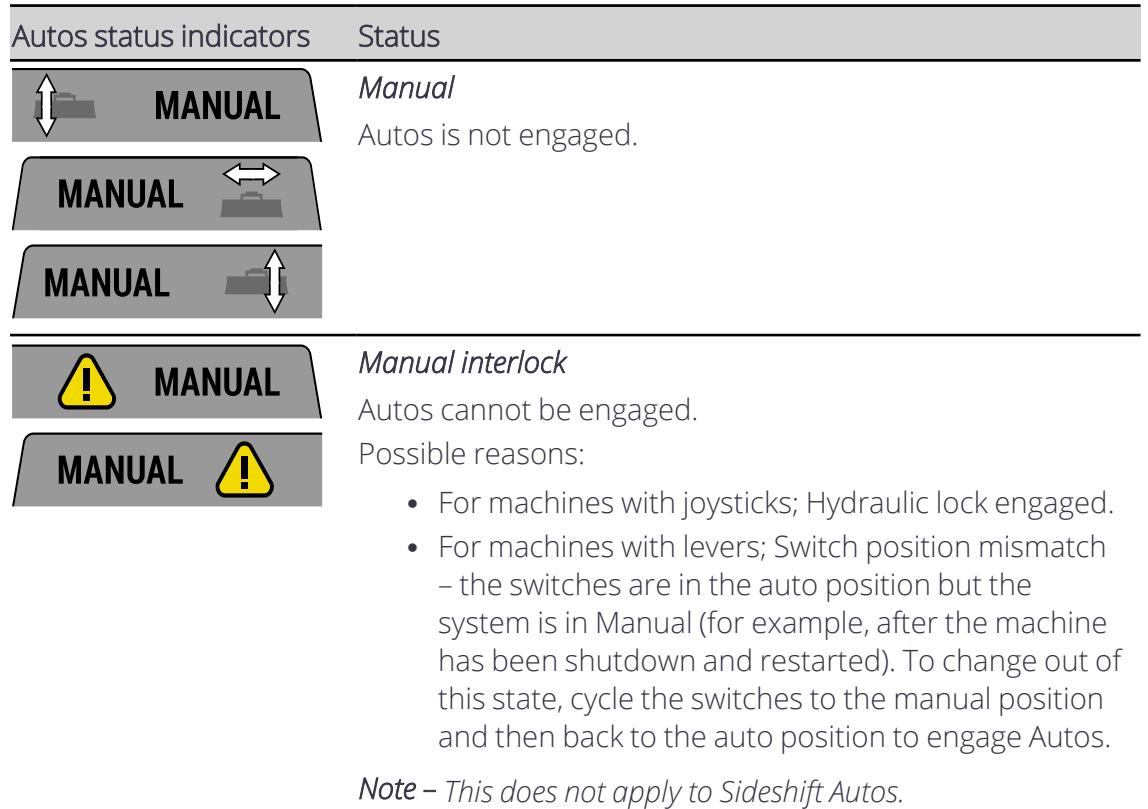

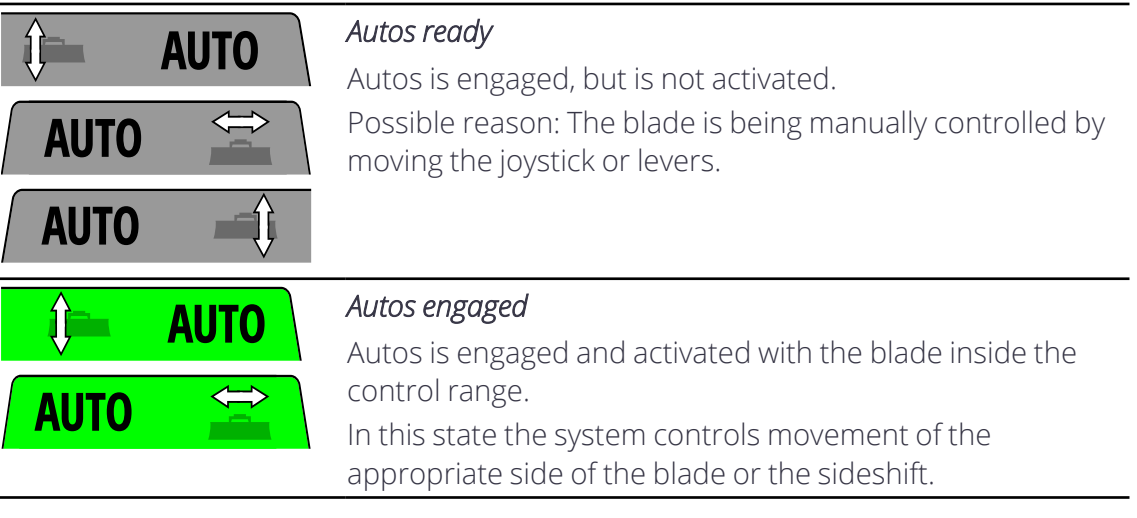

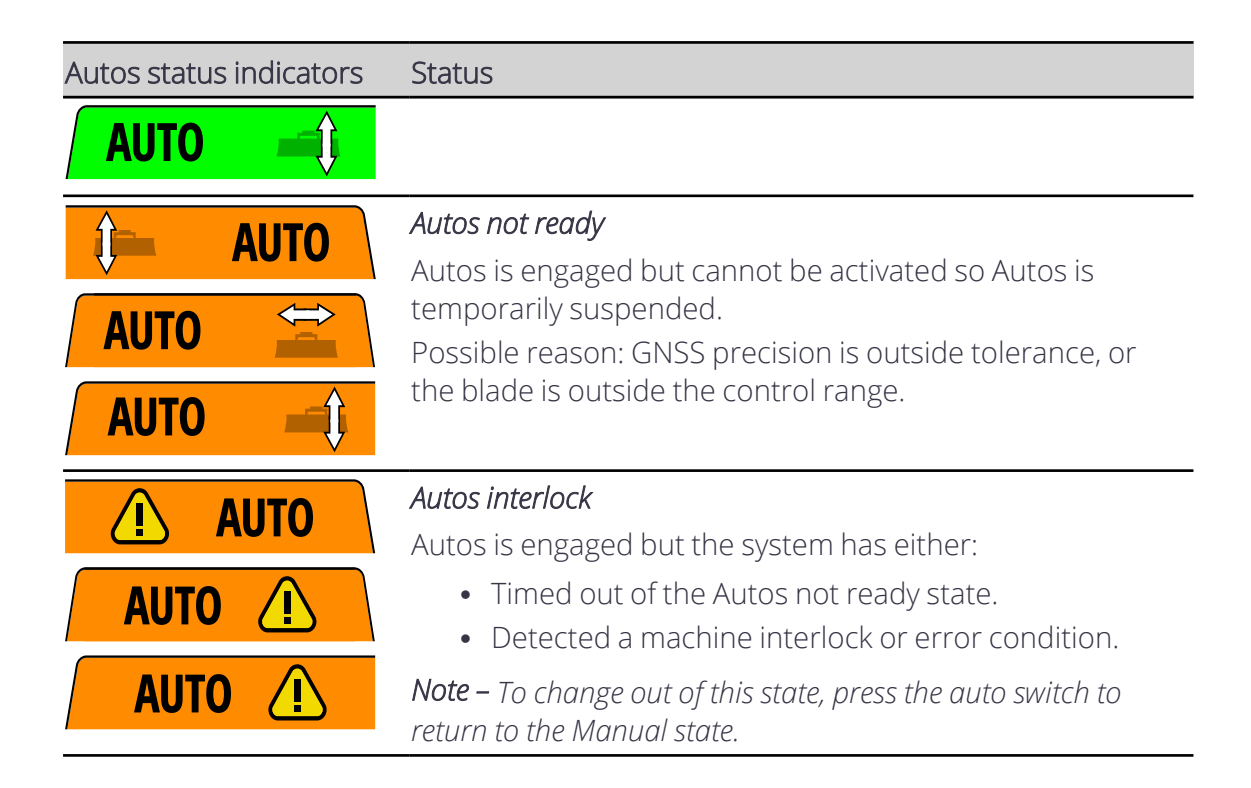

#### **8.1.4 Engaging Left or Right Lift Autos**

WARNING — The blade may move without warning when Autos is engaged. These sudden movements could cause injury to anyone near the blade, or damage to an unattended machine. Always put the system in Manual and engage the machine's park brake before you leave the machine, or when somebody is working near the blade.

To use Left or Right Lift Autos:

- 1. Load a design or have a benched surface to guide to.
- 2. Position the blade within the control range.

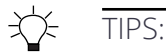

- Use the lightbars, cut/fills and buzzer to guide the blade.
- $\blacksquare$  Fnsure the blade cushion function is disabled.
- Ensure blade float is not engaged.
- Make sure the machine's hydraulic oil is at its normal operating temperature.
- 3. Engage Autos. As the blade approaches the design elevation press/toggle either the left and/or right autos switch.

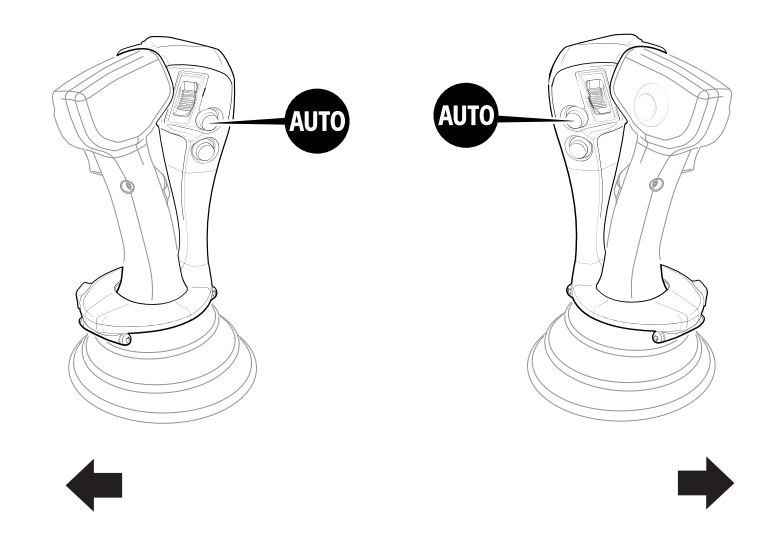

*Note – Each press of the auto switch will cycle between Auto and Manual. Note – Remote switch placement may vary based on manufacturer and lever configuration. The following image shows typical locations for the motor grader remote switches.*

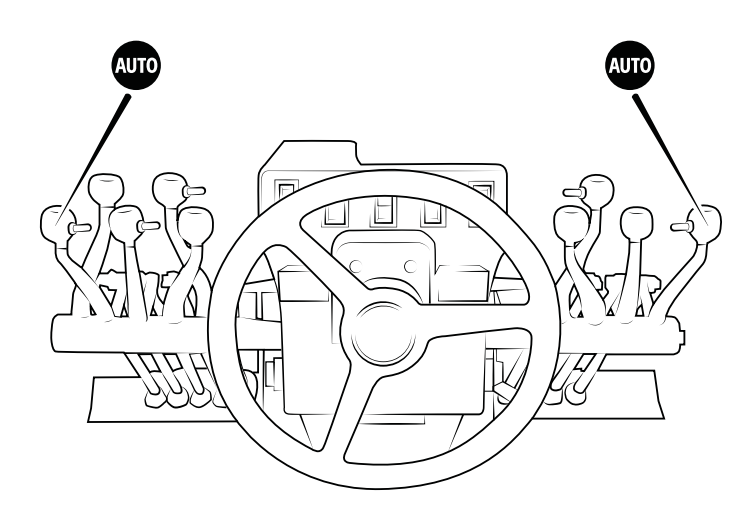

*Note – You can toggle the auto switch to the engaged or disengaged position.*

To switch Autos off and return to Manual, press/toggle the auto switch.

You can temporarily override Autos by moving the joystick or the blade lift levers while you are in the Autos control window.

Be aware that while Autos is disengaged you can cut beneath the design. Sometimes you may purposefully want to cut below design, however if this is not the case make sure that you monitor your cut/fills and lightbars.

To re-engage Autos, press/toggle the auto switch again.

#### **8.1.5 Engaging Sideshift Autos**

*Note – Sideshift Autos is not available on Cat 120 14A and 140 13A machines.*

WARNING — The blade may move without warning when Autos is engaged. These sudden movements could cause injury to anyone near the blade, or damage to an unattended machine. Always put the system in Manual and engage the machine's park brake before you leave the machine, or when somebody is working near the blade.

To use Sideshift Autos:

- 1. Load a design with a line.
- 2. Select a line to guide the blade to with SideShift Autos and apply any offsets you require from the line in the Work Settings > Horizontal Guidance menu.
- 3. Select the blade focus (left or right) for the blade tip you want to guide to the selected line.
- 4. Position the blade within the control range.

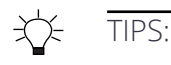

- Enable the center lightbar in the System Settings > Lightbars menu. Use the lightbars, cut/fills and Offline text item to guide the blade.
- Make sure the machine's hydraulic oil is at its normal operating temperature.
- 5. Engage Sideshift Autos. The sideshift autos switch  $\left( \bullet \right)$  must be used in combination with the left  $(0)$  or right  $(8)$  autos switch. The order in which you engage Autos is not important, but you must toggle both switches to use Sideshift Autos.

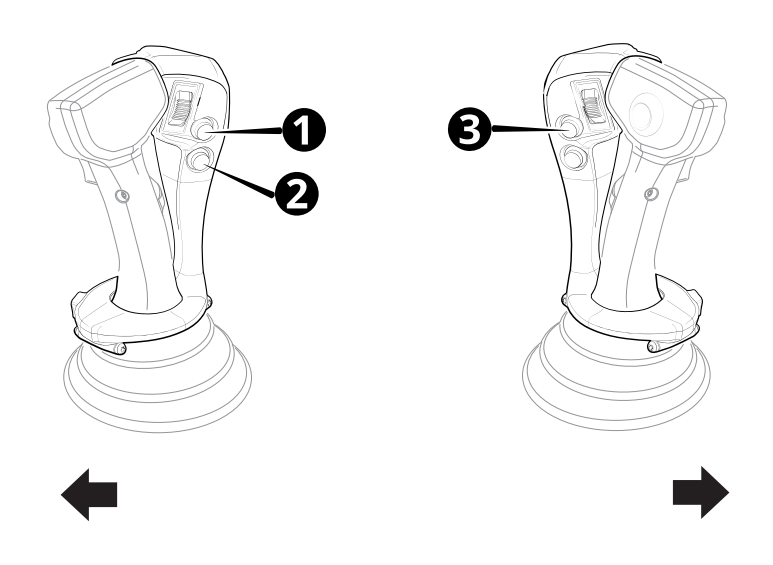

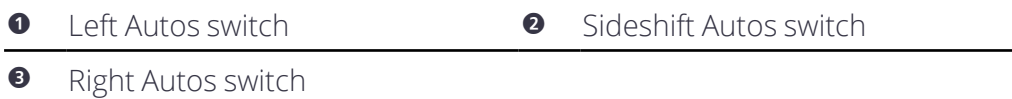

*Note – Each press of the auto switch will cycle between Auto and Manual.*

*Note – Remote switch placement may vary based on manufacturer and lever configuration. The following image shows typical locations for the motor grader remote switches.*

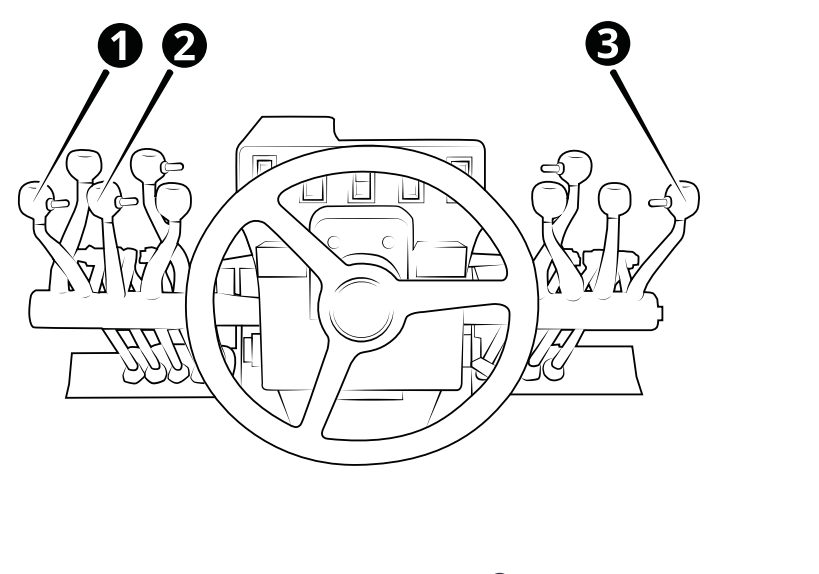

- **1** Left Autos switch **2** Sideshift Autos switch
- **3** Right Autos switch

*Note – You can toggle the auto switch to the engaged or disengaged position.*

6. To switch Sideshift Autos off and return to Manual, press/toggle the sideshift auto switch  $(②)$ .

You can temporarily override Sideshift Autos by moving the joystick or sideshift lever while you are in the Autos control window.

To re-engage Sideshift Autos, press/toggle the sideshift auto switch (<sup>2</sup>) again.

#### **Select and Apply a Preset**

You can select and apply the active preset via the Autos Setup or Autos Optimization screen. You can access these screens via the Work Settings menu. There is always at least one preset stored which is the Default preset set by your technician in the Web Interface. This cannot be edited or deleted.

Select the active preset that you require and tap Apply.

You can create, edit or delete a preset via the Autos Optimization screen. For more information, see 8.2 Autos [Optimization](#page-124-0).

## <span id="page-124-0"></span>**8.2 Autos Optimization**

TIP – For information on how to use Autos, see *Autos Setup*. メメ

#### **8.2.1 Presets**

Presets allow you to save Autos Optimization settings so that you can restore them later. This is useful when there is a change in application or material.

#### **Select and Apply a Preset**

You can select and apply the active preset via the Autos Setup or Autos Optimization screen. You can access these screens via the Work Settings menu. There is always at least one preset stored which is the Default preset set by your technician in the Web Interface. This cannot be edited or deleted.

Select the active preset that you require and tap Apply.

#### **Add a new preset**

*Note – When you add a new preset the Autos Optimization sliders are set to their default values.*

- 1. In the Autos Optimization screen, tap Create. The Add New Preset screen opens.
- 2. Tap inside the *Preset Name* field and enter a descriptive name for the preset.
- 3. Tap Apply. You are returned to the Autos Optimization screen.
- 4. In the Autos Optimization screen, use the Autos sliders or the arrows to increase (  $\triangle$ ) or decrease ( $\triangledown$ ) the values. For more information, see the section on optimizing the Autos performance.
- 5. The preset changes to a customized or temporary state (as indicated by the  $*$  next to the preset name and the italicized text).
- 6. Tap Apply to save the preset in its customized state. *Note – All changes will be discarded if you select the original unmodified preset or a different preset. To save the customized preset permanently, tap Save As. See [Save](#page-125-0) an [edited](#page-125-0) preset with a new name.*

#### **Edit a preset**

*Note – If you try to switch to another preset while editing, the* Discard All Changes? *confirmation message appears. Any unsaved changes you made will be lost if you tap Yes.*

- 1. In the Autos Optimization screen, select and apply a preset.
- 2. Use the Autos sliders or the arrows to increase ( $\bigwedge$ ) or decrease ( $\bigvee$ ) any of the values.

Any edit you make to a preset puts it into a customized and temporary state (as indicated by the \* next to the preset name and the italicized text) .

- 3. To save the changes, tap Save As. The Save Preset As screen opens.
- 4. Turn on the Replace Existing slider. It will auto populate the Preset Name field with the name of the active preset. Tap Apply. You are returned to the Autos Optimization screen. The Preset Overwritten notification message appears.

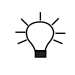

TIP - To save the customized preset with a new name, see Save an edited [preset](#page-125-0) with a new [name.](#page-125-0)

#### <span id="page-125-0"></span>**Save an edited preset with a new name**

Any active preset that is in a customized and temporary state (as indicated by the \* next to the preset name and the italicized text) can be permanently saved as a new preset with a different name.

- 1. In the Autos Optimization screen, tap Save As. The Save Preset As screen opens.
- 2. Tap inside the *Preset Name* field and enter a descriptive name for the preset.
- 3. Tap Apply. You are returned to the Autos Optimization screen. The Preset Saved Successfully notification message appears.

达

TIP - If you turn on the Replace Existing slider, it will auto populate the Preset Name field with the name of the active preset. Tap Apply. You are returned to the Autos Optimization screen. The Preset Overwritten notification message appears.

#### **Delete a preset**

*Note – You cannot delete the Default preset.*

- 1. In the Autos Optimization screen, select a preset and tap the delete icon ( $\blacksquare$ ) on the right-hand side of the preset.
- 2. A Delete confirmation message appears.
- 3. Tap Yes to confirm the deletion.

#### **8.2.2 Optimize the Autos performance**

*Note – Check that your technician has calibrated the valves before you try to adjust the values in the Autos Optimization screen.*

You may need to adjust the Autos Optimization settings when, for example, you work with a different type of material (such as sand, dirt, or gravel), or change your operating speed. An indication that Autos optimization may be needed is if the graded surface has either long slow or short choppy waves in it.

If there are waves in the graded surface, adjusting the values in the Autos Optimization screen may improve the performance of Autos. When optimizing you need to define what the upper and lower limits are, so that you can find the best performance. You need to tune past what you think is good, until it starts to get worse so that you can accurately determine when you reach best performance. This will require making multiple test passes.

达⊱ TIP – As you cut a test pass, keep your ground speed constant and your material and blade load constant. Load the blade to between one–quarter to one–half of the blade.

To optimize Autos:

Note – If you need to return to the default Autos settings, you can select Default from the Preset *drop-down list in the Autos Optimization screen.*

- 1. Make sure the machine's hydraulic oil is at its normal operating temperature.
- 2. Using Autos, cut a test pass in the material you are working, so that you can judge the current performance of Autos.
- 3. To make any changes to the Autos settings, access the Autos Optimization screen via the Work Settings menu.
- 4. Move the slider(s) to increase or decrease the values. Change only one Autos parameter at a time.

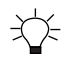

TIP – Initially, make adjustments of approximately 2 units at a time.

The options available are described in the following table.

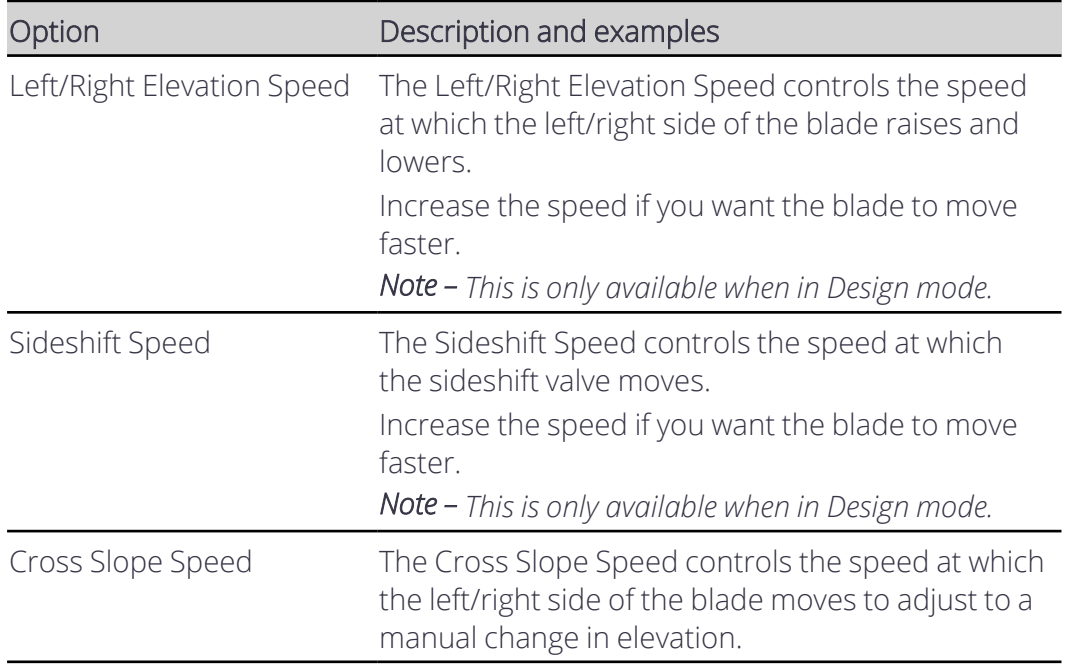

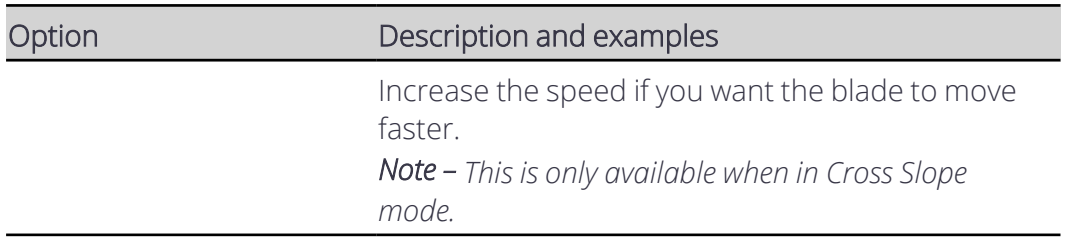

- 5. Tap Apply.
- 6. Cut another test pass and compare the results. Repeat the process, if necessary, until you get the results you desire. If you notice that the performance degrades, take a step back and readjust the setting by a smaller amount until you find the setting that provides peak performance.

You may need to enlist the help of your technician. Further fine tuning and a precise check of the machine measure-up can be done via the Web Interface.

### <span id="page-127-0"></span>**8.3 Best Practices When Using Autos**

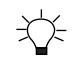

TIP – When using Autos features, avoid connecting the Operator app device to the system via Wi-Fi. Ensure that you use a wired connection.

For the best results when using Autos, follow the practices outlined below.

WARNING — The blade may move without warning when Autos is engaged. These sudden movements could cause injury to anyone near the blade, or damage to an unattended machine. Always put the system in Manual and engage the machine's park brake before you leave the machine, or when somebody is working near the blade.

#### **8.3.1 Prepare the machine**

Before you use Autos, your technician or installer should check that:

- The machine is in good operating condition.
- None of the cylinder connection points have excessive wear. If the cylinder connection points are loose it can cause movement in the blade and will affect the accuracy of the system.
- The pivot bearings are well lubricated and do not have excessive wear. If the pivot bearings are loose it can cause movement in the blade and will affect the accuracy of the system.
- The measure-up and calibration of the machine is accurate. The surface you build cannot be better than the accuracy of these measurements and calibrations.
- A valve calibration has been performed.

#### **8.3.2 Best practices for machine operation**

Autos can be used in a variety of applications to increase productivity, from bulk earthmoving to finish grading.

#### **Procedures to perform every time you use Autos**

- Make sure the machine's hydraulic oil is at its normal operating temperature.
- Position the blade within the control range.

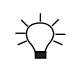

TIP – Use the lightbars, cut/fills and buzzer to assist you to position the blade within the control range. The Control Range is also available as a text item.

• If blade cushioning is fitted, ensure the blade cushioning/impact absorption feature is disabled when using automatic controls.

By disabling this setting you will get better hydraulic performance from the machine when automatic controls are enabled.

#### **Procedures to perform, as required**

• Check the cutting edge length, and if required, update the values in the Cutting Edge Length screen, accessed via the Edit button on the Blade Manager screen.

*Note – The frequency at which you need to check the cutting edge length depends on factors such as the type of material you work with, the durability of the cutting edge and the accuracy you are trying to achieve.*

• Replace the cutting edge if there is more than a 3 mm (⅓ inch) deviation. The blade wear deviation can occur in different ways; it can arc from the center to the edges creating a downward bow, it can arch from the edges to the center creating an upward bow or from the center wearing at either end.

To check the deviation, do one of the following:

- Place the cutting edge on or slightly above a flat surface, such as concrete or pavement.
- $\blacksquare$  Tie a string across the bottom of the cutting edge.

Compare the cutting edge to the surface or string. In each case, the straight edge of the blade should have less than 3 mm (⅛ inch) deviation. If the cutting edge does not meet this specification, replace it.

- Ask your technician to perform a new valve calibration when:
	- $\blacksquare$  The ambient temperature is much lower or higher than when the last valve calibration was performed.
	- The hydraulic system has been serviced or modified and as a result the performance in Autos has degraded.
- Ensure that very small hydraulic movements equals very small blade movements. If they do not, suspect wear in the hydraulic ram connections.

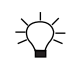

TIP – A good way to test this is to rest the blade on the ground with just enough pressure so that the hydraulic rams are near vertical and the ram connections are loose in the sockets. Measure the ram extension with a tape measure. Use manual controls to raise the blade, but stop as soon as you see the blade move. Measure the ram extension and compare that to the height of the blade above the ground. The difference is an indication of the amount of slop in the connections and may indicate that you need to replace the wear shims to keep the machine "tight" and the Autos performance optimal.

#### **Operating practices that can improve fine grading performance**

- To improve grading performance avoid using poor technique. Examples include:
	- Operating too fast for the task being carried out and the material being worked.
	- Cutting a rough surface at too high a speed. This can result in a rippled or wavy final surface.
	- Moving too much material. This can cause the machine to rock forward and overcut.
- Create a smooth starting pad.

The starting platform for your run is one of the most important things to get correct. Spend time building the pad and use Autos to assist you.

- When starting off from the pad, accelerate smoothly to grading speed. Make sure you pick up the material in the blade smoothly. Do not slam into a pile of gravel.
- Use the correct blade load.

An empty blade is as bad as an overloaded blade. Keep the blade load to between one–quarter to one–half full.

With too much material in the blade, response is reduced as the blade must react against the material. Also it will spill out the sides and make general operation more difficult.

An empty blade is also bad as there is no dampening of the blade by the material. An empty blade is more likely to chatter or move up and down quickly.

Keeping one–quarter to one–half a blade load during the run will ensure that you can achieve optimum performance.

- Cat Smart dozer blade attachment Rotating the blade can improve system performance and surface finish.
- Autos optimization.

You can improve the performance of Autos by adjusting the values in the Autos Optimization screen. For example, if the finished surface shows short choppy waves, decrease the raise/lower speed.

Another example of when you might need to adjust the Autos optimization values is when material conditions change:

- Type
- Density
- Moisture content

*Note – For more information, see the Autos Optimization guide.*

- If things go wrong:
	- a. Stop
	- b. Correct the problem
	- c. Back up a few meters, and start again
- Minimize oscillation or "duck walking".

A harmonic oscillation of the grader, sometimes referred to as "duck walking", can occur when the blade is in certain positions relative to the rear wheels. This is more common with very light cuts and faster machine speeds.

If the grader becomes unstable during operation, to mitigate the problem:

- Slow down.
- Rotate the blade to change the distance from the blade to the rear wheel.
- Check tire pressures are correct.
- Make sure the tires are round and there is not a flat spot from having been parked overnight.
- Slow down until the tyres warm up.
- Ensure the blade is cutting easily.

The hydraulic system must be able to easily drive the blade to grade.

Make sure that the blade is not riding up over hard material and lifting the front of the machine. If lifting occurs, you must manually correct the problem in the best available way, and then re-engage the automatic controls.

#### **8.3.3 Best practice for UTS guided machine operation**

This best operating practice list helps you achieve the best results with your UTS guided system:

- Keep the drawbar centered under the gooseneck/mainframe.
- $\cdot$  Do not lean the wheels.
- $\bullet$  Do not articulate the machine.

#### **8.3.4 Best practice for mastless GNSS guided machine operation**

For best accuracy, keep the link bar pin in the center position.

# 9

# **Mapping**

# **In this chapter:**

### **[Mapping](#page-132-0)**

This chapter introduces the use of mapping. Mapping provides a location-oriented record of machine activity and site information.

# <span id="page-132-0"></span>**9.1 Mapping**

*Note – Mapping and the features mapping offers are configurable in the Web Interface by your technician. In addition, advanced mapping features may only be available if the correct license is installed. If mapping or a mapping feature is not available on your system, contact your technician or dealer.*

Mapping data is the cutting edge elevation, recorded as the machine works.

You can also optionally:

- Display the cut/fill differences between the recorded map data and the guidance surface.
- Display an initial map generated from the cut/fill differences between a pre-mapped surface, called a ground surface, and the guidance surface. For example, if the ground surface is based on a survey of the original site, then the initial map could enable you to move dirt around the site more efficiently.

*Note – The ability to select a ground surface is a licensed feature. Contact your dealer for more information.*

#### **9.1.1 Using mapping**

Mapping is available when you have an office or in-field design loaded.

#### **The shortcut key**

When you are in the work screen, you can use the shortcut key  $\widehat{R}$  to turn the display of cut/fill mapping data on and off.

You can also touch and hold the shortcut key to open the Cut/Fill Mapping screen.

#### **Mapping rules**

Mapping data is collected when Autos is engaged for at least one end of the blade.

#### **9.1.2 Start mapping with an empty map**

To start mapping with an empty map:

- 1. From the Work Settings menu open the Cut/Fill Mapping screen, or touch and hold  $\hat{m}$  in the shortcut bar.
- 2. Optionally, toggle Display Mapping Data on or off.
- 3. If available, from the Ground Surface drop down, select None.
- 4. Tap Apply.

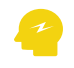

ATTENTION – Changing the Ground Surface setting deletes any existing mapping data stored on the machine.

#### **9.1.3 Start mapping with a pre-mapped surface**

*Note – The ability to select a ground surface is a licensed feature. Contact your dealer for more information.*

To start mapping with a pre-mapped surface:

1. Transfer a ground surface .ttm file onto the machine. Either sync with Connected Community or import the ground surface file from a USB flash drive.

*Note – If a Connected Community sync adds a new ground surface .ttm file to the current project, then a notification is displayed.*

*Note – To import a ground surface .ttm file from a USB flash drive, the ground surface file must be in the ProjectLibrary \ Projects \ [project name] \ OfficeData folder on your USB flash drive.*

- 2. From the Work Settings menu open the Cut/Fill Mapping screen, or touch and hold in the shortcut bar.
- 3. Optionally, toggle Display Mapping Data on or off.
- 4. From the Ground Surface drop down, select the ground surface file to load.
- 5. Tap Apply. If Display Mapping Data is on, a cut/fill map is generated showing the difference between:
	- The guidance surface of the currently loaded design; and
	- $\blacksquare$  The ground surface

*Note – If Lane Guidance is selected, then the cut/fill map generates using the lane guidance surface. In this case, cut/fill data is only displayed within 20 m (65 ft) of the machine.*

ATTENTION – Changing the Ground Surface setting deletes any existing mapping data stored on the machine.

As you work, the pre-mapped ground surface elevations are overwritten by the measured elevations.

If you select a different design within the same project, the cut/fill map regenerates using the new design.

#### **9.1.4 Downloading ground surface data from an online source**

If your technician has enabled access, you can request the system to download the latest ground surface data in a .ttm file from an online source. This includes data from other machines on the site.

This option downloads data once when requested.

- 1. On the Cut/Fill Mapping screen, set the *Ground Surface* field to WorksOS download.
- 2. Tap Apply.

Downloading information for a large area can take a while.

*Note – This feature requires an Advanced Mapping license. A machine can only download ground surface data for a compatible design.*

#### **9.1.5 Deleting map data**

To delete any existing mapping data stored on the machine:

- 1. From the Work Settings menu open the Cut/Fill Mapping screen, or touch and hold  $\hat{m}$  in the shortcut bar.
- 2. Tap Reset Map.

If a pre-mapped surface was initially loaded and Display Mapping Data is on, then the cut/fill map of the differences between the design surface and the pre-mapped surface is reset to its original state.

#### **9.1.6 Inspecting a map**

To view details of the mapping data on a plan view, touch-and-hold on an onscreen location where mapping data is recorded. Select Inspect Map from the context menu.

#### **9.1.7 The work screen**

Work screen items that affect the recording and display of mapping information are described in the following sections.

#### **The guidance bar**

The target icons relevant to Mapping are shown below:

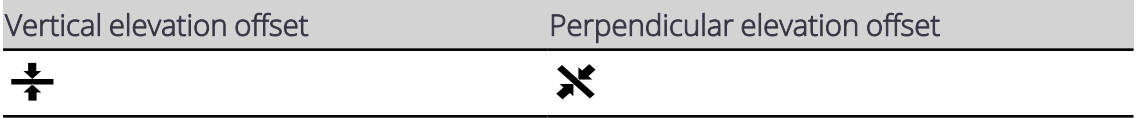

*Note – Either the vertical elevation offset or perpendicular elevation offset icon appears, depending on which offset type is in use.*

Use the offset icons in the following ways:

- Tap to cycle through the configured offset memories.
- Touch and hold to access the respective offset configuration screens.

#### **The guidance view**

The guidance view displays the machine relative to the surface being worked. You can set up to three different views to display mapping data at once:

- Cross-section
- Profile
- $\cdot$  Plan

*Note – Mapping data is not visible in the 3D view.*

Mapping data is displayed in the following way:

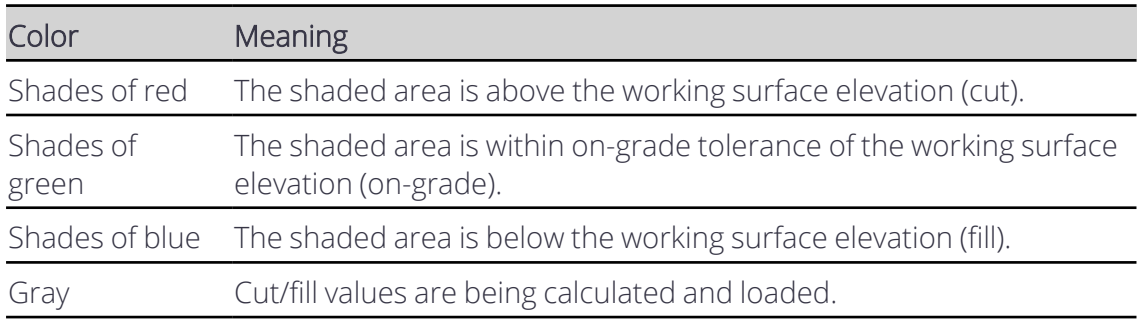

#### **System Settings**

The System Settings icon is in the lower left-hand side of the work screen:  $\mathbf{\mathring{S}}$ 

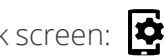

Use System Settings to access and configure various functions, including (but not limited to):

- Grade Tolerance
- $\cdot$  File Transfer

#### **The shortcut bar**

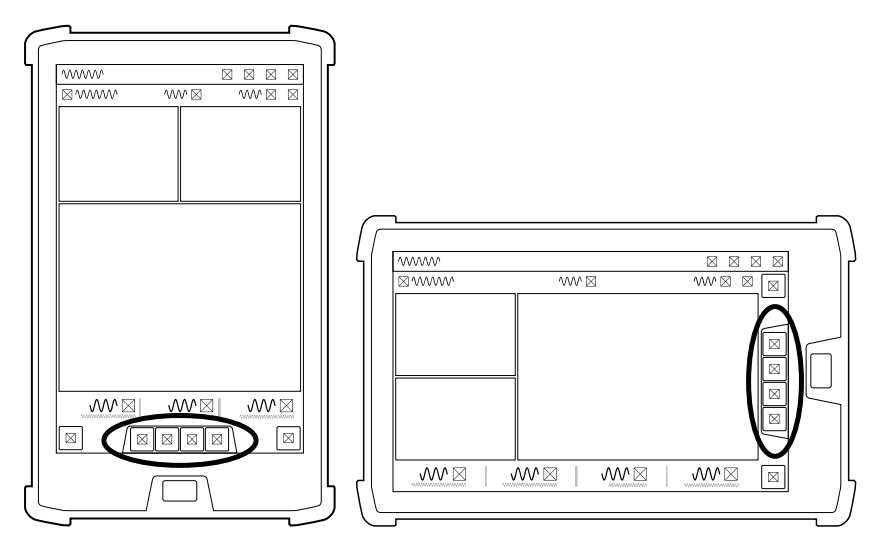

The shortcut bar enables you to easily perform frequently repeated tasks. The shortcut icon for mapping is:  $\mathbf{M}$ 

To display or hide mapping data, tap the mapping icon in the shortcut bar.

To open the Cut/Fill Mapping settings screen, touch and hold the mapping icon.

#### **Work Settings menu**

The Work Settings icon is in the lower right-hand side of the work screen:  $\mathbb{R}$ 

Use the Work Settings menu to access and configure those settings that change according to the requirements of each individual task, including (but not limited to):

- Cut/Fill Mapping
- Flevation Offset

#### **9.1.8 For more information**

See the following chapters:

- 1.5 [Transferring](#page-17-0) Files
- 6.2 Using [Elevation](#page-80-0) Offsets

#### **9.1.9 Troubleshooting**

The table below lists some of the error messages that may appear when you use mapping.

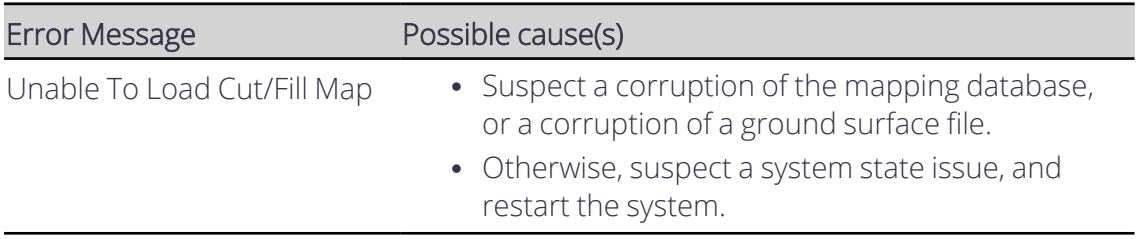

# 10

# **Avoidance Zones**

# **In this chapter:**

[Avoidance](#page-138-0) Zones

This chapter introduces the use of avoidance zones.

# <span id="page-138-0"></span>**10.1 Avoidance Zones**

WARNING - Entering an avoidance zone could cause personal injury or damage to the machine. Always be aware of nearby avoidance zones when operating a machine.

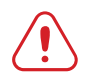

WARNING — You are responsible for observing safe operating practices. This product does not guarantee error-free avoidance zone guidance.

Avoidance zones indicate areas on a site that machines need to avoid. They appear as solid magenta shapes on the site plan and at the current machine elevation.

Avoidance zones display as horizontal boundaries that do not describe objects such as pipes or overhead wires.

Avoidance zones are available on machines with

- an applied project that has an avoidance file loaded into it
- 3D positioning sources only

Avoidance zone files are added to project files by the office or your technician.

Projects must be applied and include an avoidance zone file for the avoidance zones to display.

#### **10.1.1 Avoidance zone icons**

Applied projects that have avoidance zones (supplied by the office) can display the following icons:

*Note – You can continue working when any of these icons display. These icons are for information only.*

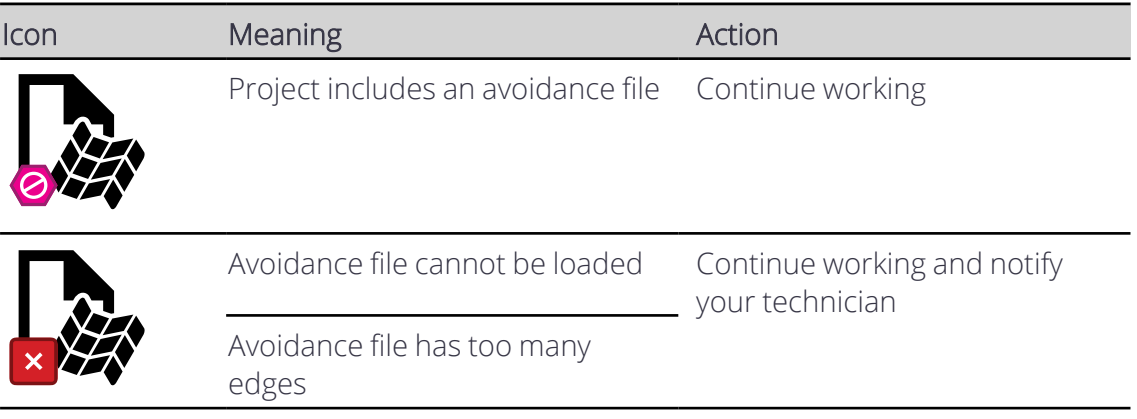

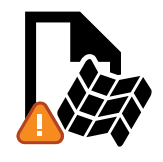

The avoidance file requires a 3D positioning source Some machine measurements are not configured

Continue working and notify your technician

#### **10.1.2 The work screen**

Applied projects that have avoidance zones (supplied by the office) can display the following border colors on the work screen:

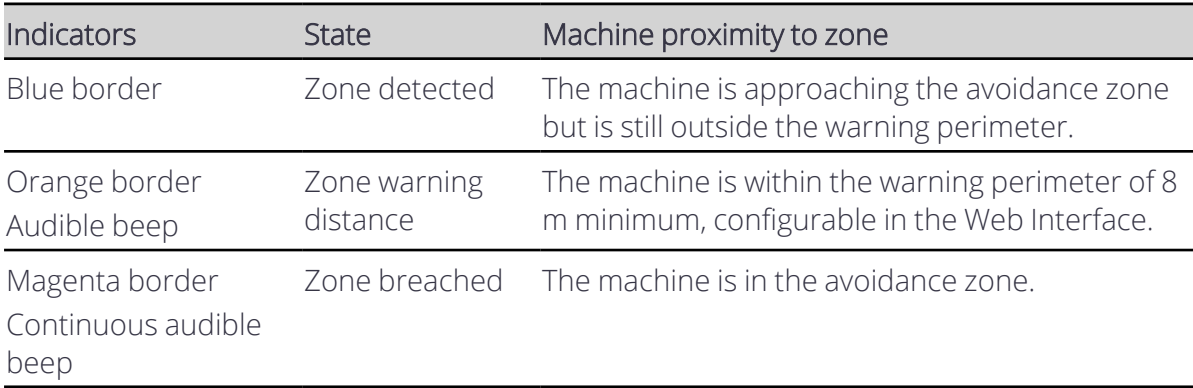

*Note – When a machine breaches an avoidance zone, full guidance continues.*

#### **10.1.3 Machine boundary**

The machine boundary is the magenta outline around the machine.

To show or hide the machine boundary outline, use the Machine Boundary toggle on the Overlays screen.

#### **10.1.4 Troubleshooting**

The table below lists an error message that may appear when working with avoidance zones.

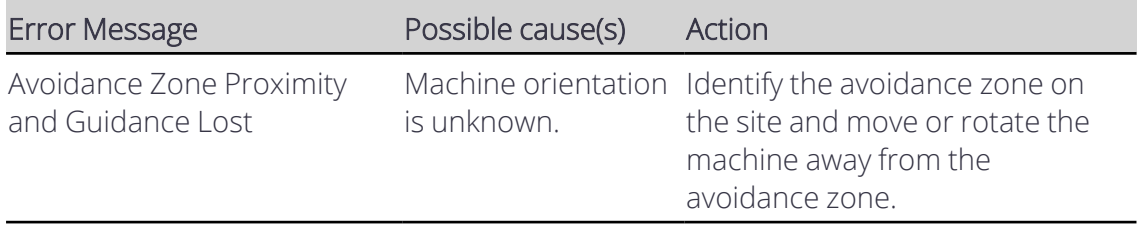

# A

# **Remote Switch Configuration on other machine models**

### **In this chapter:**

- Remote Switch [Configuration](#page-141-0) for machines with a Trimble Valve Module
- $\blacktriangleright$  Lever Switches on Komatsu EH 7 series [machines](#page-142-0)

This section describes how remote switches integrate with the system allowing you to perform common features such as Autos.

*Note – For Cat machines, see 1.2 Advanced Control Joystick [Configuration](#page-10-0) on Cat machines.*

### <span id="page-141-0"></span>**A.1 Remote Switch Configuration for machines with a Trimble Valve Module**

You can use the remote switches to perform common tasks while keeping your hands close to the machine controls. The remote switches only function when you are in the work screen.

The remote switches lets you:

- **Engage Left Autos (** $\bullet$ **) and Right Autos (** $\bullet$ **).** You can toggle the switch to the engaged or disengaged position.
- $\cdot$  Engage Sideshift Autos ( $\odot$ ). You can toggle the switch to the engaged or disengaged position. *Note – You must also engage Left or Right Autos when you use Sideshift Autos.*
- $\cdot$  Increase or decrease the elevation offset or target cross slope ( $\bullet$  and  $\bullet$ ).

*Note – Remote switch placement may vary based on manufacturer and lever configuration. The following image shows typical locations for the motor grader remote switches.*

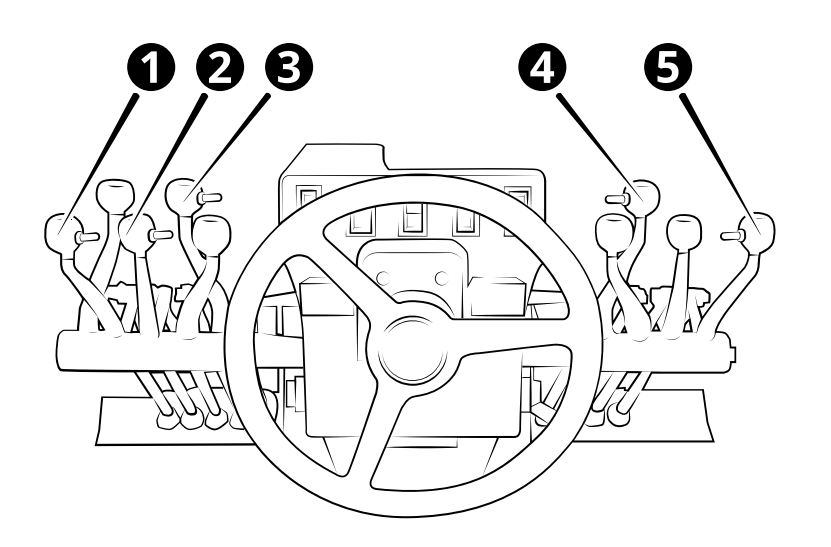

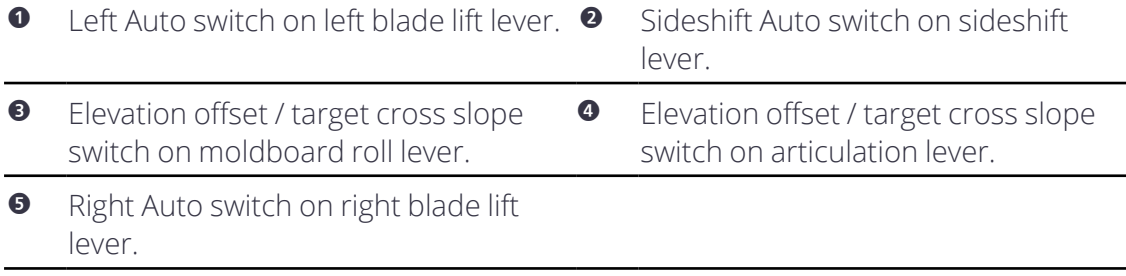

## <span id="page-142-0"></span>**A.2 Lever Switches on Komatsu EH 7 series machines**

You can use certain switches on the left and right levers to perform common tasks while keeping your hands close to the machine controls. The lever switches only function when you are in the work screen.

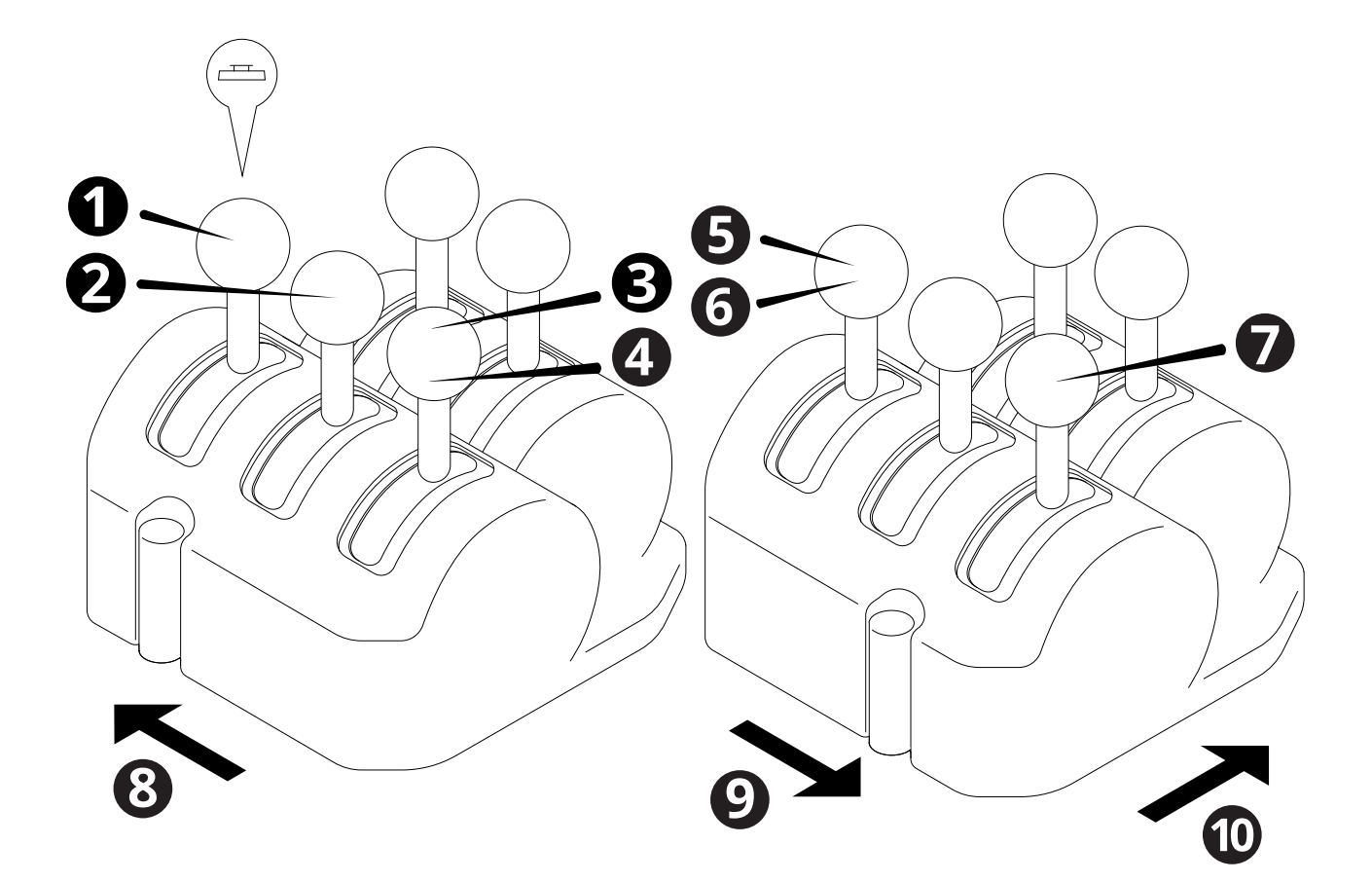

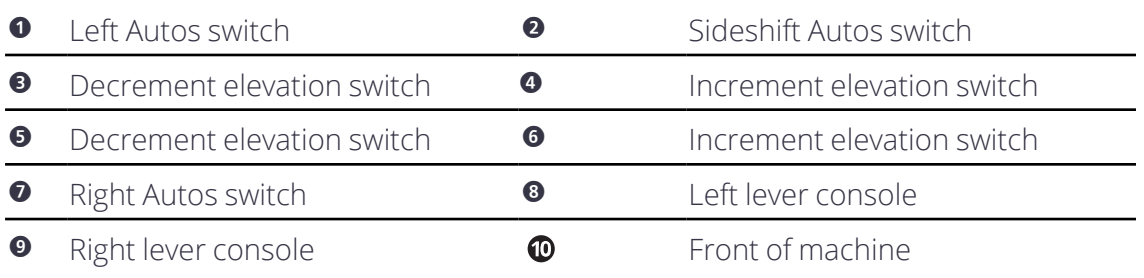

#### **A.2.1 Left levers**

The left lever switches let you:

- $\cdot$  Engage Left Autos ( $\bullet$ ). Each press of the auto switch will cycle between Auto and Manual.
- Increment (<sup>3</sup>) or decrement (<sup>3</sup>) the elevation offset or the target cross slope.

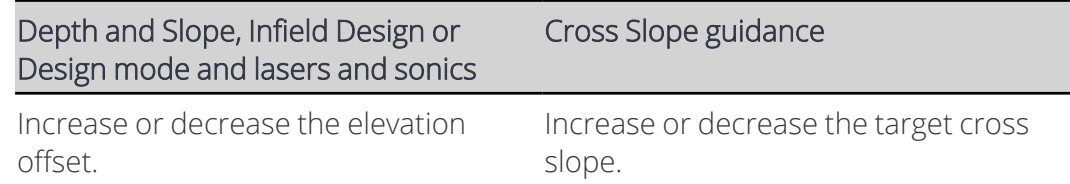

**•** Engage Sideshift Autos  $(②)$ . *Note – You must also engage Left or Right Autos when you use Sideshift Autos.* Each press of the sideshift switch will cycle between Auto and Manual.

#### **A.2.2 Right levers**

The right lever switches let you:

**·** Engage Right Autos  $(③)$ .

Each press of the auto switch will cycle between Auto and Manual.

 $\cdot$  Increment ( $\odot$ ) or decrement ( $\odot$ ) the elevation offset or the target cross slope.

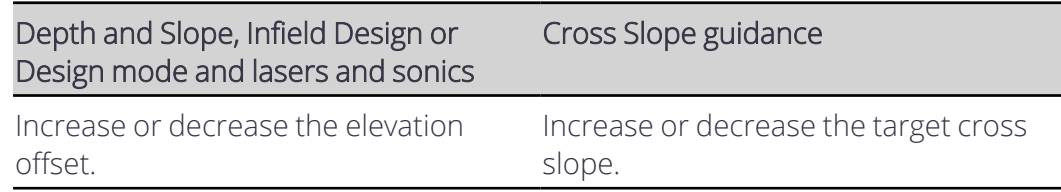
# B

## **Autos Setup on other machine models**

## **In this chapter:**

- Autos Setup on [machines](#page-145-0) with a Trimble Valve Module
- **[Left/Right](#page-150-0) Lift Autos**

This section describes the use of automatic controls and how it works on each machine type.

*Note – For Cat machines, see 8.1 Autos Setup on Cat [machines](#page-118-0).*

## <span id="page-145-0"></span>**B.1 Autos Setup on machines with a Trimble Valve Module**

TIP – When using Autos features, avoid connecting the Operator app device to the system via Wi-Fi. Ensure that you use a wired connection.

## **B.1.1 Left/Right Lift Autos**

The system can automatically control the lift cylinders to drive each side of the blade independently. The machine set-up will determine how Autos responds. Two examples are described below.

If the cross slope guidance combination is selected:

- Only one side of the blade is in Autos at any one time.
- The side of the blade in Autos is controlled to maintain the target cross slope.
- The operator controls the elevation of the manual side.

If the 3D + 3D guidance combination is selected:

- If both sides of the blade are in Autos, both sides of the blade are driven to the design elevation.
- If only the side of the blade with focus is in Autos, that side of the blade is driven to the design elevation.
- If only the side of the blade without focus is in Autos, that side of the blade is controlled to maintain the design cross slope (slope from the design).

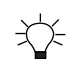

达⊱

TIP – You can configure and display the Design Cross Slope text item on the work screen.

## **B.1.2 Sideshift Autos**

When you engage Sideshift Autos the system automatically controls movement of the sideshift cylinder and the blade tip with focus is driven horizontally to a selected line in the design.

Sideshift Autos will only work if you select a line in the design and if either Left or Right Lift Autos is engaged.

*Note – For best results while using SideShift Autos, use small sideshift movements. When the Positioning Source in Machine Setup is either Single GNSS or UTS, larger sideshift movements of the blade (manual or auto) can cause errors in the calculated heading direction of the machine. This can result in pass to pass mismatches.*

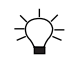

TIP – For information on how to get the most out of Autos, refer to the8.3 [Best](#page-127-0) [Practices](#page-127-0) When Using Autos guide.

## **B.1.3 Autos status indicators**

The Autos status indicators at the bottom of the work screen show you what state Autos are currently in. The Left Blade status indicators are on the left–hand corner, the Right Blade status indicators are on the right–hand corner and the Sideshift status indicators are in the middle of the screen.

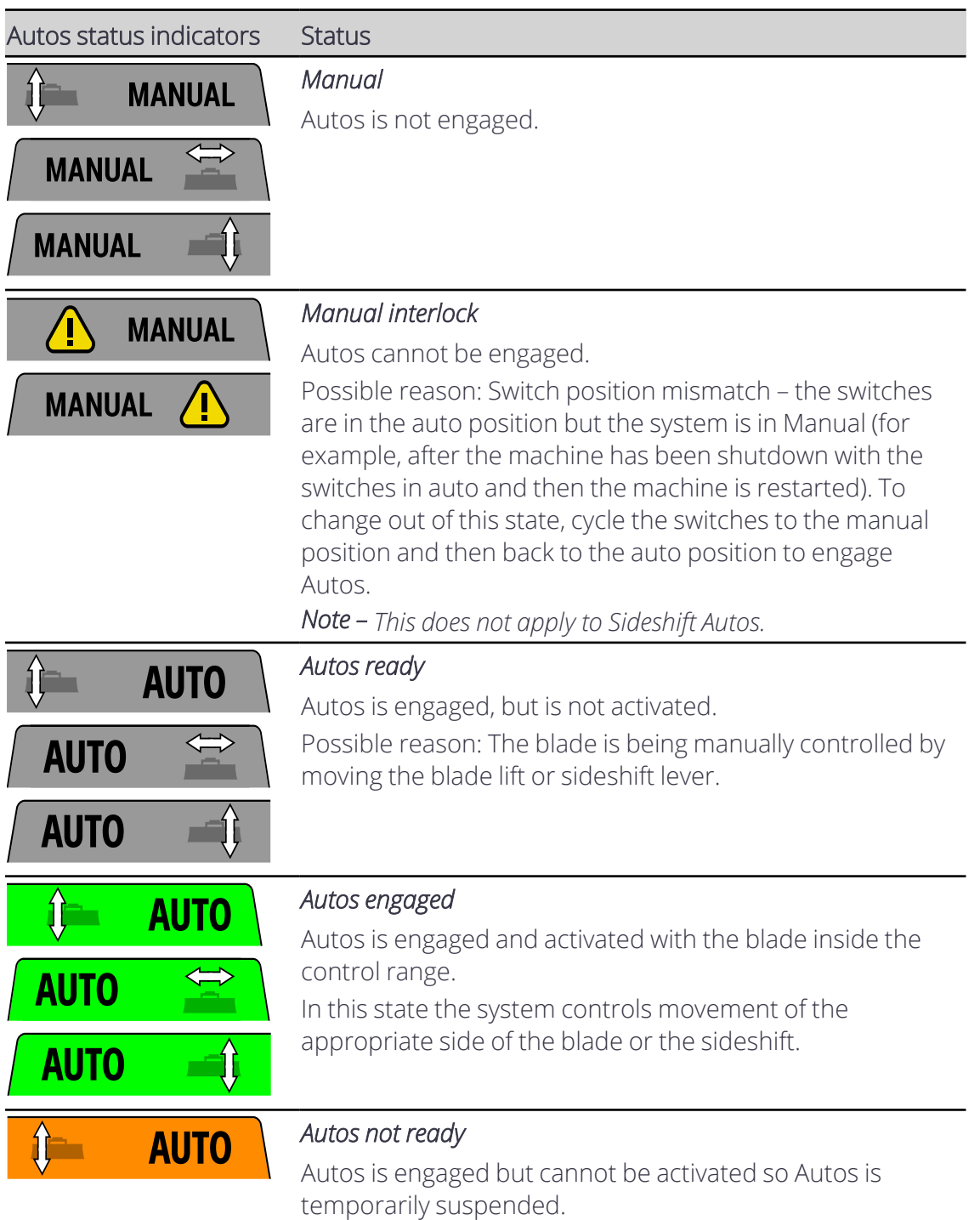

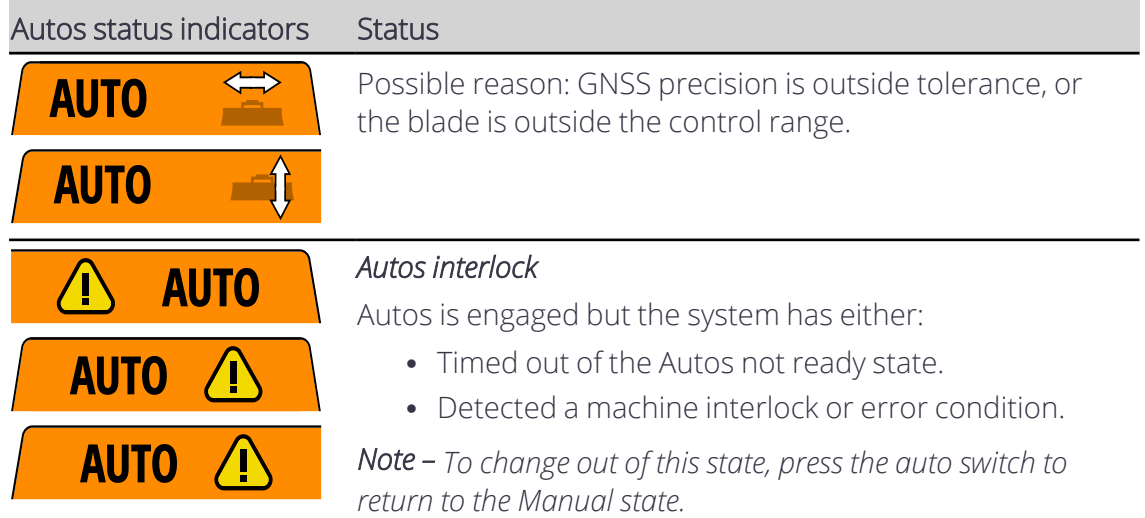

## **B.1.4 Arm and Engage Left or Right Lift Autos**

WARNING — The blade may move without warning when Autos is engaged. These sudden movements could cause injury to anyone near the blade, or damage to an unattended machine. Always put the system in Manual and engage the machine's park brake before you leave the machine, or when somebody is working near the blade.

To use Left or Right Lift Autos:

- 1. Load a design or have a benched surface to guide to.
- 2. Position the blade within the control range.

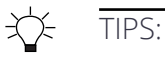

- 
- Use the lightbars, cut/fills and buzzer to guide the blade.
- $\equiv$  Ensure the blade cushion function is disabled.
- **F** Ensure blade float is not engaged.
- Make sure the machine's hydraulic oil is at its normal operating temperature.
- 3. Open the Autos Setup screen. Either press any of the auto switches while in the work screen or select Autos Setup from the Work Settings menu  $\mathbb{R}^{\bullet}$ .
- 4. Arm Autos: In the Autos Setup screen, toggle Arm Autos on and tap Apply. A 30 second timer appears.
- 5. Confirm Autos: Using the auto switches, activate Autos for at least one second and then deactivate Autos.
- 6. Engage Autos: As the blade approaches the design elevation toggle the left and/or right autos switch to the engaged position.

*Note – Remote switch placement may vary based on manufacturer and lever configuration. The following image shows typical locations for the motor grader remote switches.*

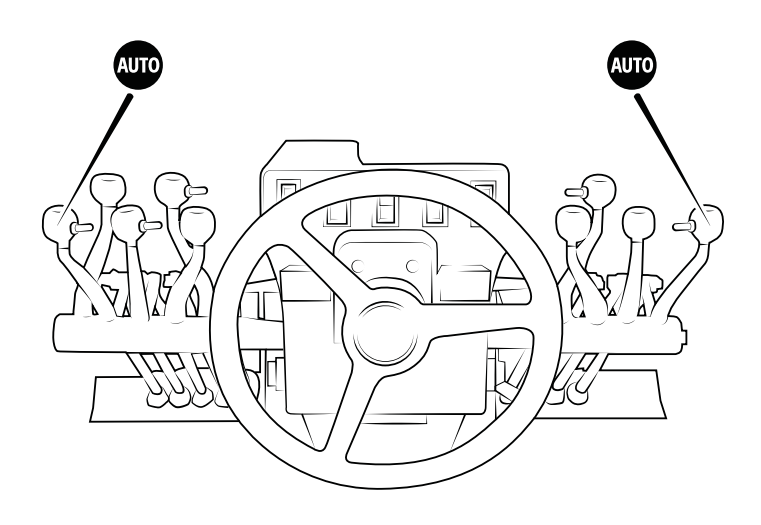

To switch Autos off and return to Manual, toggle the auto switch to the disengaged position.

You can temporarily override Autos by moving the blade lift levers while you are in the Autos control window.

Be aware that while Autos is disengaged you can cut beneath the design. Sometimes you may purposefully want to cut below design, however if this is not the case make sure that you monitor your cut/fills and lightbars.

To re-engage Autos, toggle the auto switch to the engaged position again.

#### **B.1.5 Arm and Engage Sideshift Autos**

WARNING — The blade may move without warning when Autos is engaged. These sudden movements could cause injury to anyone near the blade, or damage to an unattended machine. Always put the system in Manual and engage the machine's park brake before you leave the machine, or when somebody is working near the blade.

To use Sideshift Autos:

*Note – Sideshift Autos must be used in combination with Left or Right Lift Autos. The order in which you engage Autos is not important, but you must toggle both switches to use Sideshift Autos.*

- 1. Load a design with a line.
- 2. Select a line to guide the blade to with SideShift Autos and apply any offsets you require from the line in the Work Settings > Horizontal Guidance menu.
- 3. Select the blade focus (left or right) for the blade tip you want to guide to the selected line.
- 4. Position the blade within the control range.

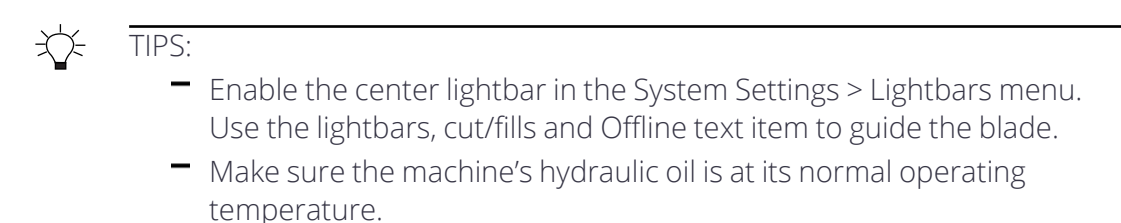

- 5. Open the Autos Setup screen. Either press any of the auto switches from the work screen or select Autos Setup from the Work Settings menu
- 6. Arm Autos: In the Autos Setup screen, toggle Arm Autos on and tap Apply. A 30 second timer appears.
- 7. Confirm Autos: Activate Left ( $\bullet$ ) Autos or Right ( $\bullet$ ) Autos for at least one second, and then deactivate Autos.
- 8. Engage Autos: Once Left or Right Autos is engaged, toggle the sideshift autos switch (2) to engage Sideshift Autos.

*Note – Remote switch placement may vary based on manufacturer and lever configuration. The following image shows typical locations for the motor grader remote switches.*

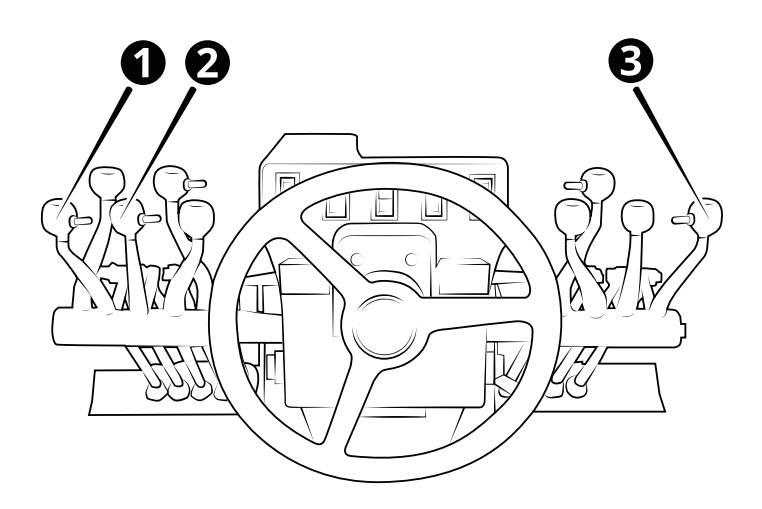

- **1** Left Autos switch **2** Sideshift Autos switch
- **3** Right Autos switch

To switch Sideshift Autos off and return to Manual, toggle the sideshift auto switch (2) to the disengaged position.

You can temporarily override Sideshift Autos by moving the sideshift lever while you are in the Autos control window.

To re-engage Sideshift Autos, toggle the sideshift auto switch (2) to the engaged position again.

#### **Select and Apply a Preset**

You can select and apply the active preset via the Autos Setup or Autos Optimization screen. You can access these screens via the Work Settings menu. There is always at least one preset stored which is the Default preset set by your technician in the Web Interface. This cannot be edited or deleted.

Select the active preset that you require and tap Apply.

You can create, edit or delete a preset via the Autos Optimization screen. For more information, see 8.2 Autos [Optimization](#page-124-0).

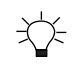

TIP – When using Autos features, avoid connecting the Operator app device to the system via Wi-Fi. Ensure that you use a wired connection.

## <span id="page-150-0"></span>**B.2 Left/Right Lift Autos**

The system can automatically control the lift cylinders to drive each side of the blade independently. The machine set-up will determine how Autos responds. Two examples are described below.

If the cross slope guidance combination is selected:

- Only one side of the blade is in Autos at any one time.
- The side of the blade in Autos is controlled to maintain the target cross slope.
- The operator controls the elevation of the manual side.

If the 3D + 3D guidance combination is selected:

- If both sides of the blade are in Autos, both sides of the blade are driven to the design elevation.
- If only the side of the blade with focus is in Autos, that side of the blade is driven to the design elevation.
- If only the side of the blade without focus is in Autos, that side of the blade is controlled to maintain the design cross slope (slope from the design).

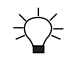

TIP – You can configure and display the Design Cross Slope text item on the work screen.

## **B.3 Sideshift Autos**

When you engage Sideshift Autos the system automatically controls movement of the sideshift cylinder and the blade tip with focus is driven horizontally to a selected line in the design.

Sideshift Autos will only work if you select a line in the design and if either Left or Right Lift Autos is engaged.

*Note – For best results while using SideShift Autos, use small sideshift movements. When the Positioning Source in Machine Setup is either Single GNSS or UTS, larger sideshift movements of the blade (manual or auto) can cause errors in the calculated heading direction of the machine. This can result in pass to pass mismatches.*

达

TIP – For information on how to get the most out of Autos, refer to the8.3 [Best](#page-127-0) [Practices](#page-127-0) When Using Autos guide.

## **B.4 Autos status indicators**

The Autos status indicators at the bottom of the work screen show you what state Autos are currently in. The Left Blade status indicators are on the left–hand corner, the Right Blade status indicators are on the right–hand corner and the Sideshift status indicators are in the middle of the screen.

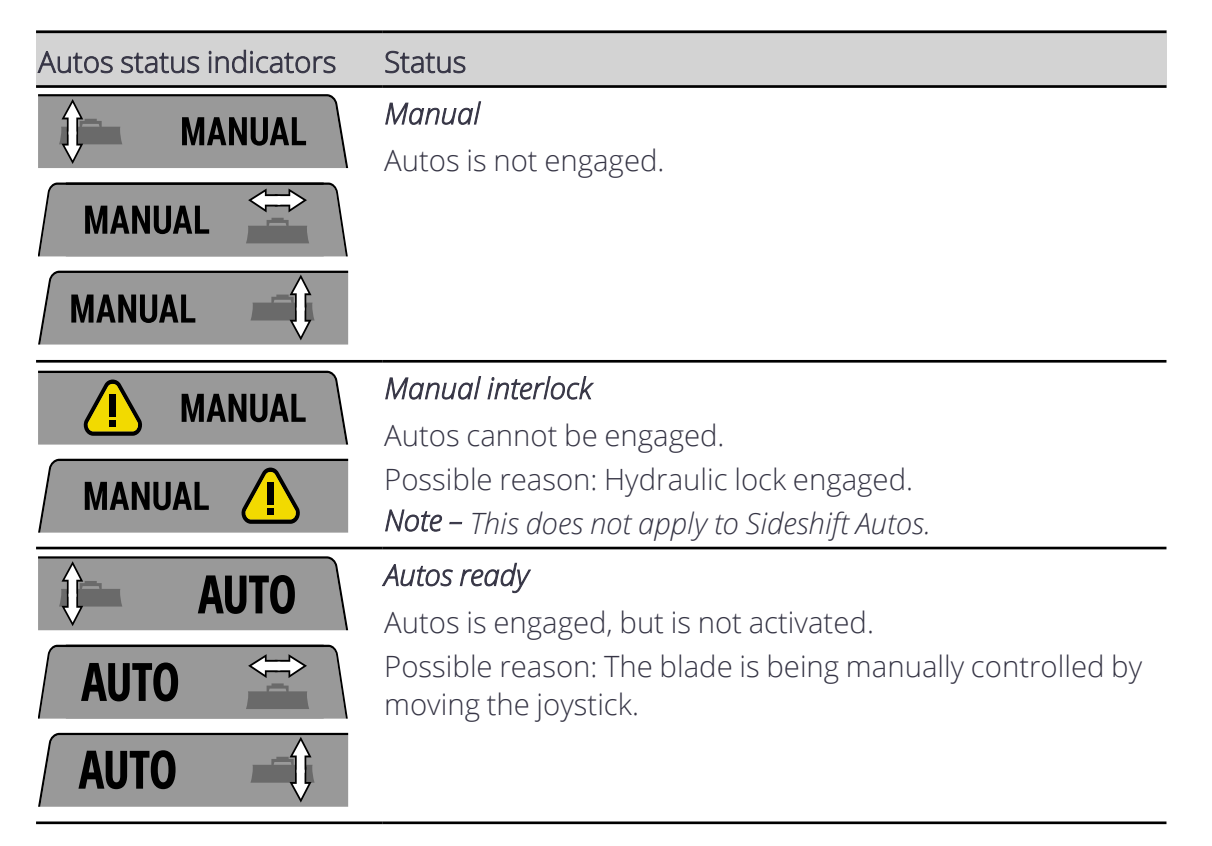

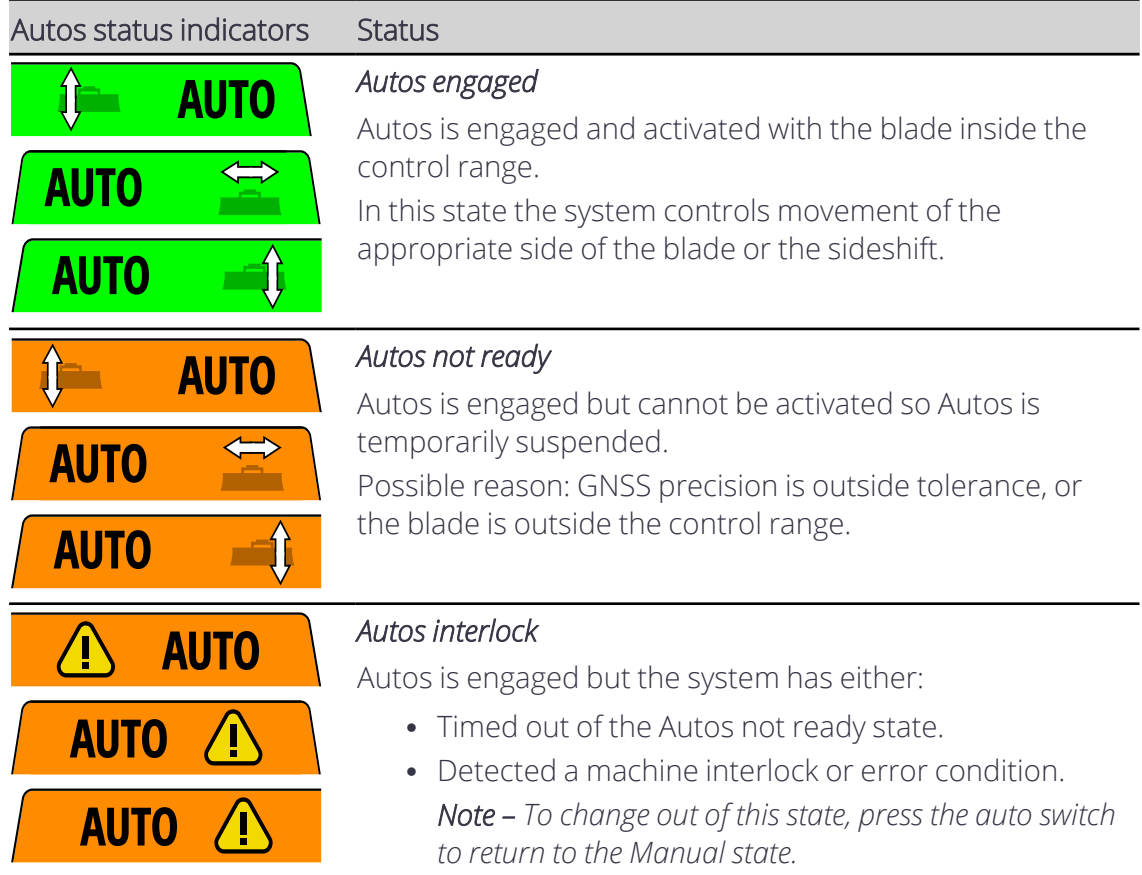

## **B.5 Engaging Left or Right Lift Autos**

WARNING — The blade may move without warning when Autos is engaged. These  $\sum_{n=1}^{\infty}$  sudden movements could cause injury to anyone near the blade, or damage to an unattended machine. Always put the system in Manual and engage the machine's park brake before you leave the machine, or when somebody is working near the blade.

To use Left or Right Lift Autos:

- 1. Load a design or have a benched surface to guide to.
- 2. Position the blade within the control range.

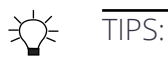

- Use the lightbars, cut/fills and buzzer to guide the blade.
- Ensure the blade cushion function is disabled.
- **Ensure blade float is not engaged.**
- Make sure the machine's hydraulic oil is at its normal operating temperature.
- 3. Engage Autos. As the blade approaches the design elevation press either the left and/or right autos switch.

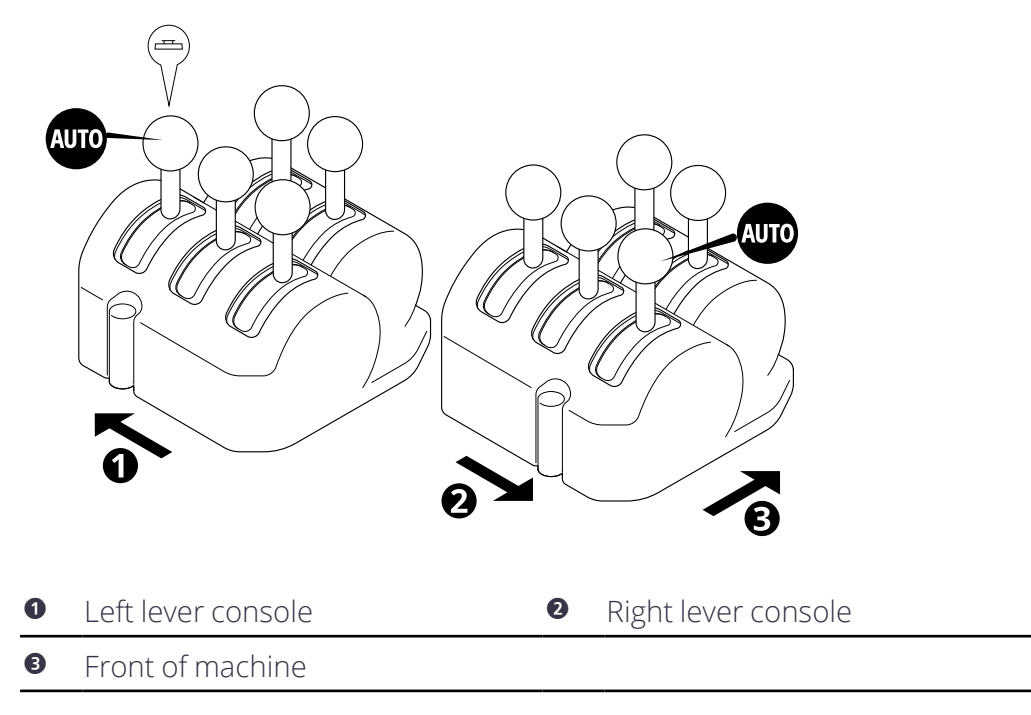

*Note – Each press of the auto switch will cycle between Auto and Manual.*

To switch Autos off and return to Manual, press the auto switch.

You can temporarily override Autos by moving the joystick while you are in the Autos control window.

Be aware that while Autos is disengaged you can cut beneath the design. Sometimes you may purposefully want to cut below design, however if this is not the case make sure that you monitor your cut/fills and lightbars.

To re-engage Autos, press the auto switch again.

## **B.6 Engaging Sideshift Autos**

WARNING — The blade may move without warning when Autos is engaged. These sudden movements could cause injury to anyone near the blade, or damage to an unattended machine. Always put the system in Manual and engage the machine's park brake before you leave the machine, or when somebody is working near the blade.

To use Sideshift Autos:

- 1. Load a design with a line.
- 2. Select a line to guide the blade to with SideShift Autos and apply any offsets you require from the line in the Work Settings > Horizontal Guidance menu.
- 3. Select the blade focus (left or right) for the blade tip you want to guide to the selected line.
- 4. Position the blade within the control range.

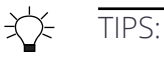

- Enable the center lightbar in the System Settings > Lightbars menu. Use the lightbars, cut/fills and Offline text item to guide the blade.
- Make sure the machine's hydraulic oil is at its normal operating temperature.
- 5. Engage Sideshift Autos. The sideshift autoswitch  $\Theta$  must be used in combination with either the left  $(0)$  or right  $(0)$  autos switch. The order in which you engage Autos is not important, but you must toggle both switches to use Sideshift Autos.

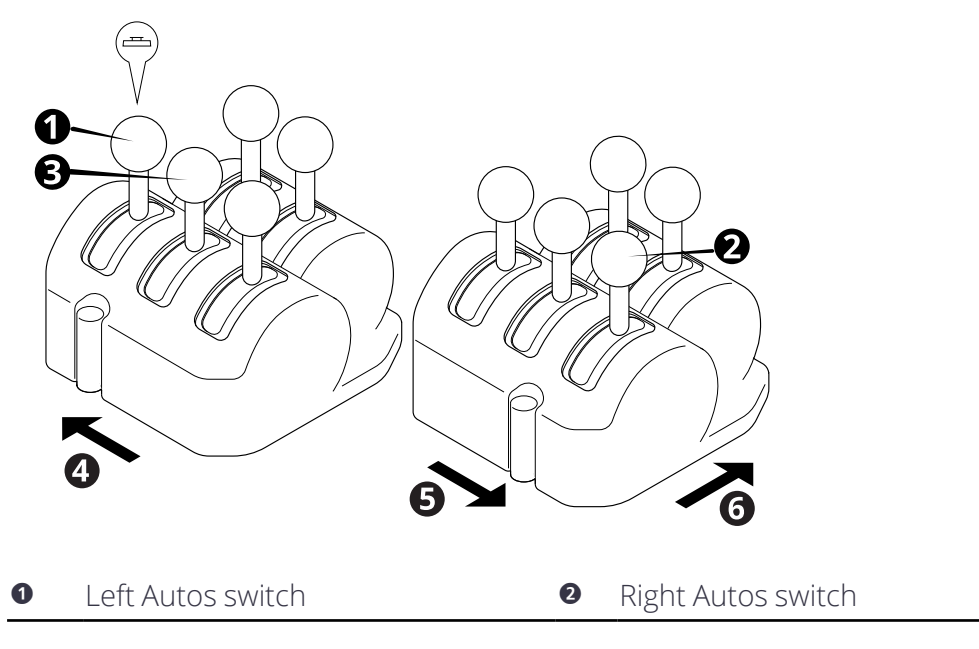

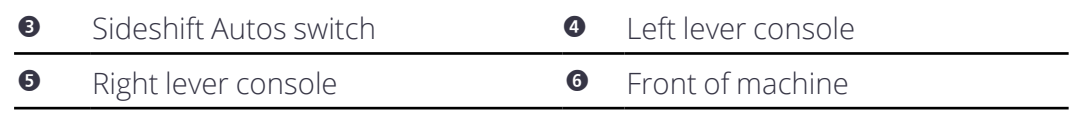

6. To switch Sideshift Autos off and return to Manual, press the sideshift auto switch  $(⑤)$ .

You can temporarily override Sideshift Autos by moving the joystick while you are in the Autos control window.

To re-engage Sideshift Autos, press the sideshift auto switch (<sup>3</sup>) again.

## **B.6.1 Select and Apply a Preset**

You can select and apply the active preset via the Autos Setup or Autos Optimization screen. You can access these screens via the Work Settings menu. There is always at least one preset stored which is the Default preset set by your technician in the Web Interface. This cannot be edited or deleted.

Select the active preset that you require and tap Apply.

You can create, edit or delete a preset via the Autos Optimization screen. For more information, see 8.2 Autos [Optimization](#page-124-0).

# $\bigcap$

# **Legal and Regulatory**

## **In this chapter:**

- $\blacktriangleright$  END USER LICENSE [AGREEMENT](#page-157-0)
- $\blacktriangleright$  Copyright [Information](#page-163-0)
- $\blacktriangleright$  [Compliance](#page-163-1) notices
- $\blacktriangleright$  Safety [information](#page-166-0)

## <span id="page-157-0"></span>**C.1 END USER LICENSE AGREEMENT**

IMPORTANT, READ CAREFULLY. THIS END USER LICENSE AGREEMENT ("AGREEMENT") IS A LEGAL AGREEMENT BETWEEN YOU AND TRIMBLE INC. ("Trimble") and applies to the computer software provided by Trimble with Earthworks (the "Product") purchased by you (whether built into hardware circuitry as firmware, embedded in flash memory or a PCMCIA card, or stored on magnetic or other media), or provided as a stand-alone computer software product, and includes any accompanying printed materials and any "online" or electronic documentation ("Software"). The Software also includes any software, (including, without limitation, upgrades and updates) relating to the Product that is furnished by Trimble or its dealers (including, without limitation, Trimble software downloaded from Trimble's or its dealers' website(s)) unless accompanied by different license terms and conditions that will govern its use. BY CLICKING "YES" OR "I ACCEPT" IN THE ACCEPTANCE BOX, OR BY INSTALLING, COPYING OR OTHERWISE USING THE SOFTWARE, YOU AGREE TO BE BOUND BY THE TERMS OF THIS AGREEMENT. IF YOU ARE ENTERING INTO THIS AGREEMENT ON BEHALF OF A COMPANY OR OTHER LEGAL ENTITY, YOU REPRESENT THAT YOU ARE AUTHORIZED TO BIND THAT COMPANY OR LEGAL ENTITY TO THIS AGREEMENT. IF YOU DO NOT HAVE SUCH AUTHORITY OR ARE UNWILLING OR UNABLE TO BE BOUND BY THIS AGREEMENT, DO NOT CLICK "I ACCEPT" AND DO NOT ACCESS OR USE THE PRODUCT OR SOFTWARE. IF YOU DO NOT AGREE TO THE TERMS OF THIS AGREEMENT, DO NOT USE THE PRODUCT OR THE SOFTWARE. INSTEAD PROMPTLY RETURN THE UNUSED PRODUCT OR SOFTWARE TO THE PLACE FROM WHICH YOU OBTAINED THEM FOR A FULL REFUND. This Software is protected by copyright laws and international copyright treaties, as well as other intellectual property laws and treaties. The software is licensed, not sold.

#### **1 SOFTWARE PRODUCT LICENSE**

1.1 – License Grant. Subject to this Agreement, Trimble grants you a limited, non-exclusive, non-sublicensable right to use one (1) copy of the Software in a machine-readable form on the Product. Such use is limited to use with the Product for which it was intended and into which it was embedded. You may use the installation Software from a computer solely to download the Software to one Product. In no event shall the installation Software be used to download the Software onto more than one Product without securing a separate license. A license for the Software may not be shared or used concurrently on different computers or Products.

1.2 - Other Rights and Limitations.

(1) You may not copy, modify, make derivative works of, rent, lease, sell, distribute or transfer the Software, in whole or in part, except as otherwise expressly authorized under this Agreement, and you agree to use all commercially reasonable efforts to prevent its unauthorized use and disclosure.

(2) The Software contains valuable trade secrets proprietary to Trimble and its licensors. To the extent permitted by relevant law, you shall not, nor allow any third party to copy, decompile, disassemble or otherwise reverse engineer the Software, or attempt to do so,

provided, however, that to the extent any applicable mandatory laws (such as, for example, national laws implementing EC Directive 91/250 on the Legal Protection of Computer Programs) give you the right to perform any of the aforementioned activities without Trimble's consent in order to gain certain information about the Software for purposes specified in the respective statutes (i.e., interoperability), you hereby agree that, before exercising any such rights, you shall first request such information from Trimble in writing detailing the purpose for which you need the information. Only if and after Trimble, at its sole discretion, partly or completely denies your request, may you exercise such statutory rights.

(3) This Software is licensed as a single product. You may not separate its component parts for use on more than one Product.

(4) You may not rent, lease, or lend, the Software separate from the Product for which it was intended.

(5) No service bureau work, multiple-user license or time-sharing arrangement is permitted. For purposes of this Agreement "service bureau work" shall be deemed to include, without limitation, use of the Software to process or to generate output data for the benefit of, or for purposes of rendering services to any third party over the Internet or other communications network.

(6) You may permanently transfer all of your rights under this Agreement only as part of a permanent sale or transfer of the Product for which it was intended, provided you retain no copies, you transfer all of the Software (including all component parts, the media and printed materials, any upgrades, and this Agreement) and the recipient agrees to the terms of this Agreement, if the Software portion is an upgrade, any transfer must include all prior versions of the Software.

(7) You acknowledge that the Software and underlying technology may be subject to the export administration regulations of the United States Government relating to the export of technical data and products. This Agreement is subject to, and you agree to comply with, any laws, regulations, orders or other restrictions on the export of the Software from the United States which may be imposed by the United States Government or agencies thereof.

(8) At the request of Trimble, you agree to cooperate with Trimble to track the number of Products using Software at your site(s) to ensure compliance with the license grant and installation restrictions in this Agreement.

(9) Notwithstanding anything to the contrary in this Agreement, any Open Source Software that may be included as a part of the software package shall not constitute a portion of the Software as defined in this Agreement and is not licensed under the terms of this Agreement, but instead is subject to the terms of the applicable Open Source Software license. If required, Trimble has provided the license or notice statement for the applicable Open Source Software and such license or notice statement is accessible through the user interface for the Product. Unless otherwise required pursuant to the terms of an Open Source Software license, Trimble grants you no right to receive source code to the Open

Source Software; however, in some cases rights and access to source code may be available to you directly from the licensors. If you are entitled to receive the source code from Trimble for any Open Source Software included with the software package, you may obtain the source code at no charge by written request to Trimble at 5475 Kellenburger Rd., Dayton, Ohio 45424 USA, Attn: Earthworks Products Manager. You must agree to the terms of the applicable Open Source Software license, or you may not use the subject Open Source Software.

For purposes of this Agreement, "Open Source Software" means those software programs or libraries that are identified in the software documentation, read me and/or about files as being subject to any open source software license, and all modifications, derivative works and executables based on or derived from such software programs or libraries, if such modifications, derivative works and/or executables are also subject to the applicable open source software license by its terms.

(10) Use of both the Product and Software is subject to the terms of user manuals, technical manuals and any other materials provided by Trimble, or their licensors and/or suppliers, in printed, electronic or other form, that describe the installation, operation, use or technical specifications of the Product and/or Software (the "Documentation"). Without limiting the generality of the foregoing, the Documentation shall include the installation manual (a copy of which is viewable at [\[https://community.trimble.com/community/partners/cec](https://community.trimble.com/community/partners/cec)]). The Documentation and the terms in it are hereby incorporated into this Agreement by reference. By installing and/or using the Product or Software, you hereby certify that you have reviewed the Documentation, have received the necessary notice of the terms contained in it, and agree to be bound by it.

1.3 – Termination. You may terminate this Agreement by ceasing all use of the Software. Without prejudice as to any other rights, Trimble may terminate this Agreement without notice if you fail to comply with the terms and conditions of this Agreement. In either event, you must destroy all copies of the Software and all of its component parts, and provide an affidavit to Trimble stating that you have done the same.

1.4 – Copyright. All title and copyrights in and to the Software (including but not limited to any images, photographs, animations, video, audio, music, and text incorporated into the Software), the accompanying printed materials, and any copies of the Software are owned by Trimble and its licensors. You shall not remove, cover or alter any of Trimble's patent, copyright or trademark notices placed upon, embedded in or displayed by the Software or on its packaging and related materials. You may, however, either (1) make one copy of the Software solely for backup or archival purposes, or (2) install the Software on a single computer provided you keep the original solely for backup or archival purposes. You may not copy the accompanying printed materials.

1.5 – U.S. Government Restricted Rights. Use, duplication, or disclosure by the United States Government is subject to restrictions as set forth in this Agreement, and as provided in DFARS 227.7202-l(a) and 227.7202-3(a) (1995), DFARS 252.227-7013(c)(1)(ii) (OCT 1988), FAR 12.212(a) (1995), FAR 52.227-19, or FAR 52.227-14(alt III), as applicable.

#### **2 LIMITED WARRANTY**

2.1 - Limited Warranty. Trimble warrants that the Software will perform substantially in accordance with the accompanying written materials for a period of one (1) year from the date of receipt. This limited warranty gives you specific legal rights, you may have others, which vary from state/jurisdiction to state/jurisdiction.

2.2 - Customer Remedies. Trimble 's and its licensors' entire liability, and your sole remedy, with respect to the Software shall be either, at Trimble 's option, (a) repair or replacement of the Software, or (b) return of the license fee paid for any Software that does not meet Trimble 's limited warranty. This limited warranty is void if failure of the Software has resulted from (1) accident, abuse, or misapplication; (2) alteration or modification of the Software without Trimble's prior written authorization; (3) interaction with software or hardware not supplied by Trimble; (4) improper, inadequate or unauthorized installation, maintenance, or storage of the Software or Product; or (5) if you violate the terms of this Agreement. Any replacement Software will be warranted for the remainder of the original warranty period or thirty (30) days, whichever is longer.

2.3 – NO OTHER WARRANTIES. TO THE MAXIMUM EXTENT PERMITTED BY APPLICABLE LAW, TRIMBLE AND ITS LICENSORS DISCLAIM ALL OTHER WARRANTIES AND CONDITIONS, EITHER EXPRESS OR IMPLIED, INCLUDING BUT NOT LIMITED TO, IMPLIED WARRANTIES AND CONDITIONS OF MERCHANTABILITY AND FITNESS FOR A PARTICULAR PURPOSE. TITLE, AND NONINFRINGEMENT WITH REGARD TO THE SOFTWARE AND THE PROVISION OF OR FAILURE TO PROVIDE SUPPORT SERVICES. THE ABOVE LIMITED WARRANTY DOES NOT APPLY TO ERROR CORRECTIONS, UPDATES OR UPGRADES OF THE SOFTWARE AFTER EXPIRATION OF THE LIMITED WARRANTY PERIOD, WHICH ARE PROVIDED "AS IS" AND WITHOUT WARRANTY. BECAUSE THE SOFTWARE IS INHERENTLY COMPLEX AND MAY NOT BE COMPLETELY FREE OF NONCONFORMITIES, DEFECTS OR ERRORS, YOU ARE ADVISED TO VERIFY YOUR WORK. TRIMBLE DOES NOT WARRANT THE RESULTS OBTAINED THROUGH USE OF THE SOFTWARE, OR THAT THE SOFTWARE WILL OPERATE ERROR FREE OR UNINTERRUPTED, WILL MEET YOUR NEEDS OR EXPECTATIONS, OR THAT ALL NONCONFORMITIES CAN OR WILL BE CORRECTED. TO THE EXTENT ALLOWED BY APPLICABLE LAW, IMPLIED WARRANTIES AND CONDITIONS ON THE SOFTWARE ARE LIMITED TO ONE (1) YEAR. YOU MAY HAVE OTHER LEGAL RIGHTS WHICH VARY FROM STATE/JURISDICTION TO STATE/JURISDICTION.

2.4 – LIMITATION OF LIABILITY. TRIMBLE'S ENTIRE LIABILITY UNDER ANY PROVISION OF THIS AGREEMENT SHALL BE LIMITED TO THE GREATER OF THE AMOUNT PAID BY YOU FOR THE SOFTWARE LICENSE OR U.S. \$25.00. TO THE MAXIMUM EXTENT PERMITTED BY APPLICABLE LAW, IN NO EVENT SHALL TRIMBLE OR ITS LICENSORS BE LIABLE FOR ANY SPECIAL, INCIDENTAL, INDIRECT OR CONSEQUENTIAL DAMAGES WHATSOEVER (INCLUDING, WITHOUT LIMITATION, DAMAGES FOR LOSS OF BUSINESS PROFITS, BUSINESS INTERRUPTION, LOSS OF BUSINESS INFORMATION, OR ANY OTHER PECUNIARY LOSS) ARISING OUT OF THE USE OR INABILITY TO USE THE SOFTWARE, OR THE PROVISION OF OR FAILURE TO PROVIDE SUPPORT SERVICES, EVEN IF TRIMBLE HAS BEEN ADVISED OF THE POSSIBILITY OF SUCH DAMAGES. BECAUSE SOME STATES AND JURISDICTIONS DO

NOT ALLOW THE EXCLUSION OR LIMITATION OF LIABILITY FOR CONSEQUENTIAL OR INCIDENTAL DAMAGES, THE ABOVE LIMITATION MAY NOT APPLY TO YOU. THE LIMITATIONS SET FORTH IN SECTION 2.4 SHALL APPLY EVEN IF THE LICENSEE'S REMEDIES UNDER THIS AGREEMENT FAIL OF THEIR ESSENTIAL PURPOSE

#### **3 INFORMATION PROVIDED BY YOU FOR 'CONNECTED' FEATURES**

The Software is designed to enable certain connected features, such as virtual reference station ("VRS") and Internet base station service ("IBSS") corrections, file sync (for design files, user preferences, Product firmware updates, etc.), 3D productivity services, and connected site services provided by others ("Connected Services"). Please refer to the Software documentation for additional information about Connected Services supported by the Software. You must separately obtain the right to access and use Connected Services, e.g., by maintaining a current subscription for the relevant services. To enable Connected Services, the Software may collect and/or receive data and information (the "Connected Information") relating to your Product and the equipment on which your Product is installed (your "Equipment"), including without limitation:

- Geolocation and 3D position
- Status (including configuration and operation)
- Equipment progress and activity
- VRS and IBSS correction information
- File sync and GNSS data
- Operator Key

The Connected Information may be transferred to your Connected Services providers through the networking and telematics systems installed on your Equipment (whether utilizing cellular, satellite, local area networks, ethernet or other similar systems, the "Telematics System") or manual file transfer (e.g., USB). The actual Connected Information collected and received will vary based on, among other things, the configuration of your Product and Equipment (including your Telematics Systems) and the related Connected Services that you separately elect to access and use. Please carefully review any agreements and documentation relating to such Connected Services to understand how the Connected Service provider may store and use the Connected Information.

In addition, Trimble or its affiliated companies may collect, store and receive data and information ("User Information") relating to your use of the Software, Product and Equipment, including without limitation:

- Device/Company Identity Data includes machine ID, machine sensor configuration, and software configuration
- Location includes Global Navigation Satellite System and beacon-based location
- Analytics Data includes Software versions, display model, stack trace system configuration, current design, features in use, time in each screen, button pushes, and Software bug and crash reports.

The actual User Information collected and received will vary based on, among other things, the configuration of your Product and Equipment and the related product(s) that you separately elect to access and use. You acknowledge and agree that Trimble or its affiliated companies may, directly or indirectly through the services of third parties, use User Information for its internal business purposes, including but not limited to: (i) making the Software and Products available and providing services to you; (ii) improving the performance of the Software and Products, researching and developing updates and other products and services, and analyzing adoption and usage of the Software and Products; and (iii) verifying your compliance with the terms of this Agreement and enforcing Trimble's rights, including all intellectual property rights in and to the Software and the Product(s). In order to provide you with the full range of benefits made possible by the Product(s) and our services, and in connection with the uses described above, Trimble may share the User Information with its affiliated companies. The affiliated companies may use the User Information for their own internal purposes in a manner consistent with the uses described above. Trimble and its affiliated companies may also disclose User Information if we have a good faith belief that (1) the disclosure is necessary or useful to our provision of services; (2) the disclosure is necessary to protect our rights, interests, or property; (3) the disclosure is necessary or useful to protect your safety or the safety of others, to investigate fraud, or to respond to a government request; (4) the disclosure is required by law, such as to comply with a subpoena, search warrant, court order, or similar legal or administrative process; or (5) Trimble or its affiliated company is or will be purchased or otherwise acquired, in which User Information will likely be among the assets transferred. Trimble and its affiliated companies and third parties acting on Trimble's or its affiliate's behalf may analyze User Information to analyze and create performance metrics, collect and evaluate other information relating to the Software and Product(s), and track anonymized and technical information to improve the Software and Product(s) ("Machine Performance Data"). Any information Trimble or its affiliated companies track in this manner is anonymous and limited to usage and volume statistics. Trimble and its affiliated companies may make the Machine Performance Data commercially available to third parties to the extent that it is aggregated or otherwise de-identified so that it cannot be used to identify you. By accepting this Agreement, you acknowledge and agree to the collection and use of the Connected Information, User Information and Machine Performance Data as provided above.

The Software may also automatically provide Software bug and crash reports via your Equipment's Telematics Systems to Trimble or its vendors for purposes of maintaining, supporting, or improving the Software.

You may incur additional charges for the transfer of Connected Information, User Information and Machine Performance Data, or Software bug and crash reports by your telecommunications service providers or your Connected Services providers, as applicable.

#### **4 GENERAL**

4.1 – This Agreement shall be governed by the laws of the State of California and applicable United States Federal law without reference to "conflict of laws" principles or provisions. The United Nations Convention on Contracts for the International Sale of Goods will not

apply to this Agreement. Jurisdiction and venue of any dispute or court action arising from or related to this Agreement or the Software shall lie exclusively in or be transferred to the courts located in Santa Clara County, California, and/or the United States District Courts for California. You hereby consent and agree not to contest, such jurisdiction, venue and governing law.

4.2 - Notwithstanding Section 4.1, if you acquired the Product in Canada, this Agreement is governed by the laws of the Province of Ontario, Canada. In such case each of the parties to this Agreement irrevocably attorns to the jurisdiction of the courts of the Province of Ontario and further agrees to commence any litigation that may arise under this Agreement in the courts located in the Judicial District of York, Province of Ontario.

4.3 - Official Language. The official language of this Agreement and of any documents relating thereto is English. For purposes of interpretation, or in the event of a conflict between English and versions of this Agreement or related documents in any other language, the English language version shall be controlling.

4.4 - Trimble reserves all rights not expressly granted by this Agreement.

© 2021, Trimble Inc. All Rights Reserved.

## <span id="page-163-0"></span>**C.2 Copyright Information**

Copyright© 2017, Trimble Inc. All rights reserved.

Trimble and the Globe & Triangle logo are trademarks of Trimble Inc., registered in the United States and in other countries.

CMR and CMR+ are trademarks of Trimble Inc.

Android is a trademark of Google Inc.

Wi-Fi, WPA and WPA2 are trademarks of the Wi-Fi Alliance, registered in the United States and other countries. Developed under a License of the European Union and the European Space Agency.

The Bluetooth word mark and logos are owned by the Bluetooth SIG, Inc. and any use of such marks by Trimble Inc. is under license.

## <span id="page-163-1"></span>**C.3 Compliance notices**

## **C.3.1 US FCC regulations**

The following statement applies to these devices:

- EC520 electronic control module (FCC ID: K7T-WIFIHU2S and FCC ID: TLZ-NM230NF)
- TD520 display (FCC ID: TLZ-NM230NF)
- GS520 grade sensor
- $\bullet$  AA510 audible alarm
- CI510 CAN interface

Note: This equipment has been tested and found to comply with the limits for a Class  $\mathsf{FC}$ B digital device, pursuant to part 15 of the FCC Rules. These limits are designed to provide reasonable protection against harmful interference in a residential installation. This equipment generates, uses and can radiate radio frequency energy and, if not installed and used in accordance with the instructions, may cause harmful interference to radio communications. However, there is no guarantee that interference will not occur in a particular installation. If this equipment does cause harmful interference to radio or television reception, which can be determined by turning the equipment off and on, the user is encouraged to try to correct the interference by one or more of the following measures:

- Reorient or relocate the receiving antenna.
- Increase the separation between the equipment and receiver.
- Connect the equipment into an outlet on a circuit different from that to which the receiver is connected.
- Consult the dealer or an experienced radio/TV technician for help.

#### **C.3.2 Canadian license-exempt RSS standards**

The following statement applies to these devices:

- EC520 electronic control module (IC: 2377A- WIFIHU2S and IC: 6100A- NM230NF)
- TD520 display (IC: 6100A- NM230NF)
- GS520 grade sensor
- $\bullet$  AA510 audible alarm
- $\cdot$  CI510 CAN interface

#### **CAN ICES-3 (B)/NMB-3(B)**

This device complies with Industry Canada license-exempt RSS standard(s). Operation is subject to the following two conditions:

- 1. This device may not cause interference, and;
- 2. This device must accept any interference, including interference that may cause undesired operation of the device.

Cet appareil est conforme avec Industrie Canada RSS standard exempts de licence (s). Son fonctionnement est soumis aux deux conditions suivantes:

- 1. Cet appareil ne peut pas provoquer d'interférences; et
- 2. Cet appareil doit accepter toute interférence, y compris les interférences pouvant entraîner un mauvais fonctionnement de la appareil.

## **C.3.3 European Union CE compliance**

The following statement applies to these devices:

- EC520 electronic control module
- $\cdot$  TD520 display
- GS520 grade sensor
- $\bullet$  AA510 audible alarm
- $\cdot$  CI510 CAN interface
- VM510 valve module

These devices are compliant with the following Directives and standards

- $\bullet$  Machinery 2006/42/EC
- RoHS 2015/863/FU
- $\cdot$  ISO 13766:2006
- $\cdot$  ISO 13309:2010

The EC520 electronic control module and the TD520 display are also compliant with the following additional Directives and standards:

- Radio Equipment Directive 24/53/EU
- $\cdot$  IETSI EN 300-328 V2.1.1
- $\cdot$  FTSI FN 301-489-1 V2.1.0
- $\cdot$  FTSI FN 301-489-17 V3.1.1

## **C.3.4 European Union recycling compliance**

These products comply with the WEEE Directive 2012/19/EU. For recycling in Europe call:

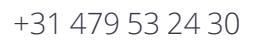

To request instructions by writing:

Trimble Europe BV

C/O Menlo Worldwide Logistics

Meerheide 45

5521 CZ Eersel, NL

## **C.3.5 Australian and New Zealand AS/NZS 55022 compliance**

AS/NZS 55022 compliance applies to these devices:

 $C \in$ 

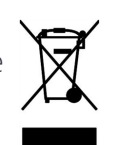

- EC520 electronic control module
- $\cdot$  TD520 display
- GS520 grade sensor
- AA510 audible alarm
- CI510 CAN interface

## **C.3.6 Japan Radio Type Approval**

Construction Design Certificates apply to these devices:

- $\cdot$  EC520 electronic control module (208-160089, R 201-16379 and T-D 160 25
- TD520 display (R 201-16379 and T- D 160 253 201)

## **C.3.7 RoHS Statement**

This device conforms to RoHS (Reduction Of Hazardous Sub-stances) European Union regulations that set maximum concentration limits on hazardous materials used in electrical and electronic equipment.

CAUTION: RISK OF EXPLOSION IF BATTERY IS DISPOSED OF INCORRECTLY. DISPOSE OF THE DEVICE AND THE BATTERY ACCORDING TO INSTRUCTIONS FOR ELECTRONIC WASTE.

## **C.3.8 Taiwan**

```
低功率電波輻射性電機管理辦法
第十二條:經型式認證合格之低功率射頻電機,非經許可,公司、商號或使用者均不得擅自變更頻率、加大功率或變更原設計之特性及功能。
第十四條:低功率射頻電機之使用不得影響飛航安全及干擾合法通信;經發現有干擾現象時,應立即停用,並改善至無干擾時方得繼續使用。低功率射頻電機
需忍受合法通信或工業、科學及醫療用電波輻射性電機設備之干擾。
SAR 標準值2.0W/Kg,送測產品實測值為0.545w/Kg
```
## <span id="page-166-0"></span>**C.4 Safety information**

Most accidents that involve product operation, maintenance and repair are caused by failure to observe basic safety rules or precautions. An accident can often be avoided by recognizing potentially hazardous situations before an accident occurs. A person must be alert to potential hazards. This person should also have the necessary training, skills and tools to perform these functions properly.

Improper operation, lubrication, maintenance or repair of this product can be dangerous and could result in injury or death.

Do not operate or perform any lubrication, maintenance or repair on this product, until you have read and understood the operation, lubrication, maintenance and repair information.

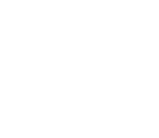

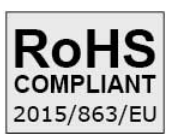

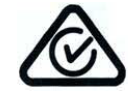

Safety precautions and warnings are provided in this manual and on the product. If these hazard warnings are not heeded, bodily injury or death could occur to you or to other persons.

The hazards are identified by the "Safety Alert Symbol" and followed by a "Signal Word" such as "DANGER", "WARNING" or "CAUTION". The Safety Alert "WARNING" label is shown below.

WARNING - This alert warns of a potential hazard which, if not avoided, can cause severe injury.

The meaning of this safety alert symbol is as follows:

#### *Attention! Become Alert! Your Safety is Involved.*

The message that appears under the warning explains the hazard and can be either written or pictorially presented.

Operations that may cause product damage are identified by "NOTICE" labels on the product and in this publication.

Trimble cannot anticipate every possible circumstance that might involve a potential hazard. The warnings in this publication and on the product are, therefore, not all inclusive. If a tool, procedure, work method or operating technique that is not specifically recommended by Trimble is used, you must satisfy yourself that it is safe for you and for others. You should also ensure that the product will not be damaged or be made unsafe by the operation, lubrication, maintenance or repair procedures that you choose.

The information, specifications, and illustrations in this publication are on the basis of information that was available at the time that the publication was written. The specifications, torques, pressures, measurements, adjustments, illustrations, and other items can change at any time. These changes can affect the service that is given to the product. Obtain the complete and most current information before you start any job. Dealers have the most current information available.

## **C.4.1 Laser Safety**

As with any bright light source, such as the sun, electric welding arcs or arc lamps, common sense applies:

- DO NOT look into the laser aperture when the laser is on.
- Viewing laser output with telescopic optical instruments (for example, telescopes and binoculars) may pose an eye hazard.
- Do not remove any warning signs from the laser.
- Use of a laser transmitter by personnel that are not trained on the product may result in exposure to hazardous laser light.

For further information regarding safe use of lasers, refer to the IEC 60825-1 2007, or the manufacturer's documentation supplied with your laser transmitter.

## **C.4.2 Magnet Safety**

The neodymium magnets supplied with the magnetic display mount are very strong. Handling them with care is necessary to prevent personal injuries, and property damage:

- Pacemakers may be damaged or switch to "Test Mode" in the presence of a strong magnetic force. If a pacemaker is in use, keep a minimum of 30 cm (1 foot) distance.
- Be extremely careful when handling the magnets near other magnets or ferrous metal. Losing control of a magnet may result in damage to intervening objects, such as a finger or a cab window.
- Do not remove any warning signs from the magnets.
- The strong magnetic fields of the magnets can damage electronic devices such as hearing aids, items that rely on magnetic storage media such as credit cards, bank cards, and computers, and items containing ferromagnetic components such as mechanical watches.

## **C.4.3 Crushing prevention and cutting prevention**

Support the equipment properly when you work beneath the equipment. Do not depend on the hydraulic cylinders to hold up the equipment. An attachment can fall if a control is moved, or if a hydraulic line breaks.

Unless you are instructed otherwise, never attempt adjustments while the machine is moving. Also, never attempt adjustments while the engine is running.

Whenever there are attachment control linkages, the clearance in the linkage area will increase or the clearance in the linkage area will decrease with movement of the attachment. Stay clear of all rotating and moving parts.

Keep objects away from moving fan blades. The fan blade will throw objects or cut objects.

Do not use a kinked wire cable or a frayed wire cable. Wear gloves when you handle wire cable.

When you strike a retainer pin with force, the retainer pin can fly out. The loose retainer pin can injure personnel. Make sure that the area is clear of people when you strike a retainer pin. In order to avoid injury to your eyes, wear protective glasses when you strike a retainer pin.

Chips or other debris can fly off objects when you strike the objects. Make sure that no one can be injured by flying debris before striking any object.

## **C.4.4 Operation**

Clear all personnel from the machine and from the area.

Clear all obstacles from the machine's path. Beware of hazards (wires, ditches, etc).

Be sure that all windows are clean.

Secure the doors and the windows in the open position or in the shut position.

Adjust the rear mirrors (if equipped) for the best visibility close to the machine.

Make sure that the horn, the travel alarm (if equipped), and all other warning devices are working properly.

Fasten the seat belt securely.

Warm up the engine and the hydraulic oil before operating the machine.

Only operate the machine while you are in a seat.

The seat belt must be fastened while you operate the machine. Only operate the controls while the engine is running.

While you operate the machine slowly in an open area, check for proper operation of all controls and all protective devices. Before you move the machine, you must make sure that no one will be endangered.

Do not allow riders on the machine unless the machine has the following equipment:

- Additional seat
- Additional seat belt
- Rollover Protective Structure (ROPS)

Note any needed repairs during machine operation. Report any needed repairs.

Avoid any conditions that can lead to tipping the machine. The machine can tip when you work on hills, on banks and on slopes. Also, the machine can tip when you cross ditches, ridges or other unexpected obstructions.

Avoid operating the machine across the slope. When possible, operate the machine up the slopes and down the slopes.

Maintain control of the machine.

Do not overload the machine beyond the machine capacity.

Be sure that the hitches and the towing devices are adequate.

Never straddle a wire cable. Never allow other personnel to straddle a wire cable.

Before you maneuver the machine, make sure that no personnel are between the machine and the trailing equipment.

Always keep the Rollover Protective Structure (ROPS) installed during machine operation.

Monitor the location of mounted components. Ensure that the components do not come into contact with other parts of the machine during operation.

## **C.4.5 Exposure to radio frequency (RF) signals**

This system uses devices that contain radio transmitters and receivers. The radiated output power is far below the international radio frequency exposure limits. These limits are part of comprehensive guidelines and establish permitted levels of RF energy for the general population. The guidelines are based on the safety standards previously set by international standards bodies:

- American National Standards Institute (ANSI) IEEE. C95.1-1992.
- National Council on Radiation Protection and Measurement (NCRP). Report 86. 1986.
- Int'l Commission on Non-Ionizing Radiation Protection (ICNIRP) 1996.
- Ministry of Health (Canada), Safety Code 6. The standards include a substantial safety margin designed to assure the safety of all persons, regardless of age and health.

Use of unauthorized or modified antennas may impair signal quality and damage a device, causing loss of performance. To assure optimal performance, and ensure human exposure to RF energy is within the guidelines set forth in the relevant standards, always use a device in its normal-use position.

Maintain a minimum 20 cm distance from radio transmitters when they are in use. Avoiding contact with the antenna area when a device is IN USE optimizes the antenna performance.

#### **Exposure to radio frequency radiation from Bluetooth and WLAN transmitters**

Devices are approved as a portable devices with respect to Radio Frequency (RF) exposure compliance. The radiated output power of the internal wireless radio transmitters is less than 100 milliwatt, which results in exposure levels far below the FCC radio frequency exposure limits, even when operated in close proximity to the body. The internal wireless radios operate within guidelines found in international radio frequency safety standards and recommendations, which reflect the consensus of the international scientific community. Trimble therefore believes the internal wireless radios are safe for use by users. The level of electromagnetic energy emitted is hundreds of times lower than the electromagnetic energy emitted by wireless devices such as mobile phones. However, the use of wireless radios may be restricted in some situations or environments, such as on aircraft. If you are unsure of restrictions, you are encouraged to ask for authorization before turning on the wireless radios.

#### **Exposure to radio frequency radiation from cellular wireless transmitters**

Devices equipped with wireless cellular modem radios have been designed and manufactured to meet safety requirements for limiting exposure to radio waves. When used in accordance with the instructions set forth in this manual, the equipment has been independently verified to not exceed the emission limits for safe exposure to radio frequency (RF) energy as specified by the Federal Communications Commission of the U.S. Government in 47 CFR §2.1093. These limits are part of comprehensive guidelines and establish permitted levels of RF energy for the general population. The guidelines are based on standards that were developed by independent scientific organization through periodic and thorough evaluation of scientific studies. The standards include a substantial safety margin designed to assure the safety of all persons, regardless of age and health.

## **C.4.6 Telecommunications & Internet Association (TIA) information**

Hearing Aids: Some digital wireless phones may interfere with some hearing aids. In the event of such interference, you may want to consult your wireless service provider, or call customer service to discuss alternatives.

Pacemakers and Other Medical Devices: The Health Industry Manufacturers Association recommends a minimum separation of six inches be maintained between a handheld wireless phone and a pacemaker to avoid potential interference with the pacemaker. These recommendations are consistent with the independent research by and recommendations of Wireless Technology Research. Persons with pacemakers should use the ear opposite the pacemaker to minimize the potential for interference. Persons with pacemakers should exercise great caution if using a hands-free device such as a headset, as these persons may be at greater risk of the device not maintaining the recommended minimum six inches of separation from the pacemaker. If you have any reason to suspect that interference is taking place, turn the device OFF immediately.

If you use any other personal medical device, consult the manufacturer of your device to determine if they are adequately shielded from external RF energy. Your physician may be able to assist you in obtaining this information.

Turn the device OFF in health care facilities when any regulations posted in these areas instruct you to do so. Hospitals or health care facilities may be using equipment that could be sensitive to external RF energy.

## **C.4.7 Warnings**

WARNING — When replacement parts are required for this product Trimble recommends using Trimble replacement parts or parts with equivalent specifications including, but not limited to, physical dimensions, type, strength and material. Failure to heed this warning can lead to premature failures, product damage, personal injury or death.

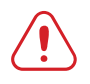

WARNING — Disconnect the negative battery terminal before commencing any welding. Ensure that power is removed from the system by disconnecting the power input cable(s). Failure to follow this warning may result in electric shock.

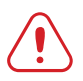

WARNING - Do not weld on or drill into any part of the machine's Roll Over Protection Structure (ROPS) as this could weaken its structural integrity.

WARNING - When transporting machines with removable sensors such as GNSS receivers or UTS targets installed, if the sensor mounting bracket clamp loosens, then the sensor may be dislodged from the machine which may result in injury or death. Always remove and store removable sensors prior to transport.

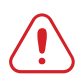

WARNING — When removing or installing removable sensors such as GNSS receivers or UTS targets, if the sensor is accessed improperly, then a fall may result in injury or death. Always follow site, state or national Health and Safety guidelines when removing or installing removable sensors.

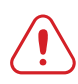

WARNING — The magnets on the magnetic display mount are strong. If parts of your hands get between two magnets when you move them, the magnets may suddenly move and pinch or clamp the skin. When the magnets are close together, position your hands so they are not between the two magnets.

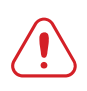

WARNING — If you have a pacemaker and handle the magnetic display mount, the magnet can affect the function of the pacemaker and cause physical harm. Remain at least 30 cm (1 foot) from the magnetic display mount if you have a pacemaker.

WARNING - Before disconnecting electrical components, disconnect the battery cable and attach a Do Not Operate tag in the operator's compartment to inform personnel that the equipment is being worked on. Accidental engine starting can cause injury or death to personnel working on the equipment. To avoid accidental engine starting, place and lock a lock-out box onto the battery terminal.

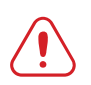

WARNING - The blade may move abruptly during automatic control system tuning. To avoid injury, make sure the machine's park brake is engaged and the tuning is supervised by an operator in the machine cab. Maintain adequate clearance from people and objects during the automatic control system tuning.

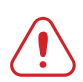

WARNING — The blade may move without warning when Autos is engaged. These sudden movements could cause injury to anyone near the blade, or damage to an unattended machine. Always put the system in Manual and engage the machine's park brake before you leave the machine, or when somebody is working near the blade.

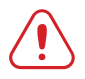

WARNING – The TD520 display screen is designed to minimize glare in a wide variety of environments. However, when using the display in direct sunlight, there is still the possibility of sun-strike on the screen leading to loss of visibility.

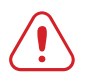

WARNING — Do not stare into the laser beam when the laser transmitter is operating. For more information, refer to the documentation that came with your laser.

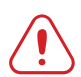

WARNING - Entering an avoidance zone could cause personal injury or damage to the machine. Always be aware of nearby avoidance zones when operating a machine.

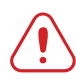

WARNING — You are responsible for observing safe operating practices. This product does not guarantee error-free avoidance zone guidance.

## **Notices**

© 2017 Trimble Incorporated. All rights reserved.

See https://heavyindustry.trimble.com/earthworksreleases for the latest:

- Terms and conditions.
- Important safety information.
- Warranty and compliance information.

To provide feedback on this document, email feedback\_documentation@trimble.com.

 $+$   $+$ <br> $+$   $+$ 

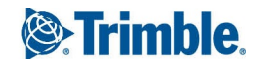